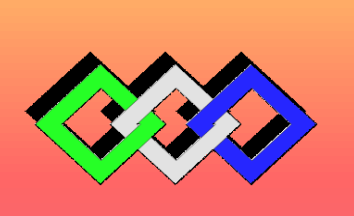

# **OFPPT**

# **ROYAUME DU MAROC**

مكتتَبُ التكويُن المهنيُ وإنكَاش الشَّفط

**Office de la Formation Professionnelle et de la Promotion du Travail** *Direction Recherche et Ingénierie de la Formation*

# *RÉSUMÉ THÉORIQUE*

*&*

*GUIDE DE TRAVAUX PRATIQUES*

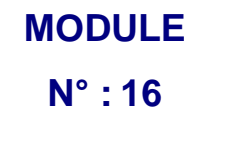

**CALCUL ET DESSIN ASSISTES PAR ORDINATEUR CAO DAO**

*Secteur : CONSTRUCTION METALLIQUE*

*Spécialité : TSBECM*

 *Niveau : TECHNICIEN SPECIALISE*

*Document élaboré par :*

*L'Equipé du CDCGM Pôle CM* 

### *Révision linguistique*

- *-*
- *-*
- 
- *-*

### *Validation*

- -
- -
- 
- 
- -
- **Les utilisateurs de ce document sont invités à communiquer à la DRIF toutes les remarques et suggestions afin de les prendre en considération pour l'enrichissement et l'amélioration de ce programme**

**DRIF**

# **MODULE 16 : CALCUL ET DESSIN ASSISTES PAR ORDINATEUR CAO DAO**

Durée : 75 heures Responsabilité : D'établissement

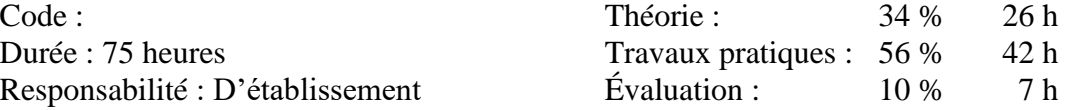

# OBJECTIF OPÉRATIONNEL DE PREMIER NIVEAU

# **DE COMPORTEMENT**

# *COMPÉTENCE*

 **Maîtriser les logiciels de calcul de Dessin et Conception Assistés par Ordinateur (CAO DAO )**

# *PRÉSENTATION*

Le module «Calcul et Dessin Assisté par Ordinateur (CAO DAO)» est étudié au cours de la première année et de la deuxième année de formation.

## *DESCRIPTION*

L'objectif de ce module est de rendre le stagiaire capable d'utiliser adéquatement les fonctionnalités 2D et 3D d'un logiciel de DAO CAO sur des pièces simples de mécanique générale, sur des ouvrages en charpente métallique et sur des ouvrages en chaudronnerie et tuyauterie

# *CONTEXTE D'ENSEIGNEMENT*

- Manipulation adéquate des différentes fonctions des logiciels
- Rigueur de la conduite du poste
- Rigueur dans la gestion informatique des fichiers
- Respects des consignes et directives en particulier de sécurité informatique
- Adaptabilité à travailler avec un autre système DAO CAO et Calcul

# **CONDITIONS D'ÉVALUATION**

- **Travail individuel**
- **A partir :**
	- de consignes et directives
	- de plans de définition, de croquis ou schémas
	- d'un travail demandé par le formateur
- **À l'aide :**
	- D'un micro-ordinateur, imprimante et/ou traceur;
	- D'un modeleur 2D 3D DAO CAO ;
	- D'un progiciel de calcul
	- Du guide d'utilisation du micro-ordinateur;
	- d'un manuel d'utilisation de logiciel et progiciels
	- De disquettes, de CD ROM

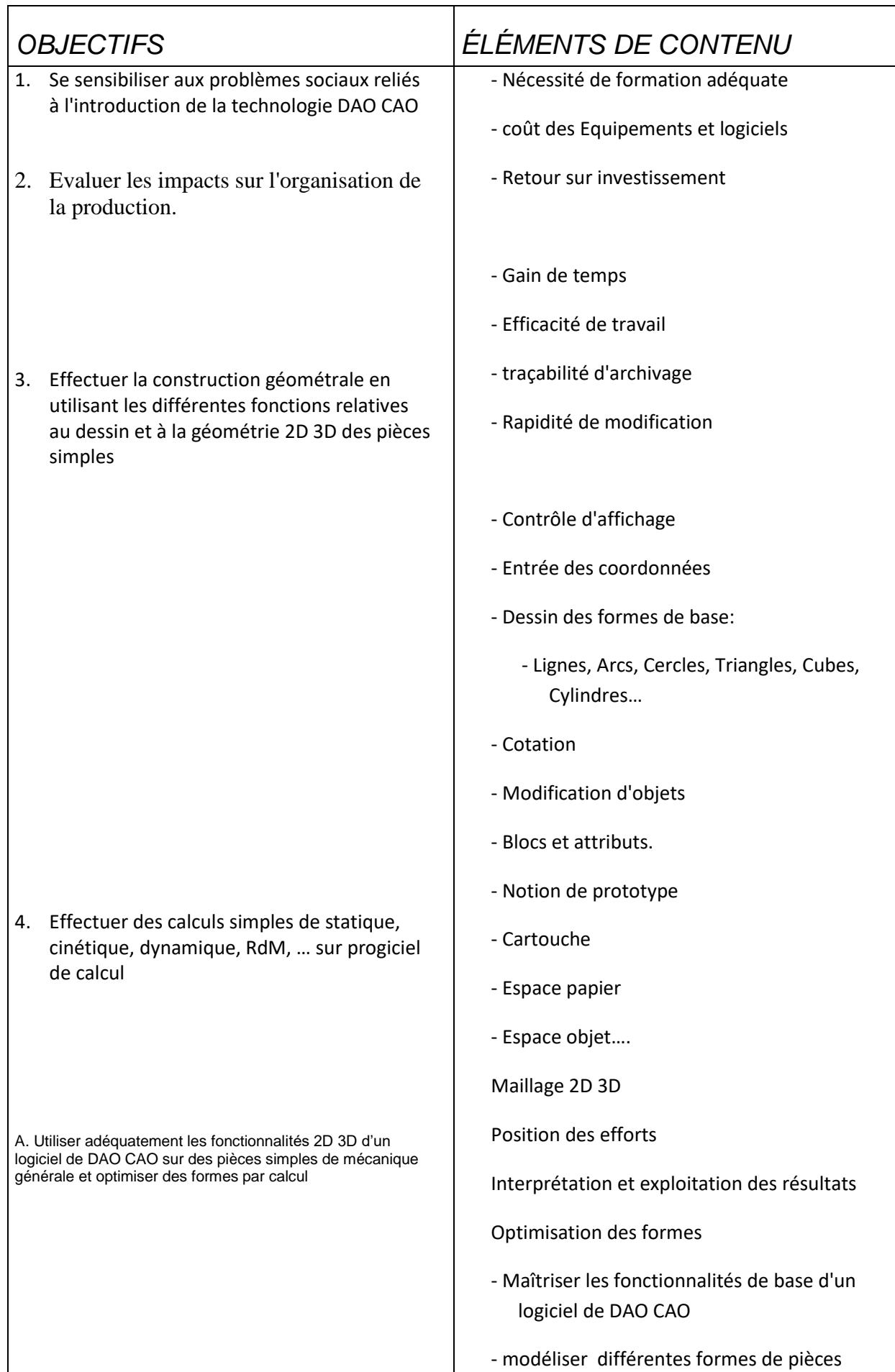

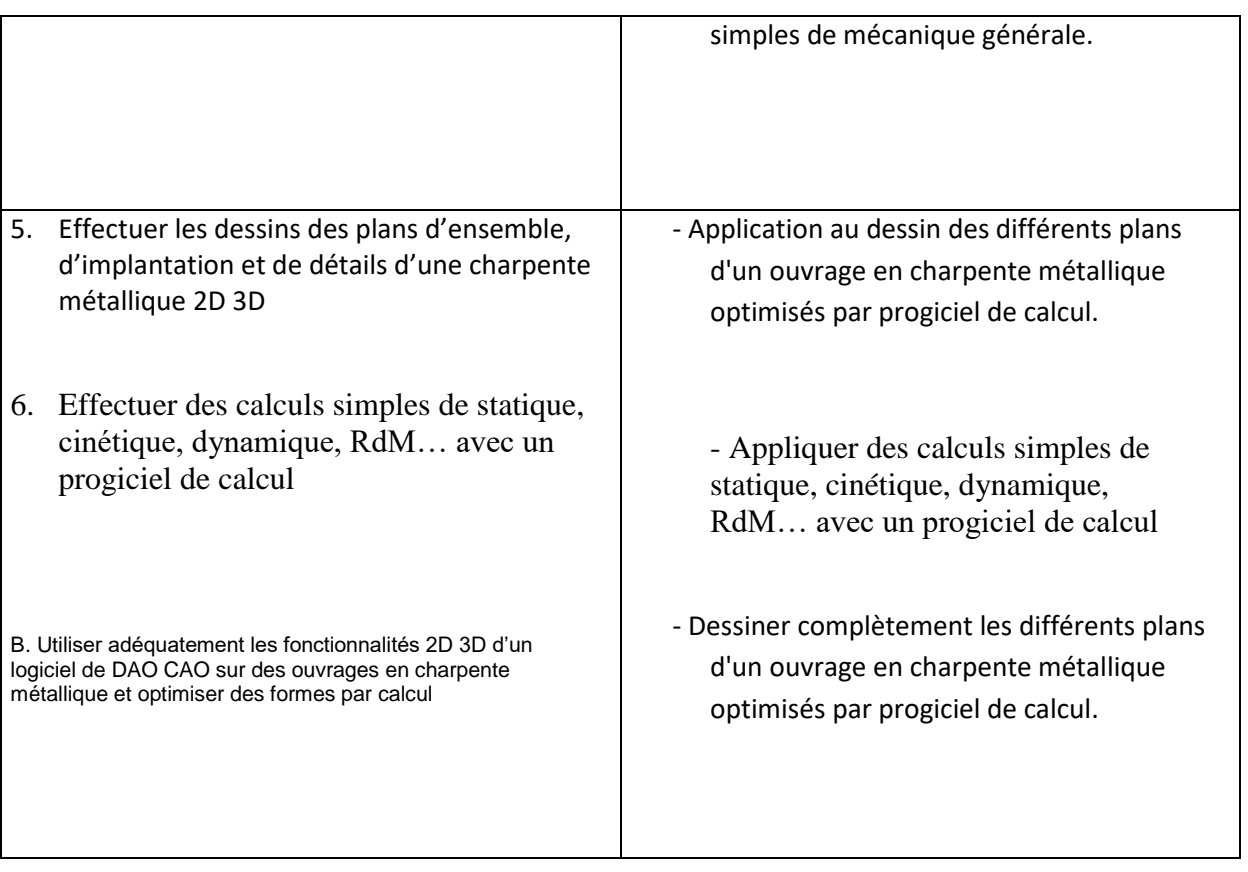

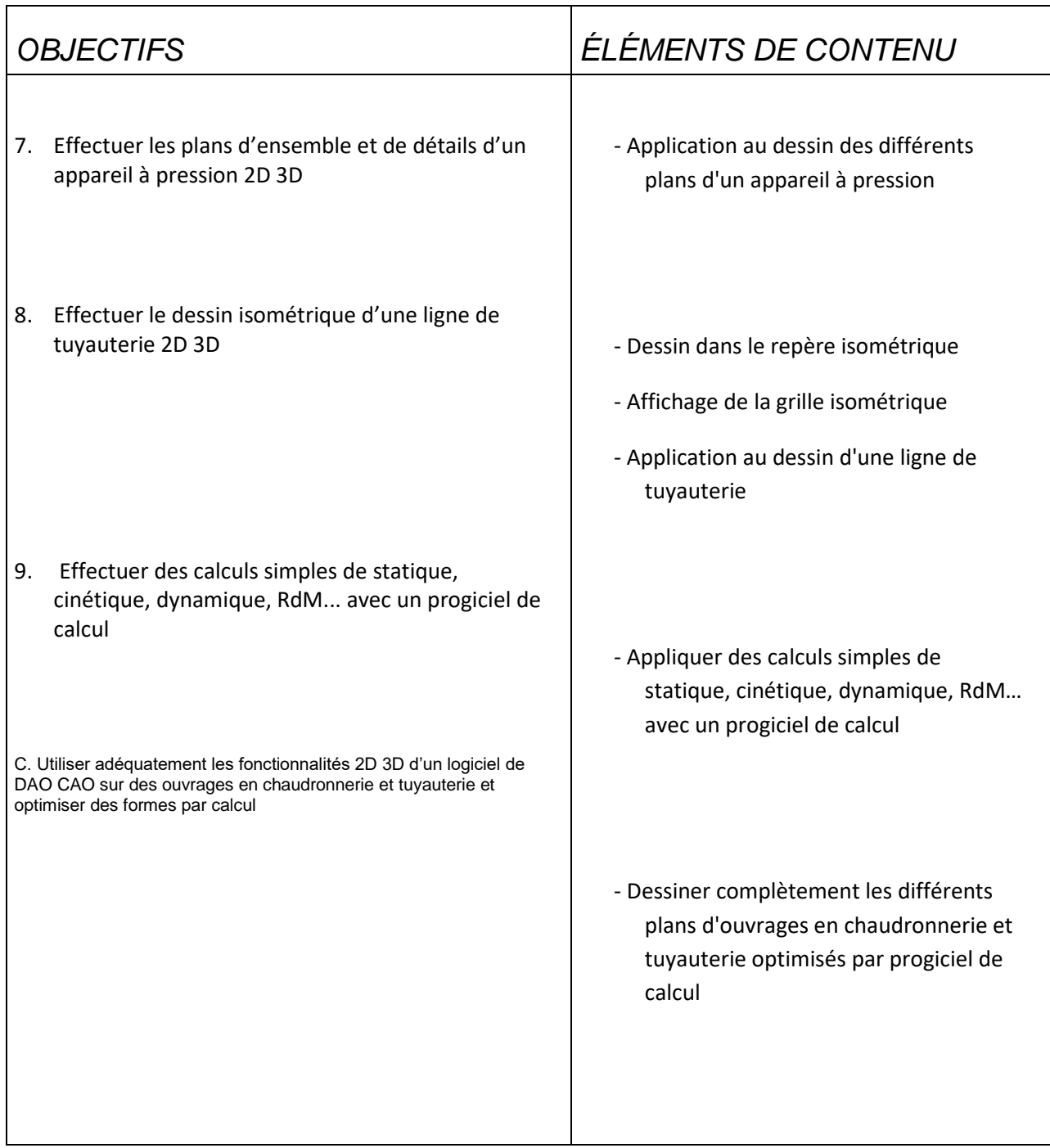

# **Calcul du retour sur investissement de SolidWorks**

Pour calculer le retour sur investissement que votre entreprise peut obtenir grâce à l'utilisation du logiciel de modélisation 3D SolidWorks® sur une période d'un an et de trois ans. Les calculs sont effectués à partir des données définissant votre environnement de conception actuel. Ils fournissent une estimation approximative des économies de coûts et d'augmentation des revenus dont votre entreprise peut bénéficier. Nous avons été prudents dans l'établissement de ce modèle de calcul. Nous avons ainsi fait appel à des critères quantifiables tels que les économies réalisées en termes de coût en main-d'œuvre et n'avons pas tenu compte d'avantages moins tangibles, bien que réels, de la 3D tels que l'augmentation du chiffre d'affaires, l'amélioration de la qualité des produits, les gains de temps liés à l'usinage direct à partir des modèles 3D ou encore l'amélioration des échanges, de l'interprétation et de la présentation des données de conception. Ce calculateur permet d'obtenir une idée assez précise des avantages de SolidWorks® à partir des commentaires que nous avons reçus de la part des utilisateurs du produit. Il n'offre toutefois aucune garantie quant aux économies réelles réalisées.

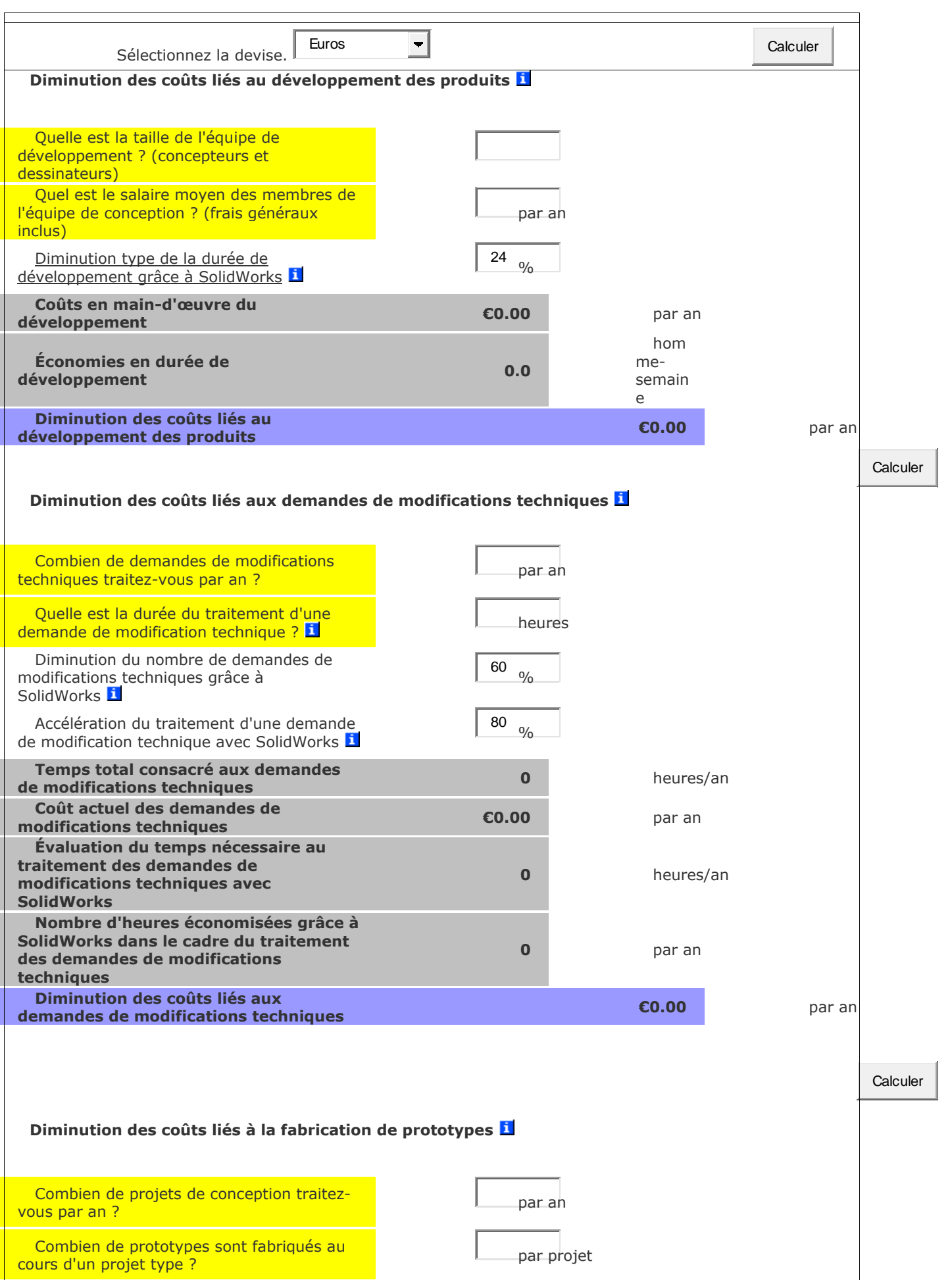

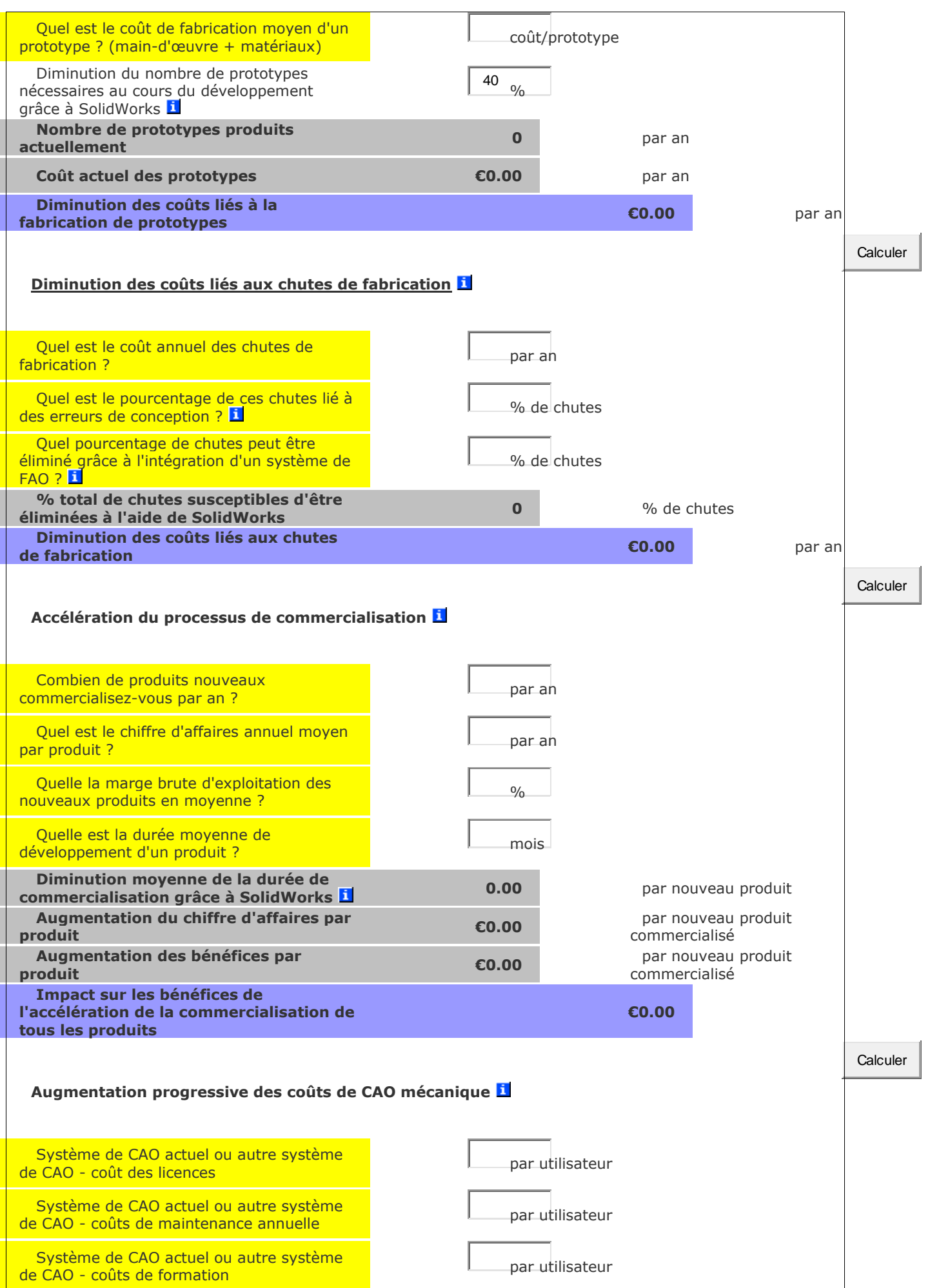

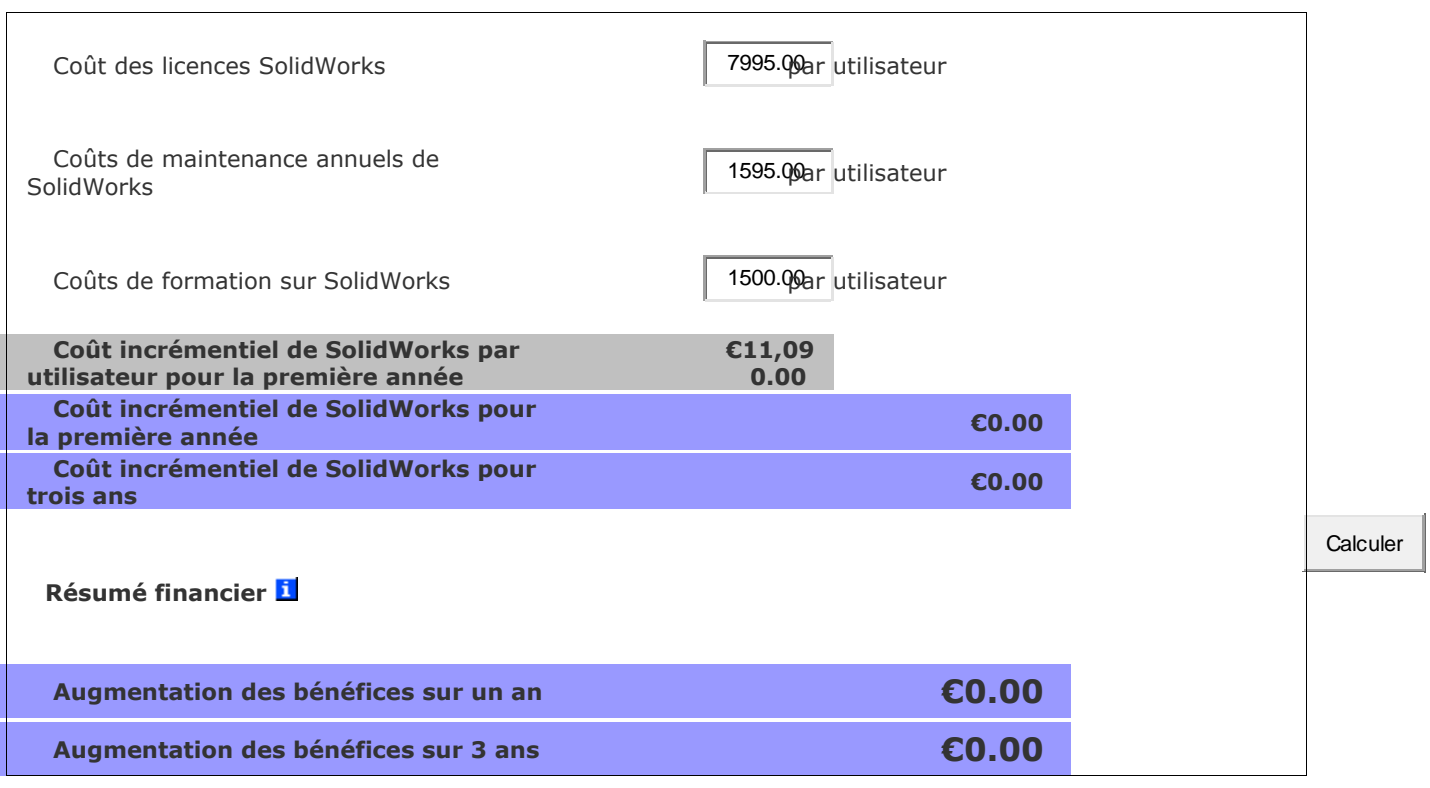

## **Comment calculer le temps de retour sur investissement ?**

*DGEMP. Extrait des questions-réponses sur la procédure des certificats d'économies d'énergie*

Ce calcul est effectué pour une action portant sur les biens du demandeur dans la mesure où cette action ne comporte pas uniquement la réalisation d'opérations standardisées. L'article 3 du [décret n°2006-603 du 23 mai 2006](http://www.legifrance.gouv.fr/WAspad/UnTexteDeJorf?numjo=INDI0607463D) relatif aux certificats d'économies d'énergie précise que les économies d'énergie réalisées dans ce cas ne peuvent être prises en compte pour la délivrance de certificats que si les économies réalisées ne compensent le coût de l'investissement qu'après plus de 3 ans.

La circulaire du 18 juillet mentionne : « le temps de retour de l'investissement s'apprécie à partir du surcoût lié aux travaux d'économies d'énergie par rapport à une situation de référence et de la valorisation des économies d'énergie engendrées en prenant comme valorisation monétaire un prix adapté au secteur concerné calculé à partir des documents officiels sur les prix publiés régulièrement par le ministère de l'économie, des finances et de l'industrie (Observatoire de l'énergie) ».

Le calcul de ce « temps de retour sur investissement » est effectué sur les bases suivantes :

- Le surcoût d'investissement par rapport à la situation de référence établie ;
- La valorisation monétaire des économies d'énergie :

Pour la détermination de cette valorisation, le demandeur devra établir un prix moyen de l'énergie facturée pour l'investissement concerné, calculé sur la période des 36 mois précédent l'engagement de l'action (date de décision de l'investissement). Les données publiées par l'Observatoire de l'énergie ou les factures peuvent être utilisées comme base de ce calcul.

Le calcul et, le cas échéant, les copies des factures utilisées devront faire partie des pièces figurant dans le dossier de demande.

Le temps de retour est donc égal à :

**Temps retour (an) = Surcoût Investissement (en** *€***) / Economies d'énergie/ an valorisées (en €).**

# Gestion des données techniques

- Il faut gérer les documents et les échanges
- Le bureau d'étude n'est plus au centre
- partage des informations
- saisir 2 fois la même information => erreur et du temps

# La Gestion Electronique des Documents

- Archivage
- Unicité des plans et documents
- Diffusion
- Traçabilité

# **OBJECTIFS**

# **Obtenir des gains de productivité**

- Organiser les fichiers
- Gérer la mémoire d'entreprise
- Retrouver, partager et diffuser l'information

# **Intégrer des procédures qualités ISO 9000** :

- Unicité des documents
- Unicité des éditions (AutoCAD 2000 et 2004 par ex.)
- Traçabilité (gestion des indices)
- Archivage

# **SYSTEME D'INFORMATION**

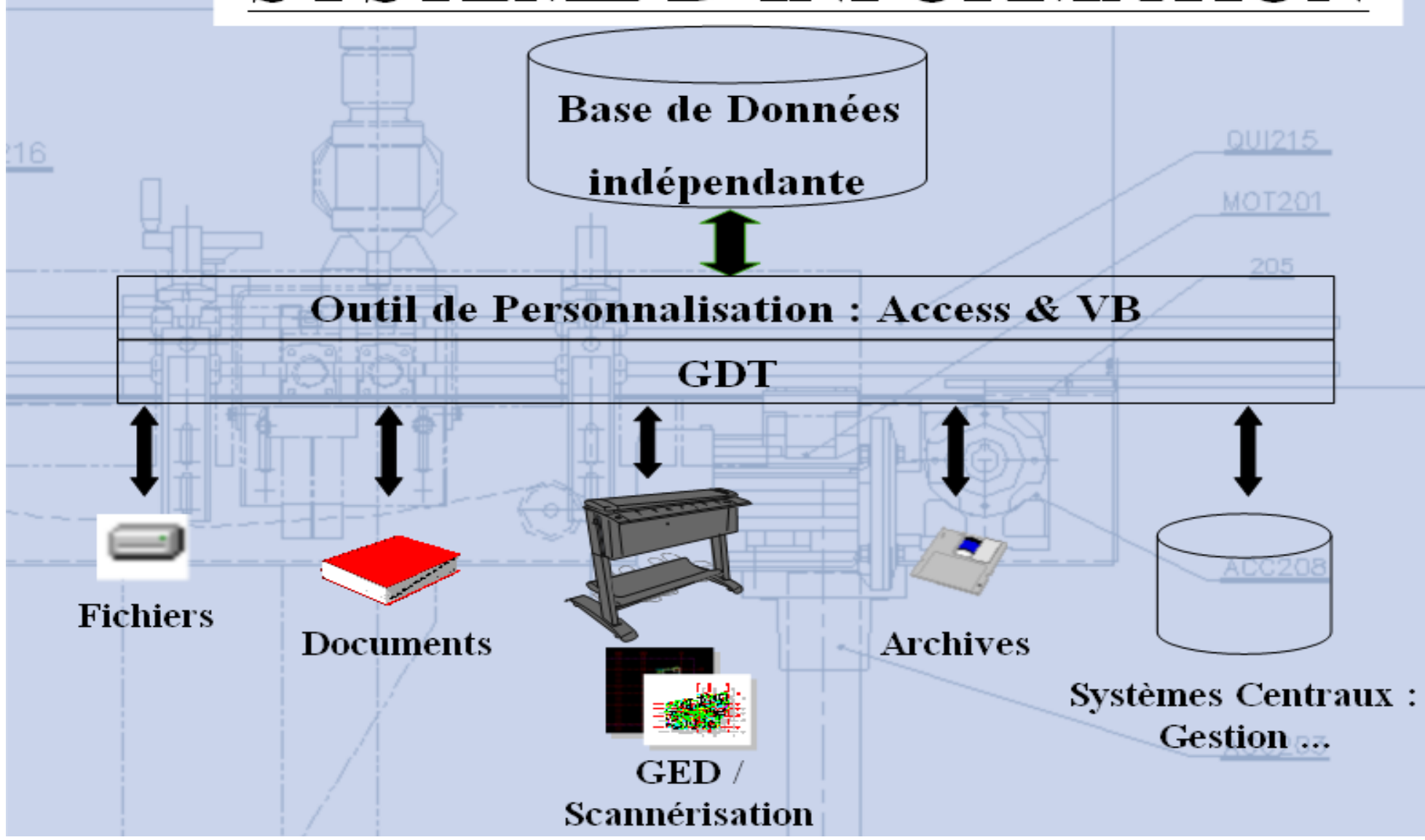

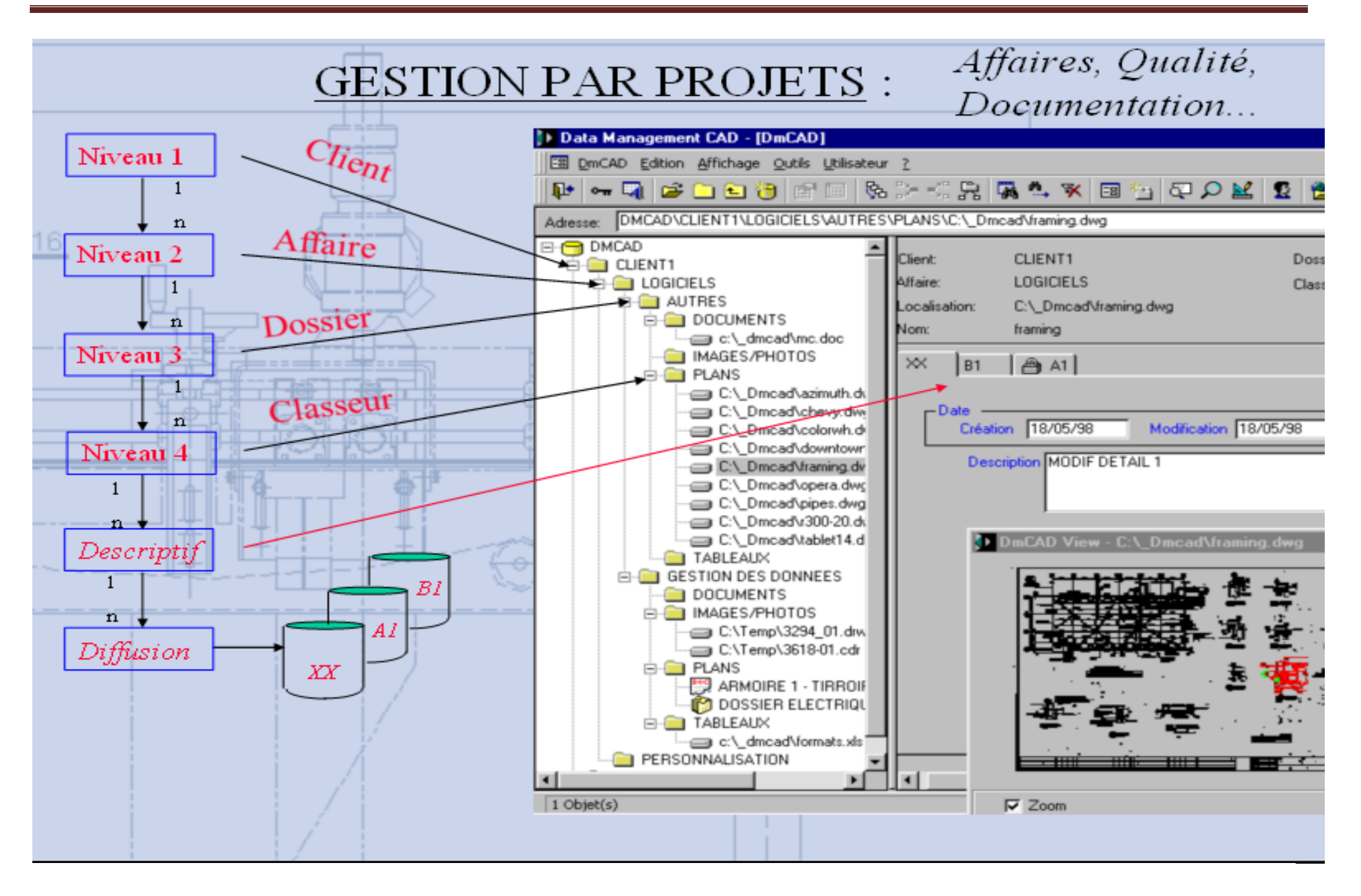

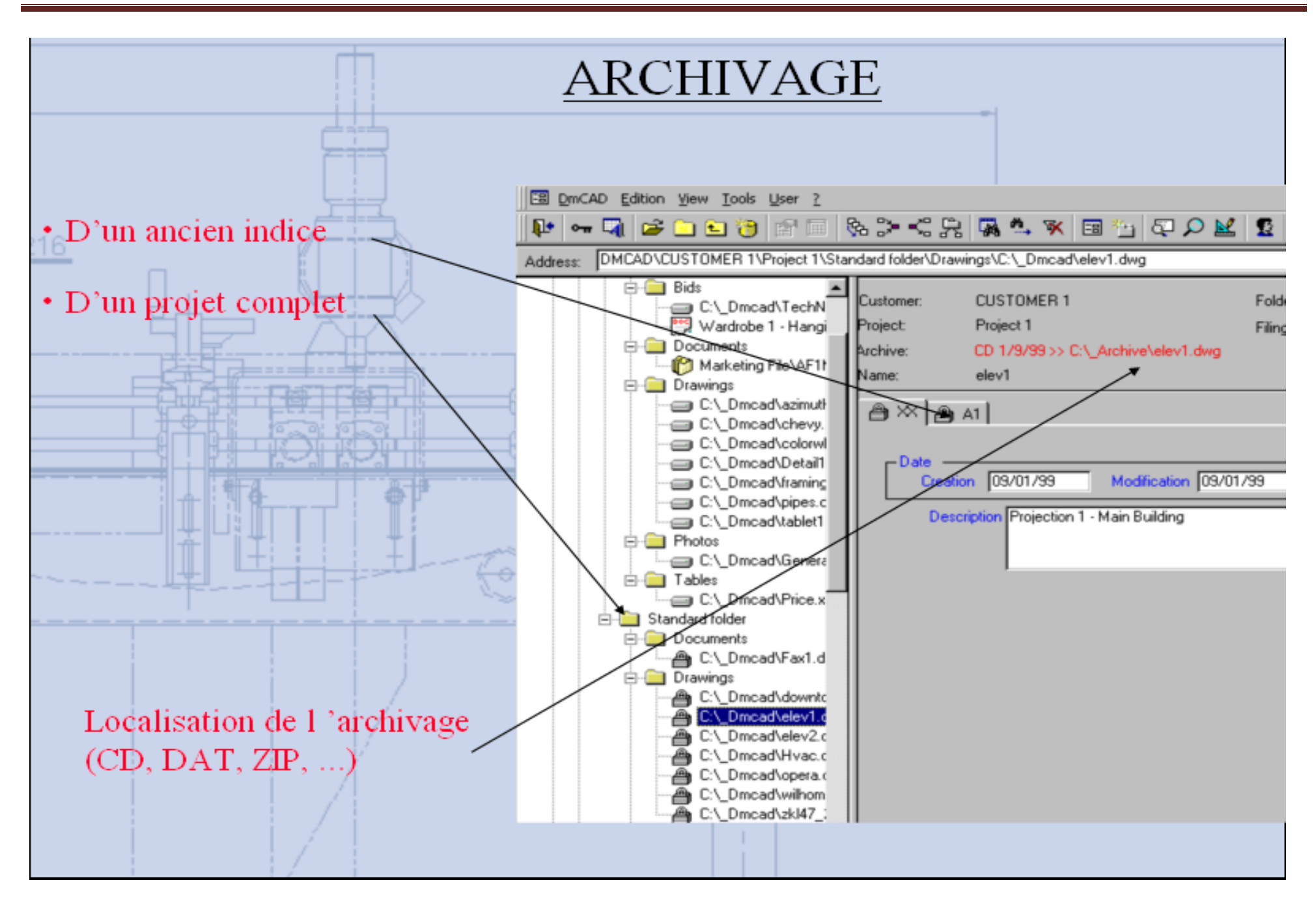

# **DESCRIPTIF**

- Référencement, consultation
- Archivage
- Validation
- Diffusion
- Extraction, Copie, Récupération
- bases DMCAD AutoCAD : Cartouches

# **CONCLUSIONS**

- Gamme de logiciels, simples
- Peu de modification des habitudes de travail
- Intègre des procédures qualités
- Basé sur des standards :
- MSAccess, ODBC, AutoCAD

# **Conception assistée par ordinateur**

# **L'informatique et l'aide à la conception**

Tout système technique est l'association de fonctions. L'agencement de ces fonctions, leurs interactions, les incompatibilités éventuelles font partie du savoir de l'ingénieur. Lorsque le système est affecté d'un nombre trop grand de paramètres, il devient difficile de tout contrôler. La CAO permet de concevoir des systèmes dont la complexité dépasse la capacité de l'être humain comme par exemple en micro-électronique. La conception virtuelle permet l'appréciation globale du comportement de l'objet créé avant même que celui-ci n'existe. En CAO, on ne dessine pas, on construit virtuellement un objet capable de réagir dans son espace non réel selon des lois régies par le [logiciel.](http://fr.wikipedia.org/wiki/Logiciel) Le résultat, appelé [maquette numérique](http://fr.wikipedia.org/wiki/Maquette_num%C3%A9rique) constitue alors un véritable [prototype](http://fr.wikipedia.org/wiki/Conception_de_produit) évolutif.

Chaque corps de métier peut disposer d'un outil CAO. En mécanique, on peut concevoir une pièce où chaque forme répond à un besoin de fonctionnement ainsi qu'un mécanisme regroupant plusieurs pièces.

La CAO décolla dans les années 75-90, lorsque le coût de mise en place d'un poste se rapprocha du coût annuel d'un dessinateur. La mise en place fut un peu pénible au début en raison d'une nécessité de reprendre les plans existants. On s'aperçu à cette occasion que statistiquement *près de 10%* des cotations sur les plans existants étaient inexactes, que des références de plans existaient en double, qu'une référence unique pouvait correspondre à plusieurs plans légèrement différents, etc. Au bout du compte, le gain de fiabilité de l'information se révéla constituer un argument supplémentaire important décidant à généraliser la CAO.

# **Le matériel**

La CAO est connue pour être encore en 2008 une des applications informatiques les plus gourmandes en ressources informatiques. Après des années de seule présence de ces logiciels sur des stations de travail utilisant des système opératifs et des architectures matérielles propriétaires (Sun, IBM, [Computervision,](http://fr.wikipedia.org/wiki/Computervision) HP, Apollo, SGI, anciennement *Silicon Graphics*...), il aura fallu le développement d'ordinateurs individuels (PC ou MAC) suffisamment puissants pour assurer des fonctions très lourdes en calcul numérique :

- modélisation numérique ;
- simulation mécanique et calcul des matériaux ;
- représentation graphique ;
- dessin de plan ;
- manipulation d'objets 3D ;
- gestion de grands assemblages.

Cela a fait de la CAO une application importante de l'informatique.

Son importance stratégique conduit à lui faire utiliser des modèles permettant la communication des informations entre machines, au moyen de standards comme IGES, afin de ne dépendre ni d'un seul type de matériel, ni (trop) d'un seul logiciel. Nombre de projets de CAO font de surcroît intervenir des sous-traitants dispersés et il importe que les représentations soient parfaitement compatibles afin de permettre le travail en collaboration et à distance. C'est ce qui a été fait pour la modification d'architecture du CNIT en 1987.

On prend vite conscience de l'importance de la CAO dans n'importe quel environnement urbain, formé d'objets qui tous sans exception ont été *dessinés* avant d'être un jour *fabriqués*.

# **Domaine d'utilisation**

# **Mécanique**

Conception mécanique assistée par ordinateur.

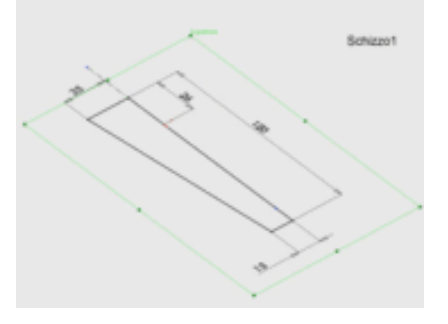

Différentes fonctions logicielles en conception paramétrée

Le domaine de la mécanique est historiquement un des premiers à avoir connu des applications de la CAO. Elle y permet de prendre en compte automatiquement un grand nombre de contraintes (résistance des matériaux, capacité d'assemblage, fabrication, etc.) pendant la phase de conception d'un ensemble. Les logiciels correspondants sont utilisés lors d'une ou plusieurs phases du développement.

Les logiciels utilisés permettent une conception directe en trois dimensions, sont surtout intéressants pour les fonctionnalités proposées : aujourd'hui une pièce de tôlerie est modélisée en pliant virtuellement la tôle, un perçage est placé d'un simple clic, sans avoir à réfléchir sur le choix des formes volumiques -au sens mathématique- à adopter pour modéliser son propos. Si les premiers logiciels proposaient un historique figé (pas de retouche possible des formes déjà définies) les dernières versions utilisant la conception paramétrique autorisent toutes les modifications.

Ces logiciels aident non seulement à la création des pièces mécaniques, ou à la mise en œuvre de leur fabrication, mais aussi à la simulation de leur comportement, et donc à la validation des solutions retenues.

Une fois la création terminée, l'exécution automatique des plans, respectant les conventions de représentation est un jeu d'enfant. Le passage en mode 2D n'est plus ressort du dessinateur à la différence avec le dessin assisté par ordinateur qui demande de maîtriser à la fois, et en même temps, le fond (ce qu'on veut représenter) et la forme (le trait sur le plan), notions qui sont indépendantes pour le logiciel.

La cotation fonctionnelle, et la cotation sur le principe de l'indépendance sont désormais plus faciles avec les outils logiciels en conception paramétrique. Ce qui à été pensé lors de la conception de la pièce est répercutée à la bonne cote lors de la mise en plan automatique. Ce travail est supplémentaire pour le technicien utilisant un outil de Dessin assisté par ordinateur (DAO).

# *Historique de la DAO à la CAO*

#### **2D versus 3D**

En fonction des logiciels le terme *2D* peut représenter soit la zone de *mise en plan*, soit une imitation à deux dimensions de l'espace de travail *3D*. Cette limitation de l'espace peut être u utilisé, par exemple temporairement pour faciliter la construction spatiale des éléments, ou de manière permanente pour la sauvegarde d'une cinématique plane dans un espace 3D.

Si le passage 3D au 2D ne pose plus aucun problème, le contraire est moins évident. Des recherches sont en cours et bientôt il sera possible de récupérer automatiquement les vieux plans sur calques.

Bien que la représentation 2D de modèles 3D soit parfaitement maîtrisée, et qu'il soit très facile d'obtenir des vues "plane" d'un modèle ou d'un assemblage 3D visuellement valable pour le néophyte, la *mise en plan*, est toujours laborieuse. Parent pauvre de la CAO, *la mise en plan* peine à évoluer, voire régresse fortement pour certains logiciels.

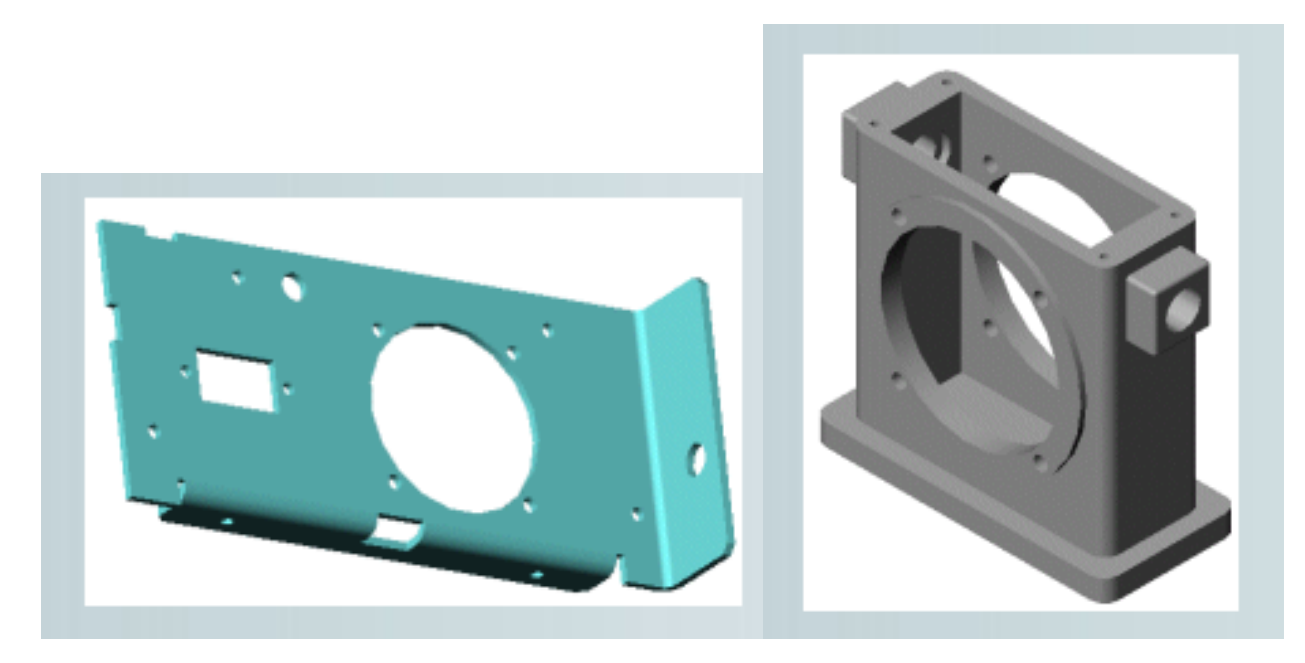

Représentation géométrique tridimensionnelle d'un modèle réduit de véhicule technique

# *Formats d'échange standards*

- DWG : *Drawing* (2D)
- DXF : *Drawing eXchange Format* (2D)
- IGES : *Initial Graphic Exchange Standard* (3D)
- SET : *Standard d'Échange et de Transfert*
- STEP : *STandard for the Exchange of Product model data* (3D)
- VDA-FS : *Verband der Automobilindustrie-Flächenschnittstelle*

# *Logiciels*

On peut citer (par ordre alphabétique) :

- AutoCAD/MDT,
- ACIS, noyau géométrique de la société Dassault Systèmes
- Brlcad, distribué sous licence GPL
- CADAM, créé par la société américaine Lockheed, racheté par la société Dassault Systèmes,
- CADKEY/KEYCREATOR
- CATIA, édité par la société française Dassault Systèmes est un logiciel de **CAO** très utilisé dans l'industrie (initialement conçu spécifiquement pour l'aéronautique, mais plus largement diffusé aujourd'hui notamment dans l'industrie automobile qu'il domine).
- Euclid, de la société française Matra Datavision,
- GraphiteOne, de la société suisse Fast AG,
- I-deas, de la société américaine UGS
- Inventor (Inventor 2D and 3D), de la société américaine Autodesk
- MicroStation de la société américaine Bentley
- OneSpaceDesigner de la société CoCreate
- Open CASCADE open source, de haut niveau
- Pro/Engineer, de la société américaine Parametric Technology Corporation (PTC)
- Rhinoceros, de Robert McNeel&Associates
- Sketchup
- SolidEdge (**(en)** Wikipedia en), de la société UGS
- Solidworks, de la société Dassault Systèmes
- StudioTools, de la société Alias (Autodesk)
- TopSolid, de la société française Missler Software
- Tribon
- Thinkdesign, de la société Think3
- Unigraphics, de la société UGS
- Visionael, de la société américaine Sun

# PARTIE DESSIN ASSISTE PAR ORDINATEUR AUTO CAD

#### **SOMMAIRE**

#### 1 INTRODUCTION A L'AUTOCAD

#### 2 DEMARRAGE D'AUTOCAD

#### 3 PRESENTATON DE l'INTERFACE D'AUTOCAD

4. DESSINER AVEC AUTO CAD 2005

5. LES MENUS DEROULANTS Menu Fichier Menu Edition Affichage Insertion Format Outils Dessin Cotation Modification Express Fenêtre 6 LES ICONES D'AUTOCAD 2005 6.1Barre d'outils STANDARD 6.2 Barre d'outils COTATION 6.3 Barre d'outils DESSINER 6.4 Barre d'outils ACCROCHAGE AUX OBJETS 6.5 Barre d'outils MODIFIER 1 6.6 Barre d'outils MODIFIER 2 6.7 Barre d'outils ZOOM 6.8 Barre d'outils RENSEIGNEMENTS 6.9 Barre d'outils TEXTE

#### 7 NOUVEAU DESSIN

#### 8 CREER SON DESSIN GABARIT

- 8.1 Les calques.
- 8.2 Limites du dessin prototype
- 8.3 Style de texte
- 8.4 Contrôle des unités
- 8.5 Style de cotes
- 8.6 Mode d'accrochage
- 8.7 Réalisation du format A4
- 9 APPLICATIONS :
	- Exercice 1 Exercice 2
	- Exercice 3

#### 10 CREER DES BLOC

- 11 AIDE TECHNIQUE 11.1 Les coordonnées
	- 11.2 Accrochage Aux Objets 11.3 Sélection des entités

11.4 Les grips

11.5 Modifications des entités

- 11.6 Prolonger
- 11.7 Ajuster
- 11.8 Déplacer
- 11.9 Rotation
- 11.10 Décaler
- 11.11Copier 11.12 Miroir
- 11.13 Réseau
- 11.14 Texte
- 11.15 Hachurage
- 11.16 Cotation

#### 12. AFFICHAGE ET L'IMPRESSION D'UN OBJET

- 12.1 Affichage d'un dessin:
- 12.2 Fonctions de zoom et panoramique:
- 12.3 L'espace papier et l'espace objet:
- 12.4 Présentation
- 12.5 Préparation du traceur et impression du dessin:

#### **1. INTRODUCTION A AUTOCAD**

Utiliser un logiciel pour créer un dessin ou modèle produit un résultat différent d'un dessin manuel.

Le résultat est différent, bien, le processus de création du dessin l'est également.

A cause de la fabuleuse précision que les logiciels de DAO/CAD, gèrent, ils surpassent de loin le dessin manuel. En plus du degré de précision, ils offrent la possibilité de copier, modifier, obtenir des renseignements sur les objets contenus dans le dessin. Du fait de ces nombreuses fonctionnalités supplémentaires, on comprend aisément que dessiner via AutoCAD est un processus complètement différent que dessiner à la main.

Ainsi, il est plus rentable de dessiner un minimum puis de copier, déplacer, modifier des objets déjà existant...

A travers ce cours, vous comprendrez mieux toutes les implications de ces différences de base.

#### **2 DEMARRAGE D'AUTOCAD**

Après avoir lancer Windows XP, cliquez sur l'icône AutoCAD 2005 . L'interface du logiciel est affichée à l'écran.

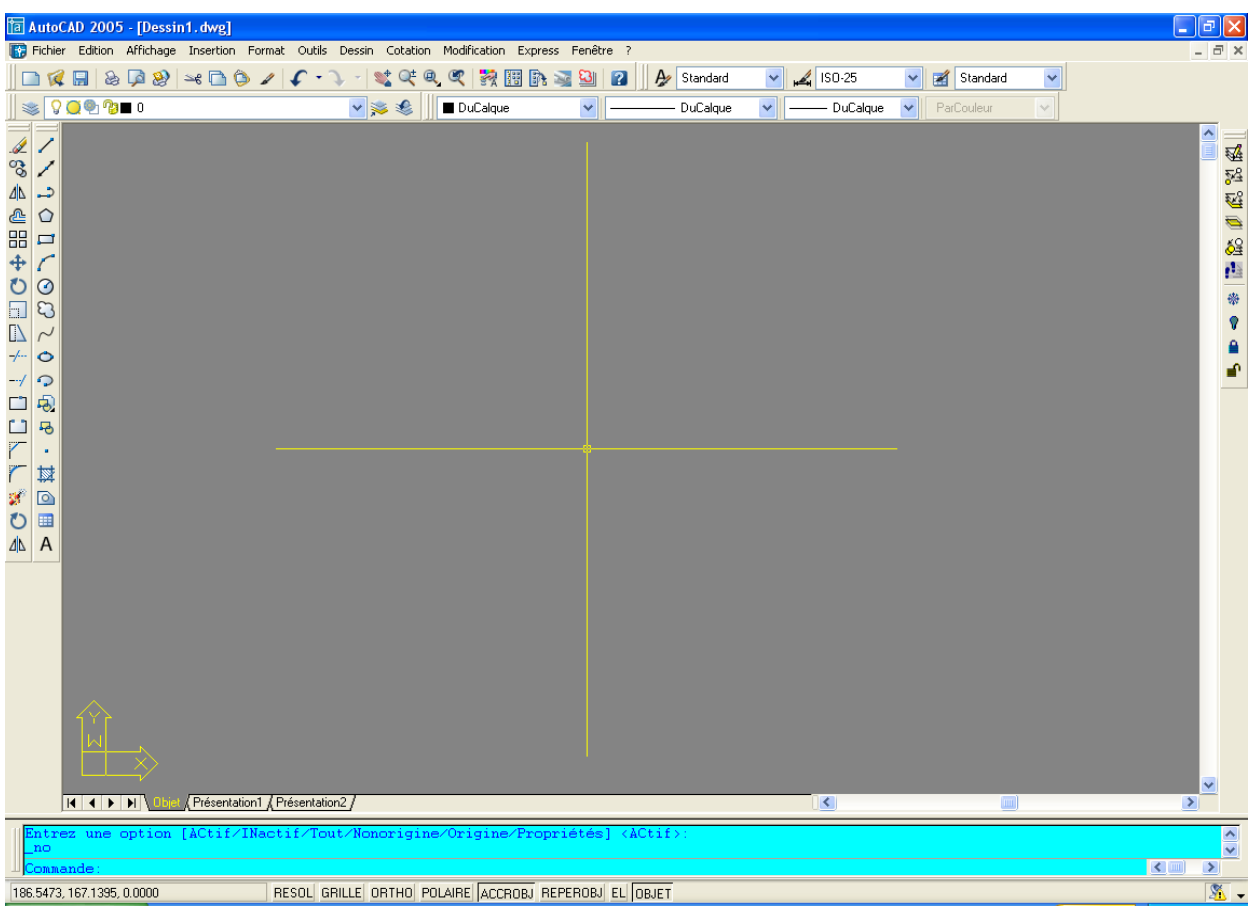

Cette boîte vous donne la possibilité de vous préparer votre environnement de travail, soit en utilisant des configurations préétabli, soit en choisissant vous même.

#### **3. PRESENTATION DE L'INTERFACE D'AUTOCAD**

Elle se compose de sept parties :

- Les menus déroulants : en plaçant le curseur souris sur l'un deux, il s'ouvre.
- Les barres d'icônes : permettent d'avoir des raccourcis de commande (à l'aide du curseur souris).
- Le curseur : permet de placer les entités de dessin.
- La gestion des calques : active, désactive, gèle, etc., les calques, la couleur, le type de lignes, épaisseur.
- L'icône SCU : Système de Coordonnées Utilisateur (0, 0, 0).
- La zone de commande : où vous entrez les commandes d'Auto CAD.
- La zone graphique : où vous dessinez.

Nota :

Vous pouvez à votre gré personnaliser les icônes, en supprimer ou en ajouter.

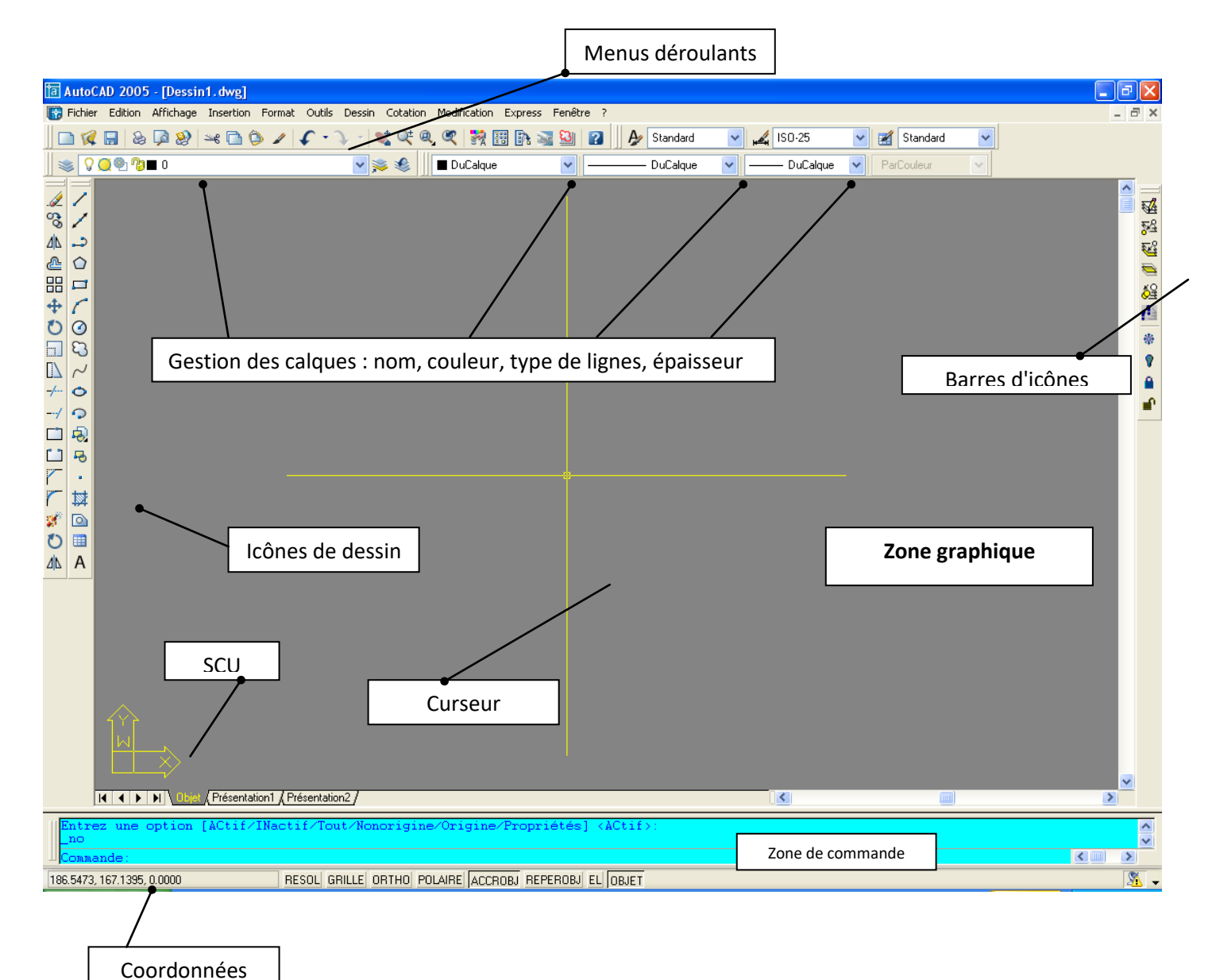

### **4. DESSINER AVEC AUTO CAD 2005**

Avec l'AutoCAD 2005, vous pouvez utiliser plusieurs méthodes pour appeler une commande de dessin.

1° Tapez la commande que vous voulez exécuter à la suite de l'invite "Commande" : (par exemple ligne).

2° Utilisez l'icône ligne en le sélectionnant à l'aide du curseur souris.

3° Ouvrir le menu déroulant "Dessin" et choisir "Ligne".

4° Tapez le raccourci clavier de cette commande, en l'occurrence l. Toutefois, il est nécessaire que ce raccourci clavier existe.

5° Les Alias

6° Les palettes outils

#### **5. LES MENUS DEROULANTS**

AutoCAD 2005 possède dans sa version d'installation par défaut 11 menus déroulants. Le détail en est fait ci-après.

## **Menu Fichier**

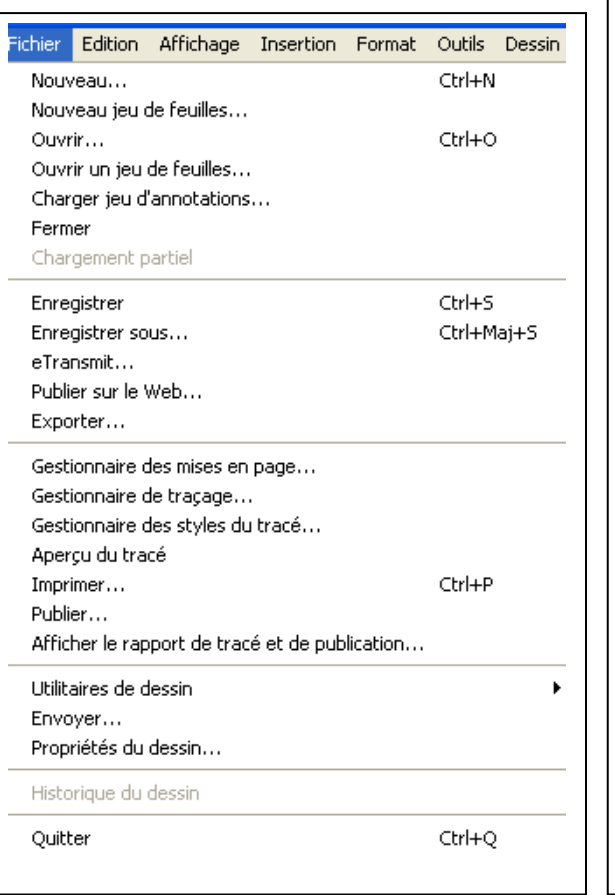

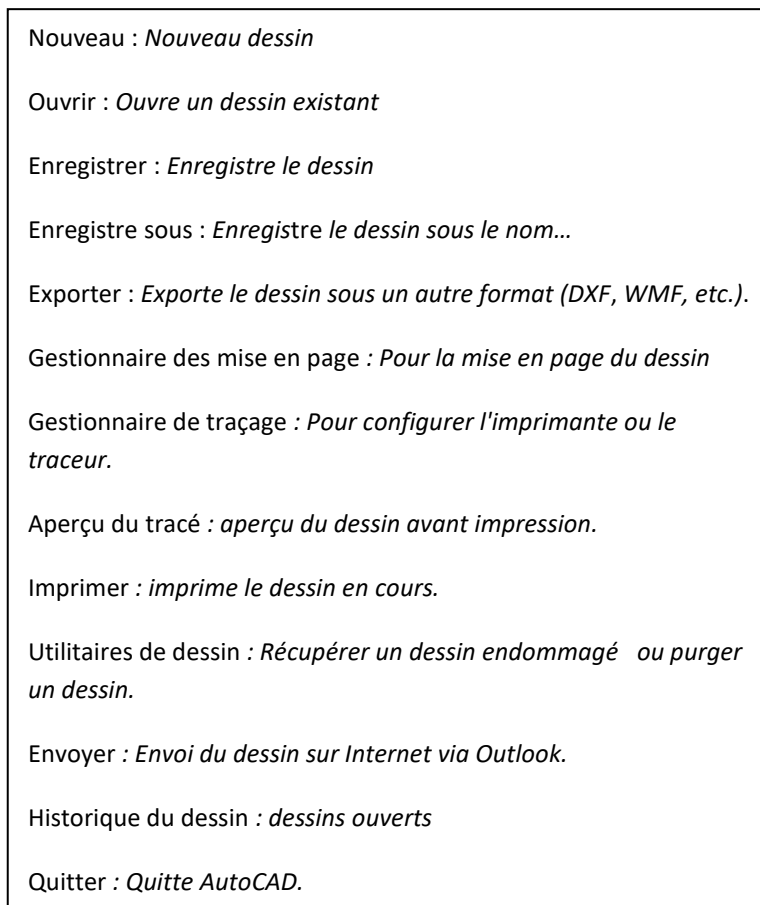

# **Menu Edition**

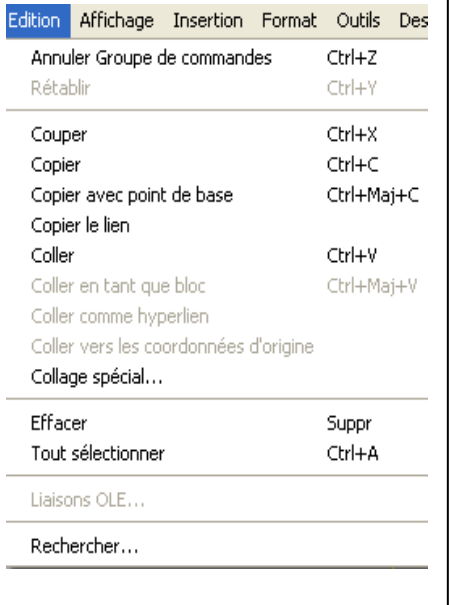

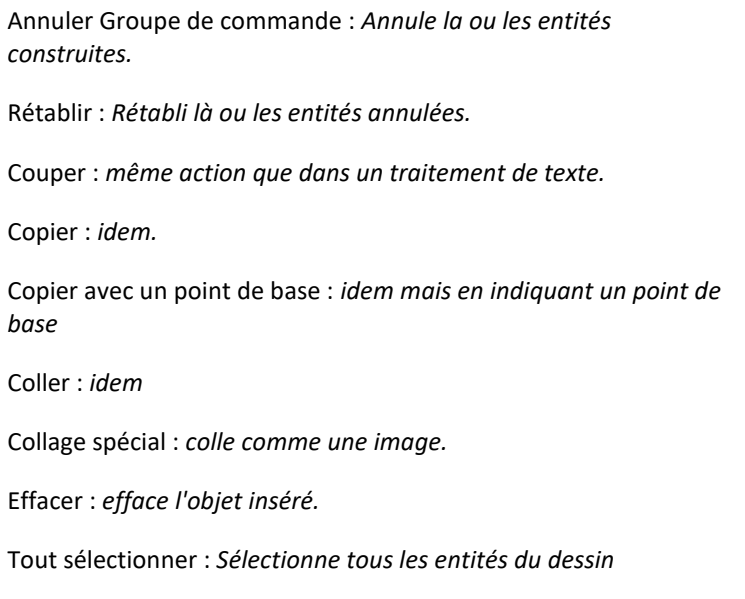

# **Affichage**

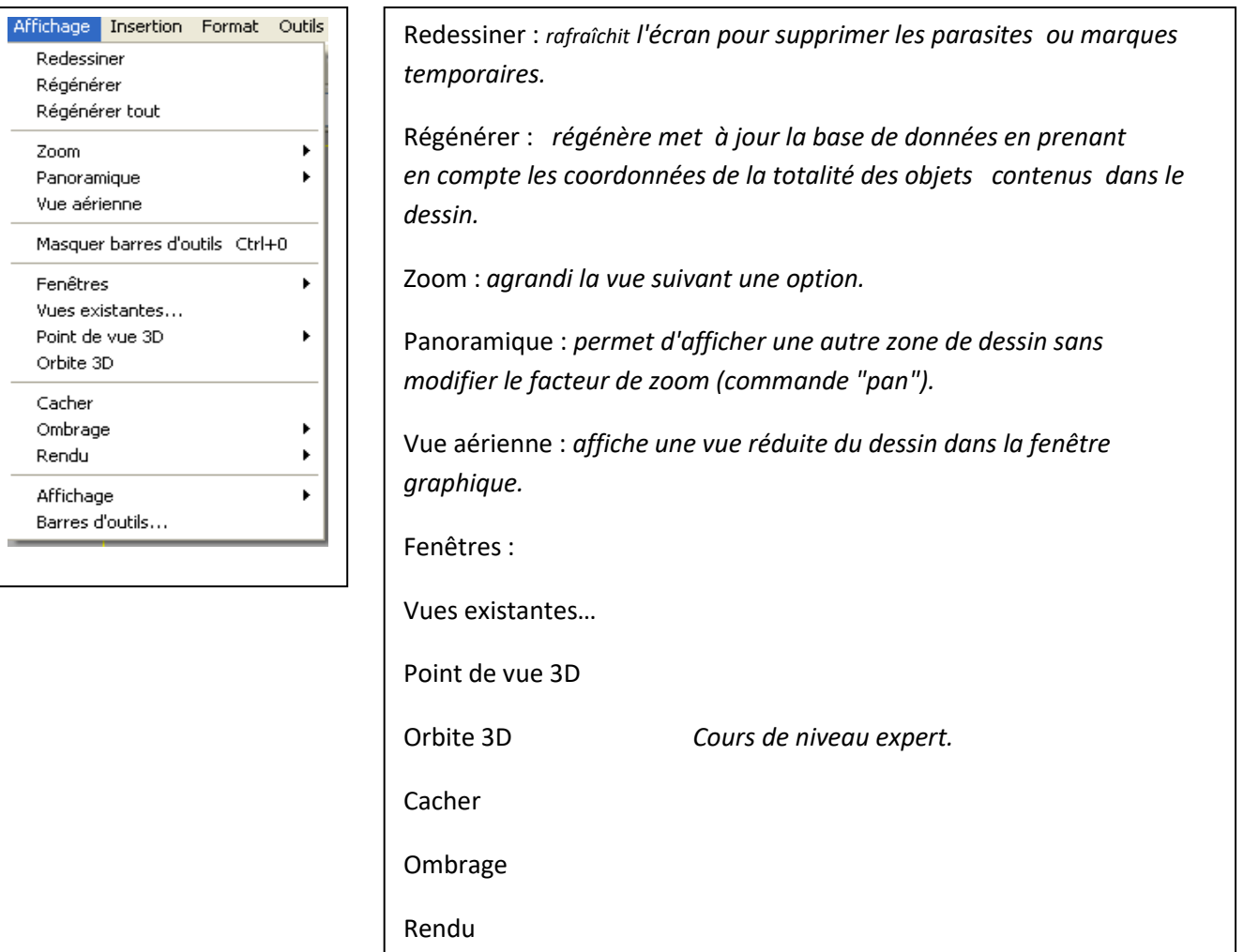

## **Insertion**

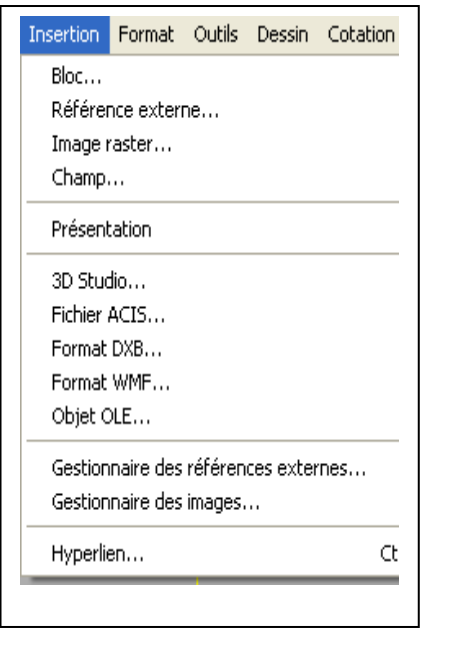

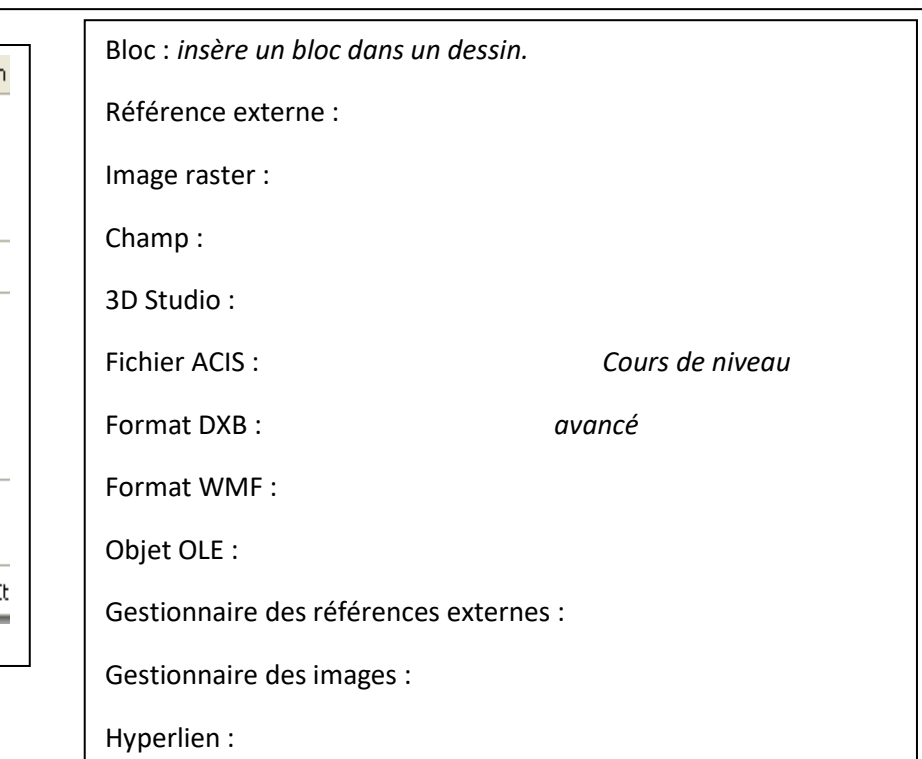

#### **Format**

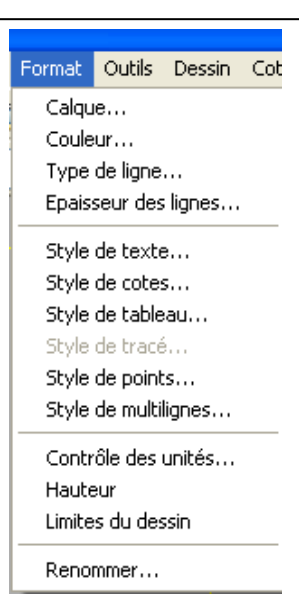

Calque : *ouvre la boîte de dialogue Calque.* Couleur : *affiche les couleurs applicables aux entités.* Type de ligne : *affiche la boîte de dialogue Gestionnaire des types de ligne* Epaisseur des lignes : *affiche la boîte de dialogue : Paramètre d'épaisseur des lignes*  Style de texte : *affiche la boîte de dialogue Style de texte* Style de cotes : *affiche la boîte de dialogue Gestionnaire des styles des cotes.* Style de points : *affiche la boîte de dialogue des styles de points.* Style de multi ligne : *défini le style de lignes parallèles* Contrôle des unités : *unités employées dans le dessin.* Hauteur : *Cours de niveau expert.* Limites du dessin : *défini les limites de la feuille de dessin.* Renommer : *renomme calques, blocs, etc.* 

## **Outils**

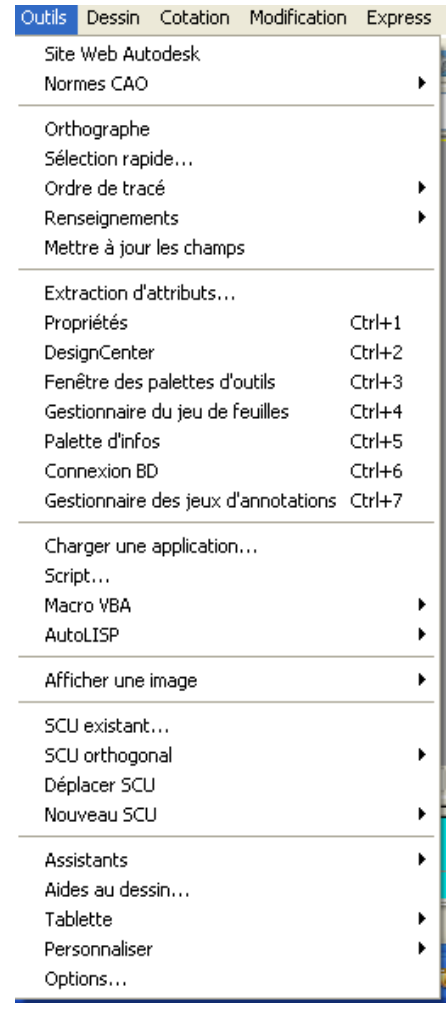

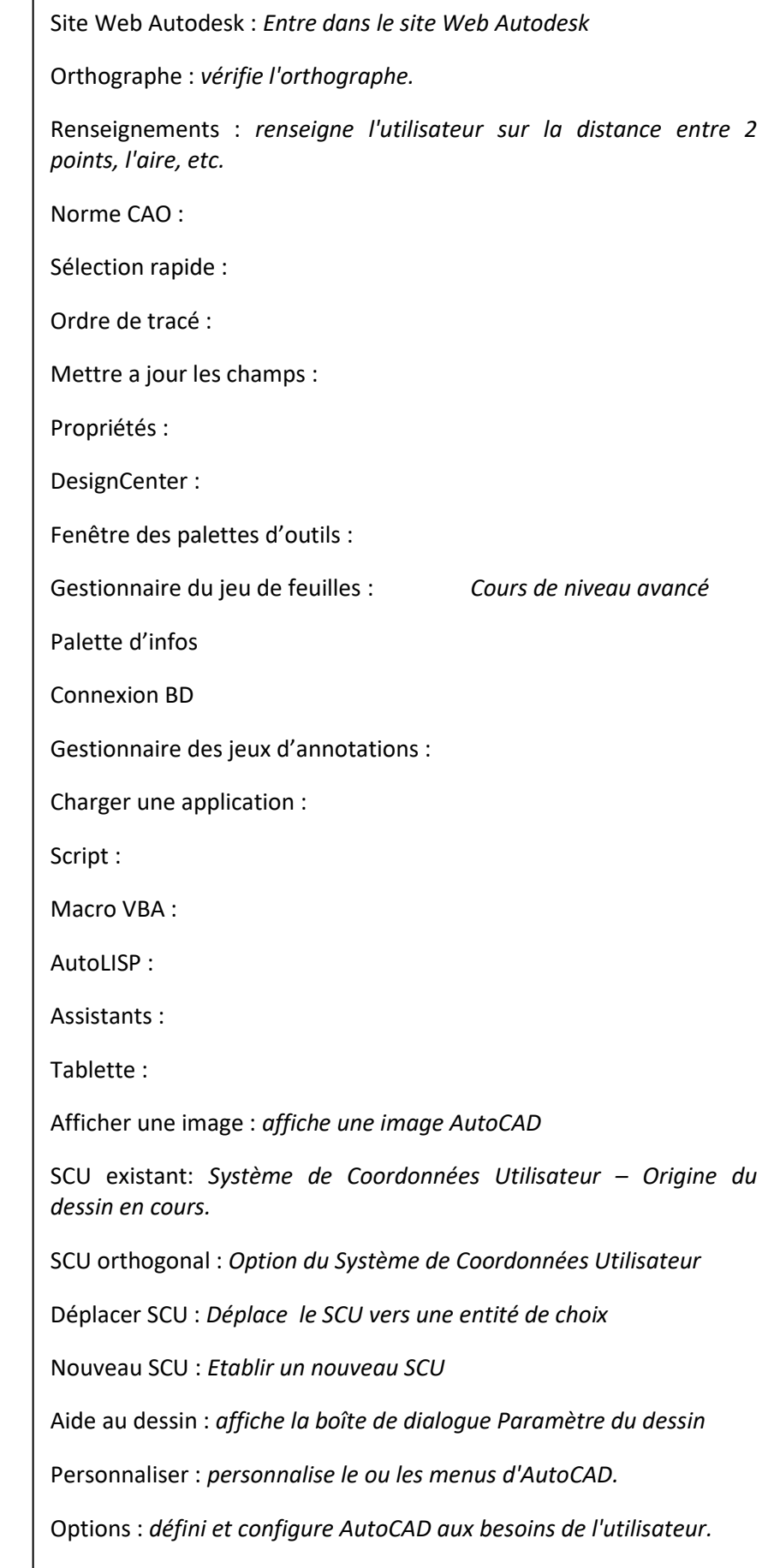

## **Dessin**

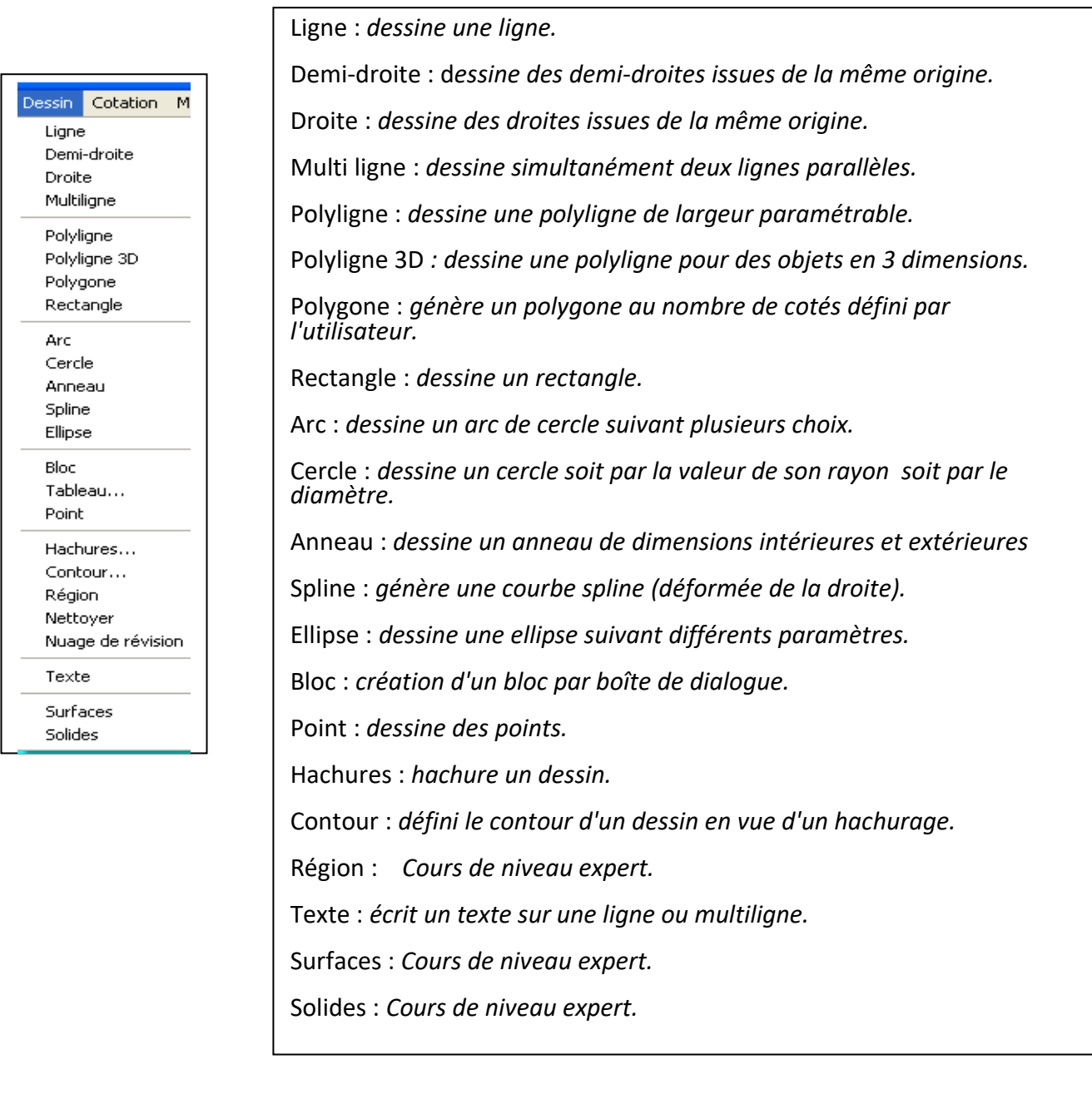

#### **Cotation**

Cotation Modification Cotation rapide Linéaire

Alignée Superposée

Rayon Diamètre Angulaire

Ligne de base Continue

Repère Tolérance... Marque centrale

Oblique

Aligner le texte

Style... Remplacer Mettre à jour Réassocier cotes Cotation rapide : Crée des cotes simultanément pur plusieurs entités

Linéaire : Crée des cotes linéaires.

Alignée : Crée une cote linéaire alignée.

Superposée: Crée des cotations de points en coordonnées.

Rayon : Crée des cotes radiales pour les cercles et les arcs.

Diamètre : Crée des cotes de diamètre pour les cercles et les arcs.

Angulaire : Crée une cote angulaire.

Ligne de base : Continue une cote linéaire, angulaire ou d'ordonnée à partir de la ligne de base de la cote précédente ou de celle sélectionnée.

Continue : Continue une cote linéaire, angulaire ou en coordonnées à partir la seconde ligne d'attache de la cote précédente ou de celle sélectionnée.

Repère : Crée une ligne qui connecte une annotation à une caractéristique.

Tolérance : Génère des tolérances géométriques.

Marque du centre : Crée la marque centrale ou les axes des cercles et des arcs.

Oblique : Cote inclinée.

Aligner le texte : Sous-menu Aligner le texte

Style : Crée et modifie des styles de cotes.

Remplacer : Remplace les variables système de cotation.

Mettre à jour : Met à jour les objets de cotation pour qu'ils utilisent les paramètres des variables système de cotation courants.

Réassocier cotes : Les cotes sélectionnées sont mises en évidence l'une après l'autre et vous êtes invité à définir les points d'association appropriés pour chacune.

### **Modification**

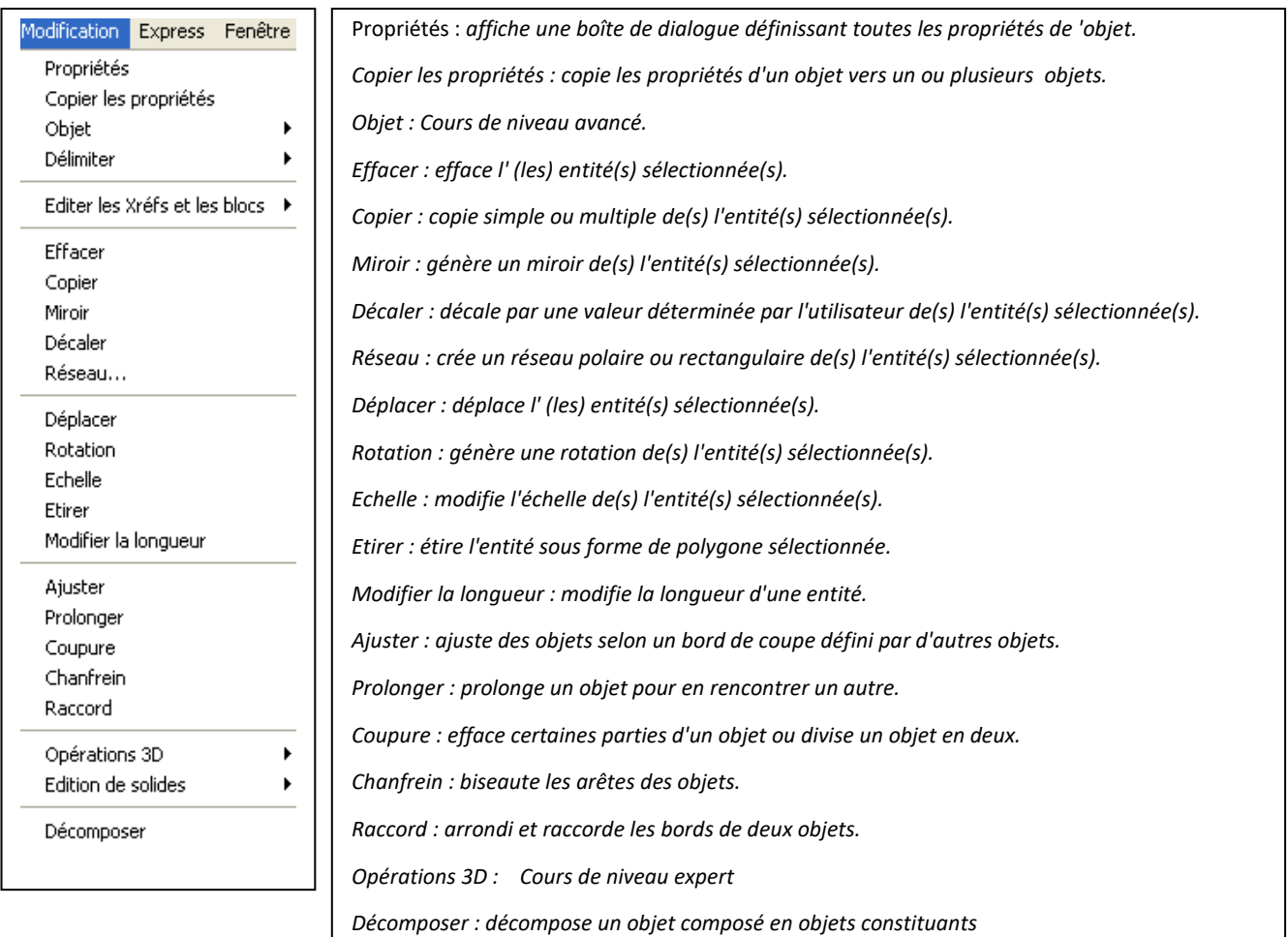

#### **Express**

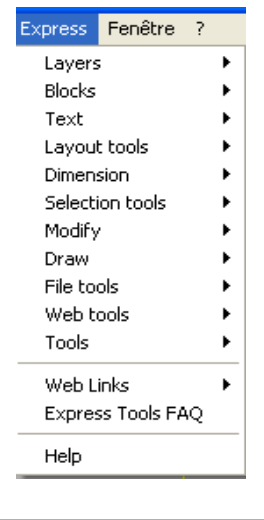

Menu d'accès rapide aux

# commandes

#### Fermer Fermer tout

Fenêtre <mark>| ?</mark>

**Fenêtre**

# Cascade Mosaïque horizontale Mosaïque verticale Organiser les icônes

#### $\checkmark$  1 Dessin1.dwg

Menu d'accès rapide aux dessins en cours d'exécution

# **6 LES ICONES D'AUTOCAD 2005**

# 6.1 Barre d'outils **STANDARD** 6.2 Barre d'outils **COTATION**

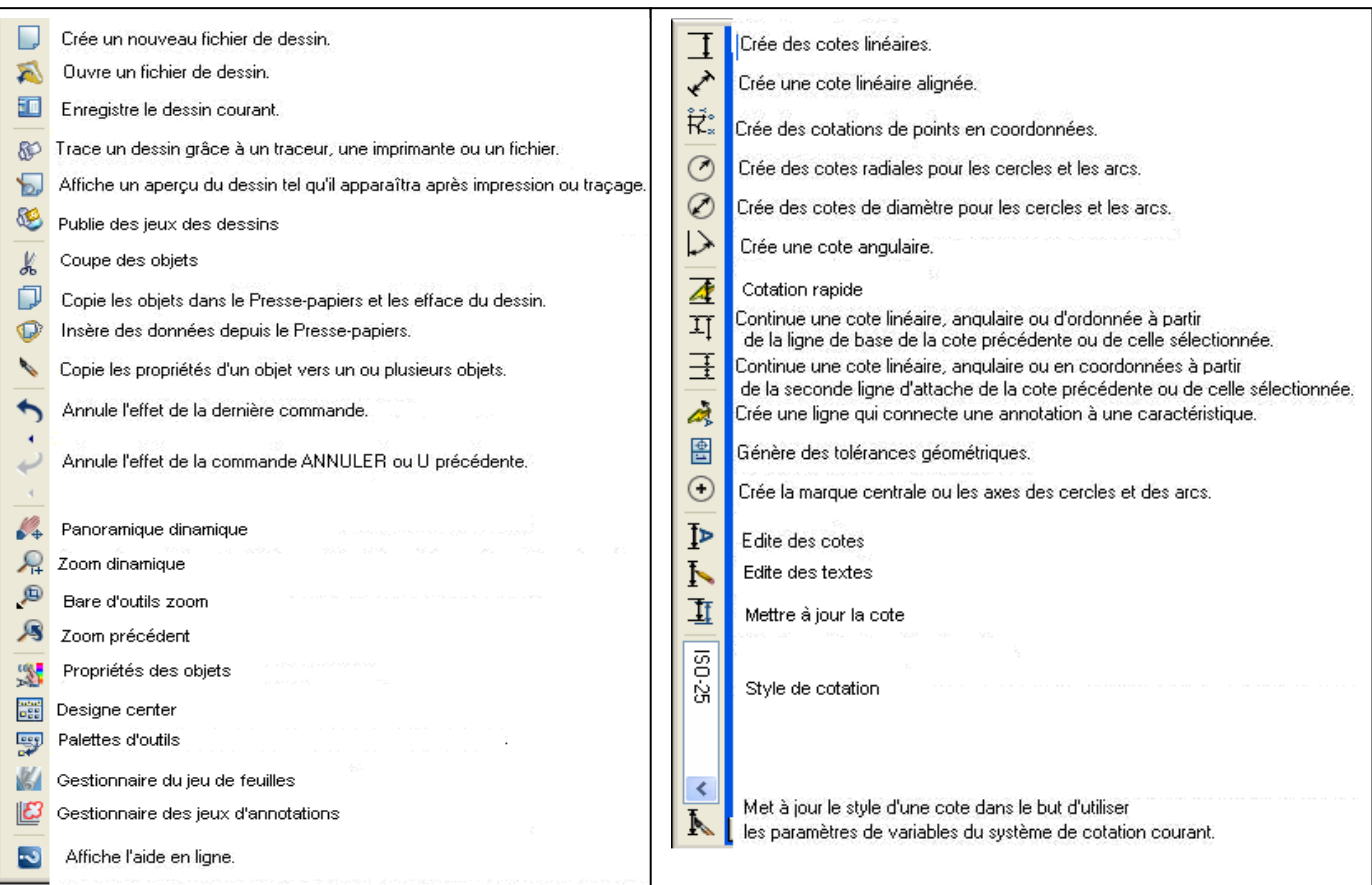

# **OBJETS**

## 6.3 Barre d'outils **DESSINER** 6.4 Barre d'outils **ACCROCHAGE AUX**

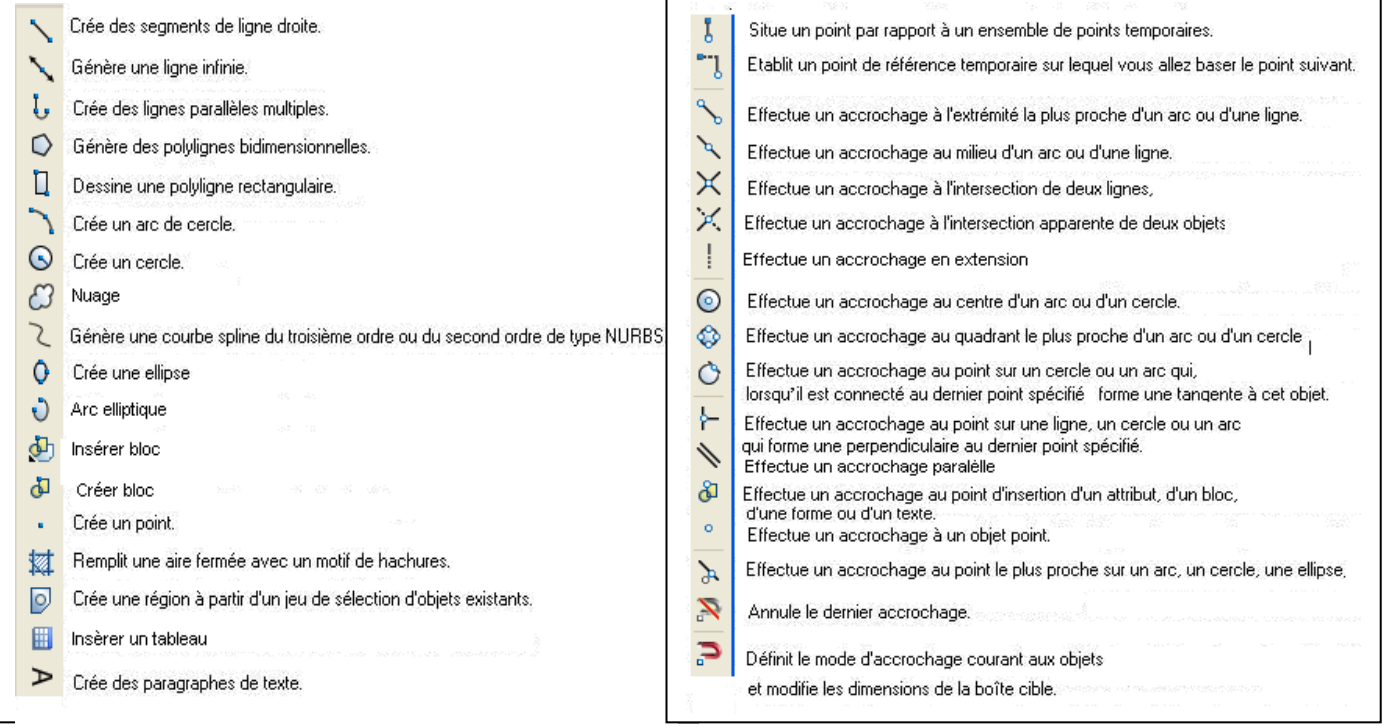

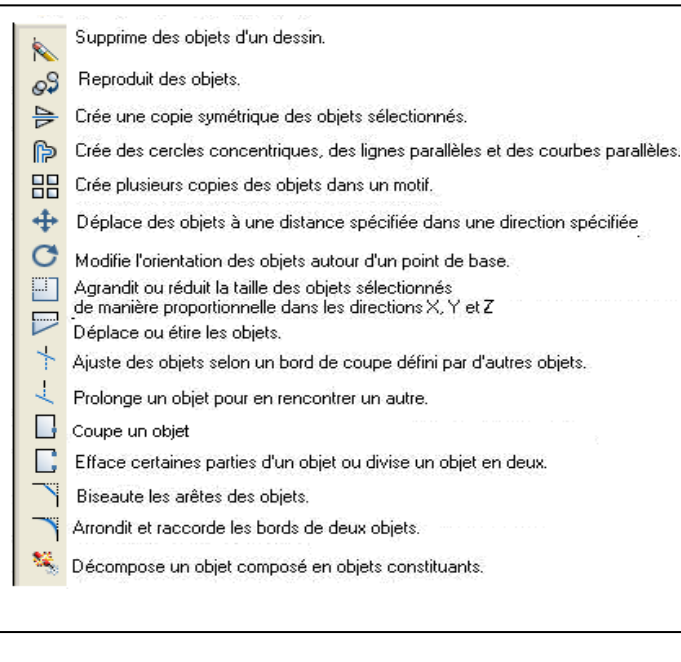

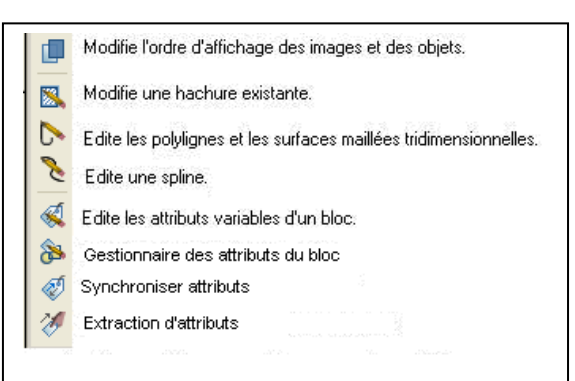

### 6.7 Barre d'outils **ZOOM**

#### Effectue un zoom pour afficher une zone définie par une fenêtre rectangulaire. Effectue un zoom pour afficher la portion générée du dessin. Effectue un zoom en utilisant une échelle définie. 题 Affiche une fenêtre définie par un centre et une hauteur. Effectue un zoom sur un objet Augmente la taille apparente des objets dans la fenêtre courante.  $\oplus$ ம Réduit la taille apparente des objets dans la fenêtre courante. Effectue un zoom pour afficher la totalité du dessin dans la fenêtre courante.  $\mathbf{D}$  $\bigoplus$ Effectue un zoom pour afficher toute l'étendue du dessin.

# 6.8 Barre d'outils **RENSEIGNEMENTS**

#### 6.9 Barre d'outils **TEXTE**

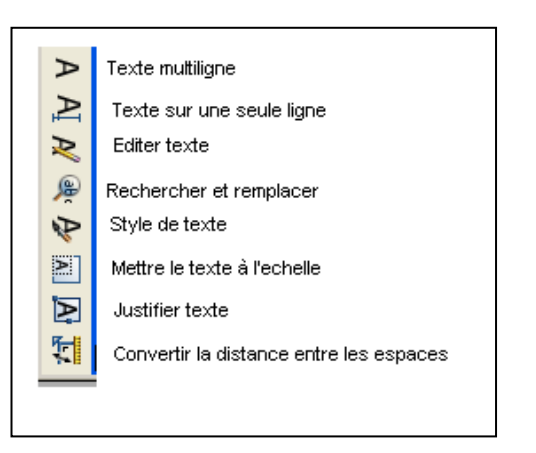

D'autres barres d'outils sont disponibles. Vous pouvez les ouvrir en cliquant avec le bouton droit de la souris sur n'importe quelle icône et cocher la barre d'outils que vous voulez utiliser.

Mesure la distance et l'angle entre deux points. H I Calcule l'aire et le périmètre des objets ou des aires définis par une série de points. 腰 Calcule et affiche les propriétés mécaniques d'une région ou d'un solide.  $\overline{m}$ Affiche des informations de base de données relatives aux objets sélectionnés 庐 Affiche les coordonnées d'une position.
#### **7 NOUVEAU DESSIN**

Dans le menu "Fichier", cliquez sur "Nouveau". La boîte de dialogue "Sélectionner un gabarit" est affichée.

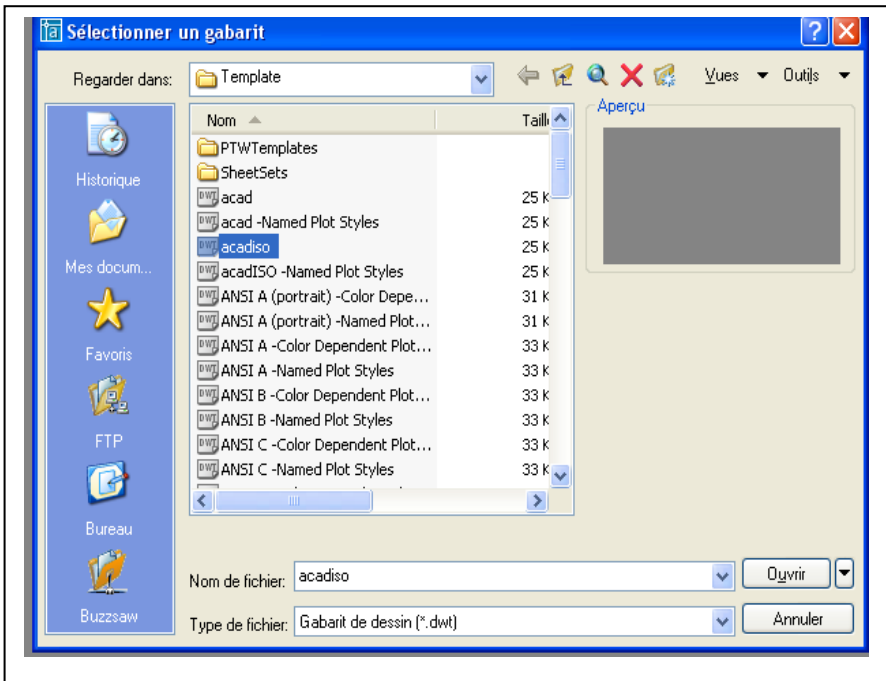

Vous pouvez choisir une fenêtre vide en sélectionnant acad ou acadiso (voir figure ci-dessus) ou un format

préconfiguré (voir figure ci-dessous)

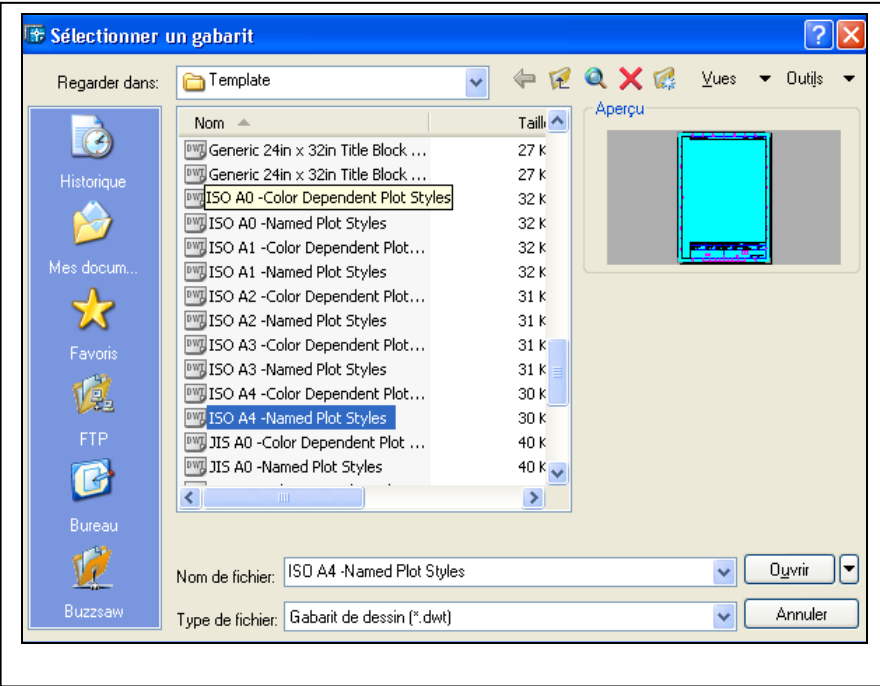

#### **8 CREER SON DESSIN GABARIT**

AutoCAD 2005 permet de commencer un dessin soit en utilisant un dessin sans cartouche, soit en utilisant un gabarit.

Pour créer un dessin gabarit, sélectionnez le système par défaut (acad), cliquez ensuite sur Ouvrir. Pour travailler dans de bonnes conditions et ne pas avoir à créer à chaque ouverture d'AutoCAD les paramètres de dessin, il est nécessaire de posséder SON dessin gabarit.

#### **8.1**. **Les calques.**

Les calques sont l'équivalent des feuilles transparentes utilisées pour le dessin sur papier. Les calques constituent l'outil d'organisation principal dans AutoCAD : ils servent à regrouper des informations par fonction et à définir le type de ligne, la couleur et d'autres normes.

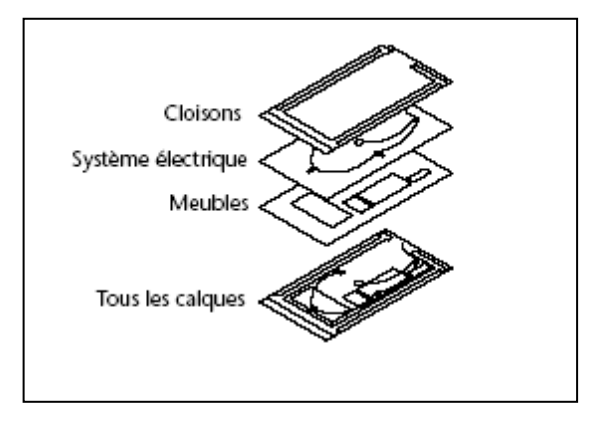

Les calques permettent de regrouper des types d'objets similaires.

Vous pouvez, par exemple, placer les droites, le texte, les cotes et même les cartouches sur des calques différents. D'autres possibilités vous sont ensuite offertes :

- Rendre les objets d'un calque visibles dans l'une ou l'autre des fenêtres
- **Spécifier le tracé des objets**
- Déterminer la couleur attribuée à tous les objets d'un calque<br>Décider du type et de l'épaisseur de ligne qui seront attribuée
- Décider du type et de l'épaisseur de ligne qui seront attribués par défaut à tous les objets d'un calque
- Déterminer si les objets d'un calque peuvent être modifiés

Chaque dessin possède un calque 0. Le calque 0 ne peut être ni supprimé, ni renommé. Il a deux fonctions

- Garantir que chaque dessin contienne au moins un calque
- Fournir un calque spécial permettant de contrôler les couleurs dans les blocs

#### **Créer les calques.**

Cliquez sur cette icône pour ouvrir la boîte de dialogue Gestionnaire des propriétés des calques. Vous allez définir le nom des calques, la couleur, le type de ligne et l'épaisseur affectés à chacun.

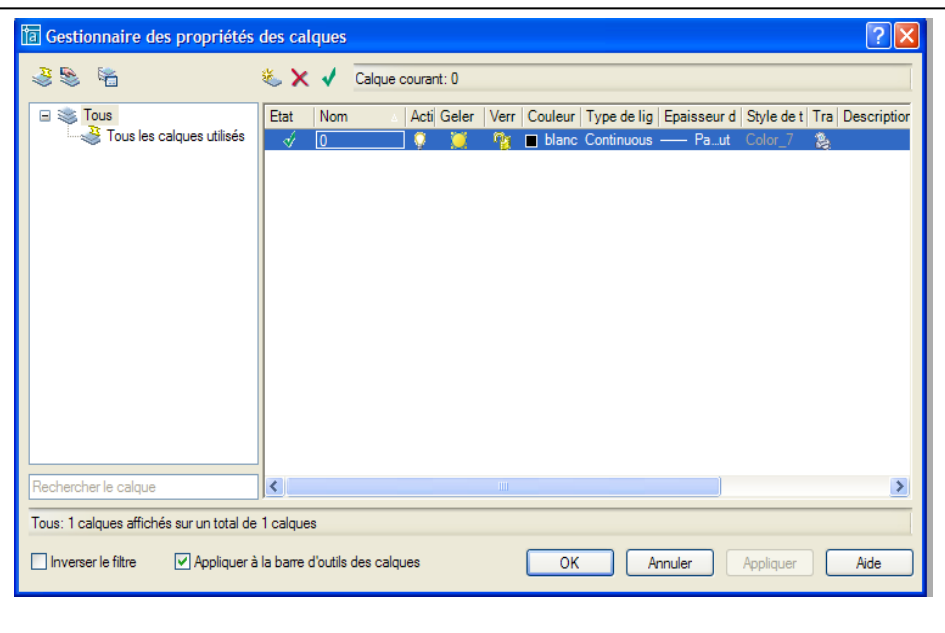

Pour créer un calque :

1 Dans le menu Format, choisissez Calque.

2 Dans le gestionnaire des propriétés des calques, cliquez sur le bouton Nouveau calque.

Un nom de calque, comme CALQUE1, est automatiquement ajouté à la liste des calques.

3 Entrez un nouveau nom de calque ( Ex. Axe) en le tapant à la place du nom affiché en surbrillance.

Le nom d'un calque comporte au maximum 255 caractères. Les lettres, chiffres et caractères spéciaux comme le dollar (\$), le trait d'union (-) et le trait de soulignement (\_) sont autorisés. Faites précéder les autres caractères spéciaux par une apostrophe fermante (` ) afin qu'ils ne soient pas interprétés comme caractères génériques. Les espaces ne sont pas autorisés.

4 Pour modifier les propriétés, cliquez sur les icônes.

Lorsque vous cliquez sur Couleur, Type de ligne, Epaisseur de ligne ou Style de tracé, une boîte de dialogue apparaît.

Cliquez sur "Type de ligne" (la ligne continue est chargée par défaut). Une nouvelle boîte de dialogue est affichée.

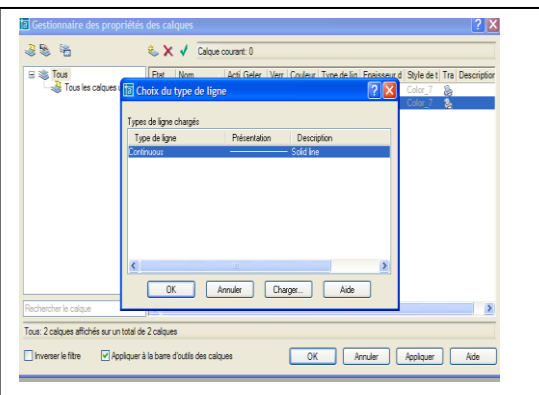

Cliquez sur "Charger". La boîte de dialogue "Charger ou recharger les types de lignes" s'affiche.

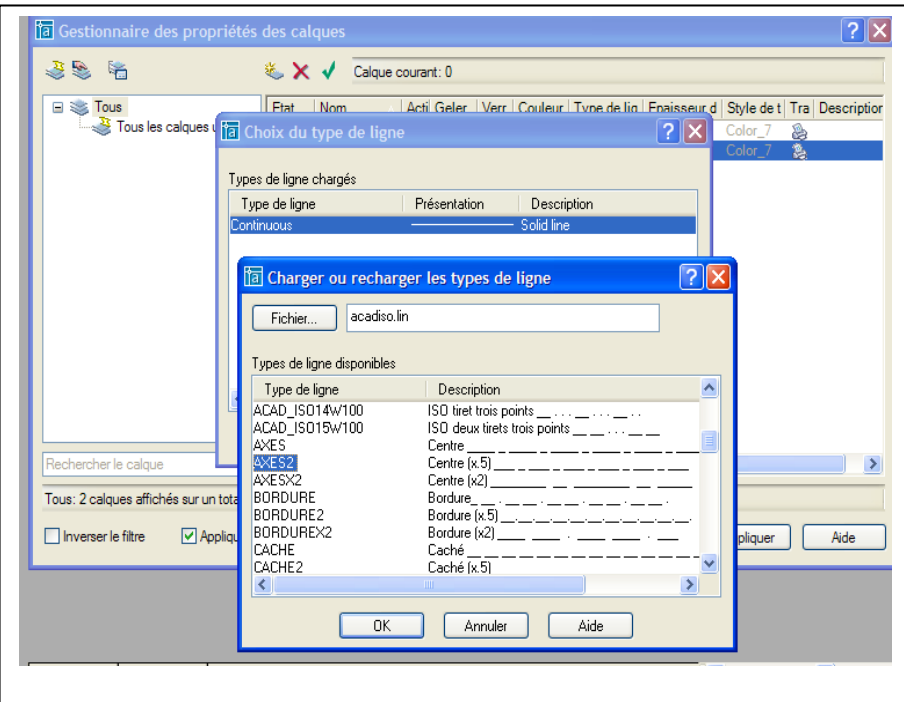

Il vous faut maintenant charger le type de ligne correspondant.

Sélectionner le type de ligne souhaitée et cliquez sur OK.

Pour créer un autre calque, cliquez sur "Nouveau" et ainsi de suite.

Les calques AXE, CACHE, COTATION, HACHURE, TEXTE, FORMAT sont des calques de base pour le dessin gabarit.

Attribuez leur un type de ligne en cliquant sur le type de ligne correspond au calque.

Choisissez dans la boîte de dialogue le type de ligne "Axes2" pour le calque AXE et "Cache2" pour le calque CACHE.

Attribuez à chaque calque une couleur en cliquant sur le carré coloré en noir.

Dans la boîte de dialogue "Sélectionner la couleur", sélectionnez "vert" pour Cotation, "cyan" pour Hachure, "violet 202" pour Texte, "bleu" pour Caché et "rouge" pour Axe.

5 Cliquez sur Appliquer pour enregistrer vos modifications, puis sur OK pour enregistrer et fermer.

#### **8.2 - Limites du dessin prototype**

Vous devez spécifier la taille de votre feuille de dessin.

Limites : Définit et contrôle les contours du dessin.

Les limites du dessin sont des points bidimensionnels du Système de Coordonnées Général représentant une limite inférieure gauche et une limite supérieure droite. Vous ne pouvez pas imposer de limites dans le sens des Z.

Si la vérification des limites est activée, les limites de dessin spécifient la gamme des coordonnées que vous pouvez entrer sans qu'un message indiquant que la coordonnée est en dehors des limites ne s'affiche. Elles contrôlent également la partie du dessin couverte par la grille visible et déterminent la zone minimale affichée par un ZOOM total.

Dans le menu "Format", choisissez "Limites du dessin".

A la ligne de "Commande": 'limits

Changer les limites de l'espace objet

Actif/Inactif/<Coin bas gauche> <0.0000, 0.0000>

Appuyez sur la touche OK.

Coin haut droit : <420.0000, 297.0000> : 210,297

Appuyez sur la touche OK.

Nota : les valeurs en X et Y sont séparées par une virgule. Les décimales par un point (207.85, 315.52).

#### **8.3 – Style de texte**

Vous devez spécifier le style et la hauteur du texte par défaut dans votre dessin prototype.

Sur la ligne de "Commande", entrez style.

Un style est un nom donné à un groupe de paramètres décrivant l'aspect que doit avoir le texte. Ces paramètres comprennent :

*Nom du style Police Hauteur Facteur d'extension Angle d'inclinaison Reflété Renversé*

AutoCAD 2005 propose le style de texte STANDARD pour tous les nouveaux dessins.

Si vous choisissez "Style de texte" dans le menu "Format", AutoCAD 2005 affiche la boîte de dialogue de Sélectionner un style de texte. Si vous entrez style sur la ligne de commande, voir Options de la ligne de commande.

Procédure :

Ouvrir le menu "Format" puis "Style de texte". La boîte de dialogue "Style de texte" est affichée.

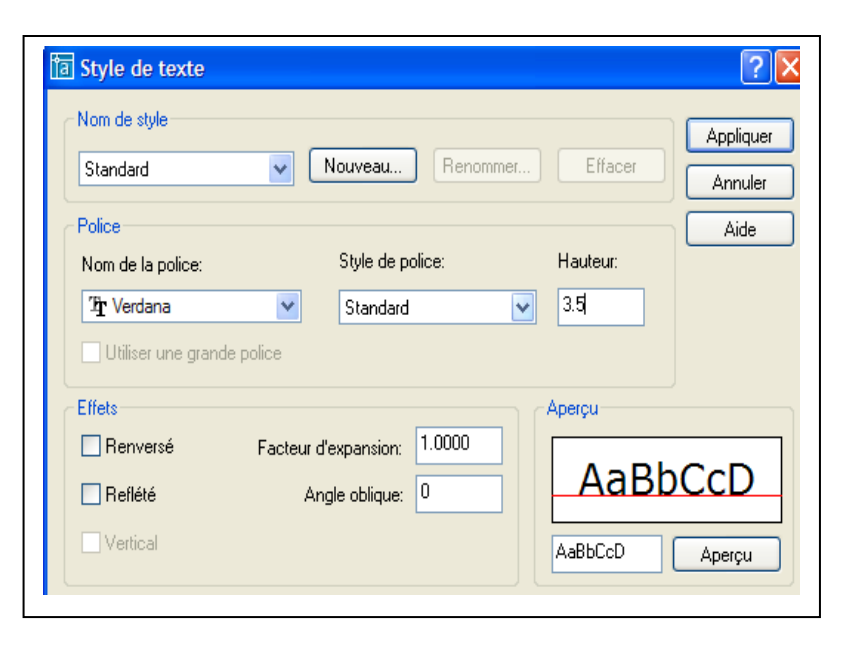

Cliquez sur "Nouveau" et entrez style 1 Dans "Nom de police" faire défiler, avec l'ascenseur, et sélectionnez Verdana. Dans "Hauteur" entrez 3.5 Cliquez ensuite sur "Appliquer" puis " Fermer ". La police de caractère est attribuée.

#### **8.4 – Contrôle des unités**

Vous devez sélectionner quel type d'unité et le nombre de décimales. Sélectionne les formats et la précision d'affichage des coordonnées et des angles. Cliquez sur "Format" puis "Contrôle des unités". La boîte de dialogue "Contrôle des unités" est affichée.

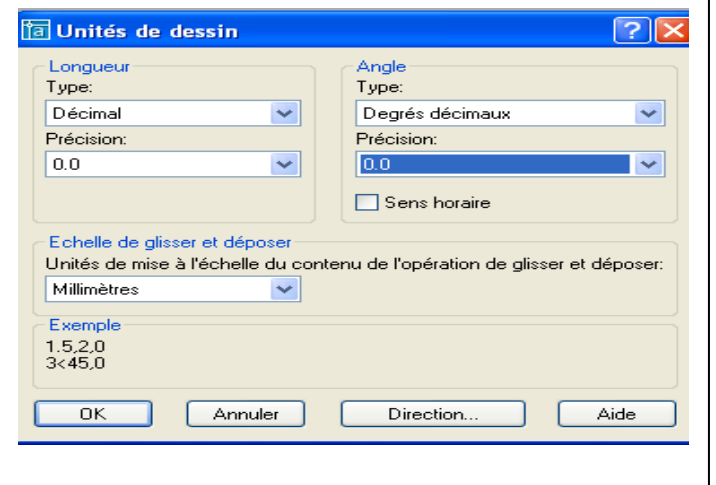

Sélectionnez dans "Unités" : "Décimales" et dans "Précision" "0.0" Sélectionnez dans "Angles" : "Degrés décimaux" et dans "Précision" "0.0" Dans "Direction…" sélectionnez "Est" sens trigonométrique, puis cliquez sur OK.

$$
N=90^{\circ}
$$

Direction de l'angle 0° :

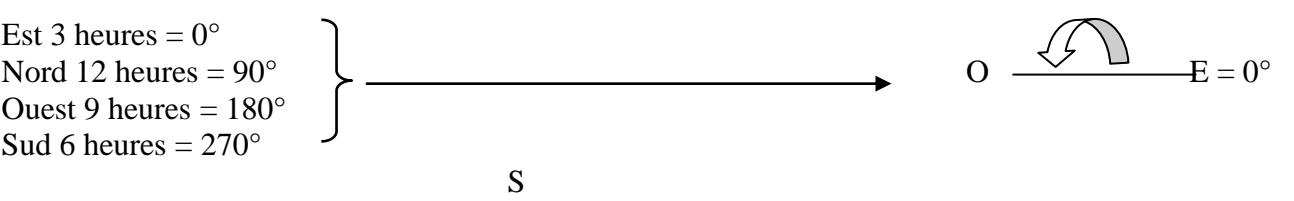

#### **8.5 – Style de cotes**

Vous devez déterminer le style de cotation de vos dessins. Plusieurs variables sont disponibles dans AutoCAD 2005. Pour l'instant nous réglerons notre style de cotation en utilisant les boîtes de dialogues

Dans le menu "Format" sélectionnez "Styles de cotes" et la boîte de dialogue « Gestionnaire des style de cote » s'ouvre :

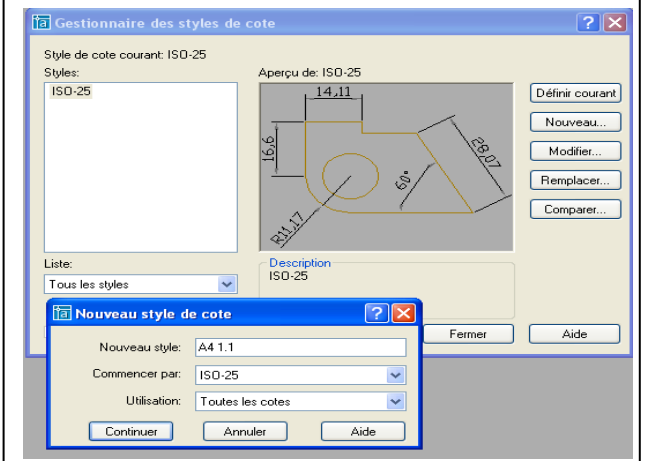

Cliquez sur «Nouveau » et inscrivez dans ": A4 1.1 (Format A4, échelle 1/1) Cliquez sur "Continuer".

La boîte « Nouveau style de cote : A41.1 s'affiche.

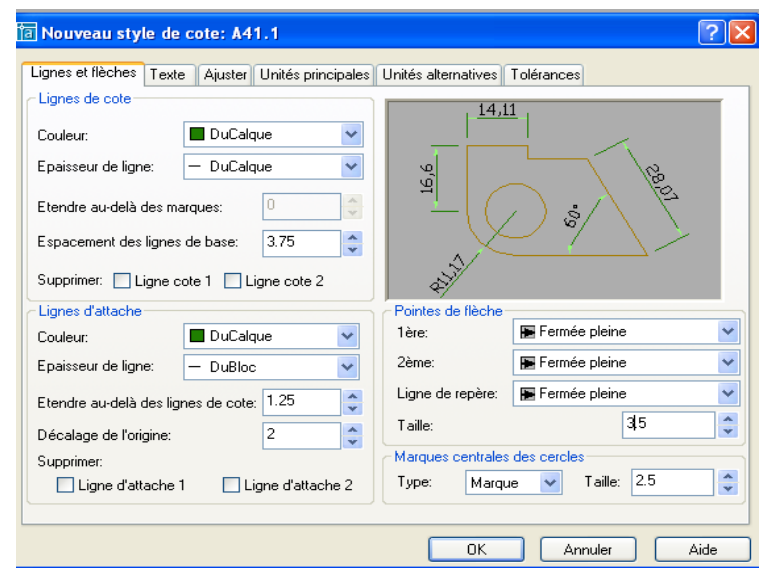

Sélectionnez la couleur attribuée au calque "Cotation» pour "Ligne de cote" et "Ligne d'attache" .Dans "Ligne de cote" "Espacement" 3.75

Dans"Ligne d'attache" "Etendre" 1.25 et "Décalage de l'origine" 0.625

Dans "Pointes de flèches" sélectionnez « Fermée pleine » pour la 1<sup>ère</sup> et la 2<sup>ème</sup>.

Dans "Taille" entrez 3.5 pour la longueur de la flèche.

Cliquez sur OK. La boîte de dialogue se referme.

Dans « Texte » : Couleur : *Du Calque*, Hauteur : *3.5*, Position du texte : *Vertical Au-dessous*, *Horizontal Centré*, Décalage de la ligne de cote : *2*. Cliquez sur OK.

#### **CALCUL ET DESSIN ASSISTES PAR ORDINATEUR CAO DAO**

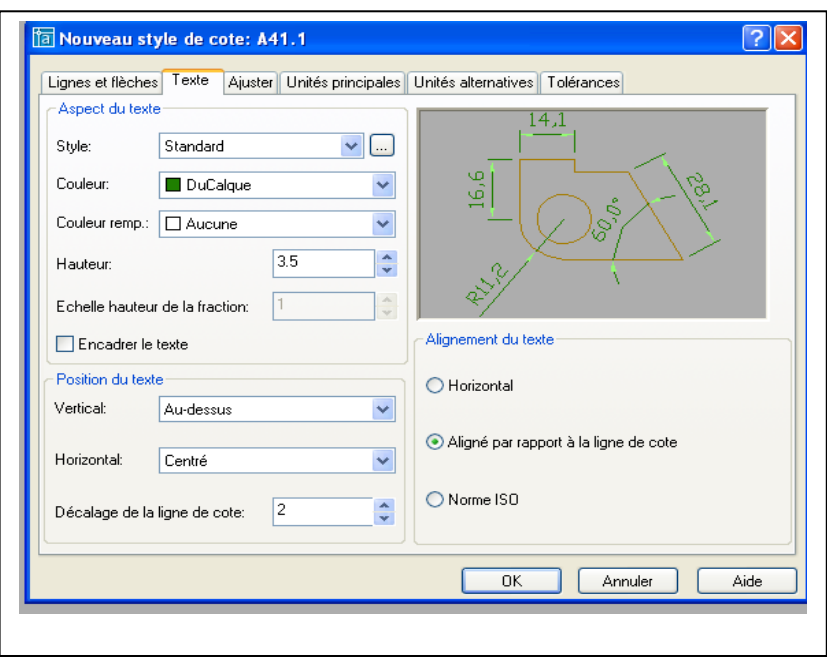

Dans "Ajuster" sélectionnez "Texte ou flèches aux mieux". Cliquez sur OK

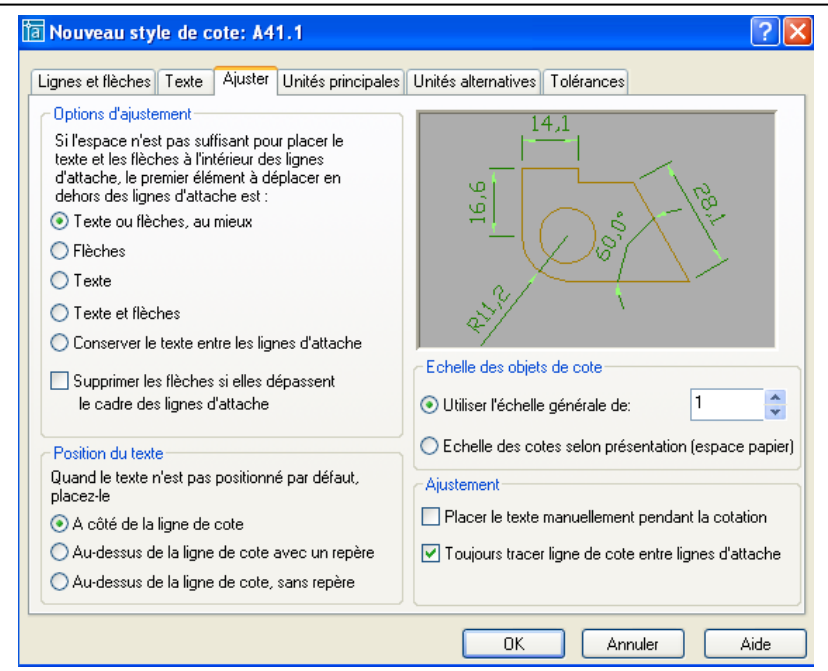

Cliquez sur "Unités principales". Sélectionnez « Précision « 0.0 « pour format des unités

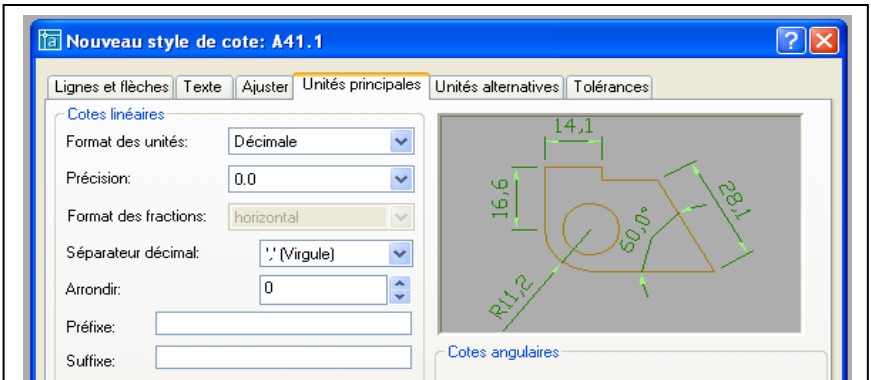

Dans "Tolérances" sélectionnez « Aucune ».

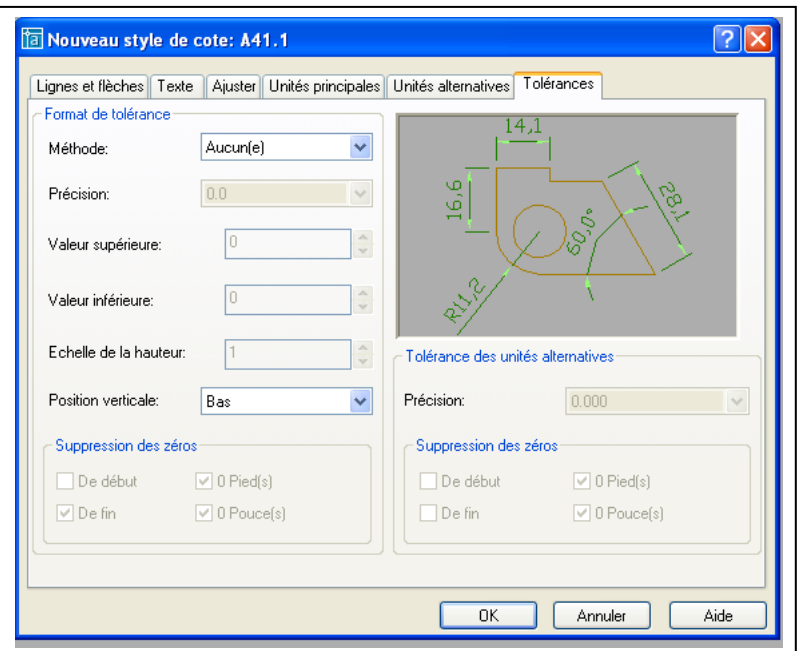

Cliquez sur OK.

Dans la boîte de dialogue « Gestionnaire des style de cote » cliquez sur "Enregistrer" puis sur "OK". Le style de cotation est défini.

#### **8.6 Mode d'accrochage**

Vous pouvez également ajouter dans le dessin le prototype le mode d'accrochage objet

Menu déroulant "Outils" puis "Modes d'accrochage aux objets…". Sélectionner ensuite les modes qui sont le plus couramment utilisés : Extrémité, Milieu, Centre, Nodale, Quadrant, Intersection.

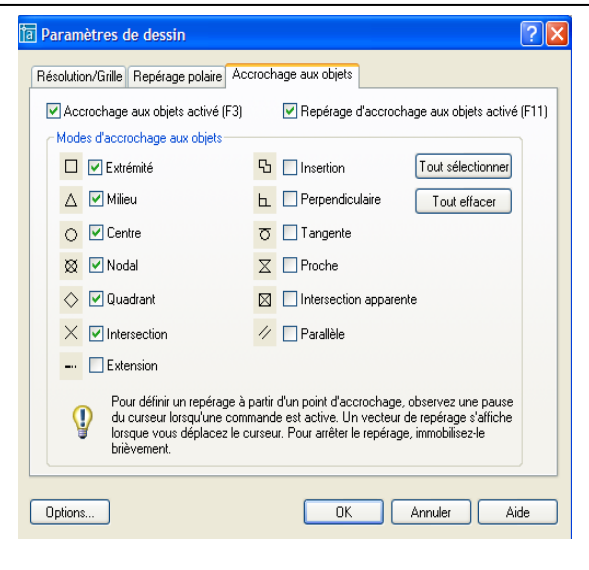

#### **9 APPLICATIONS :**

#### **Exercice 1**

Dessiner le gousset ci-dessous :

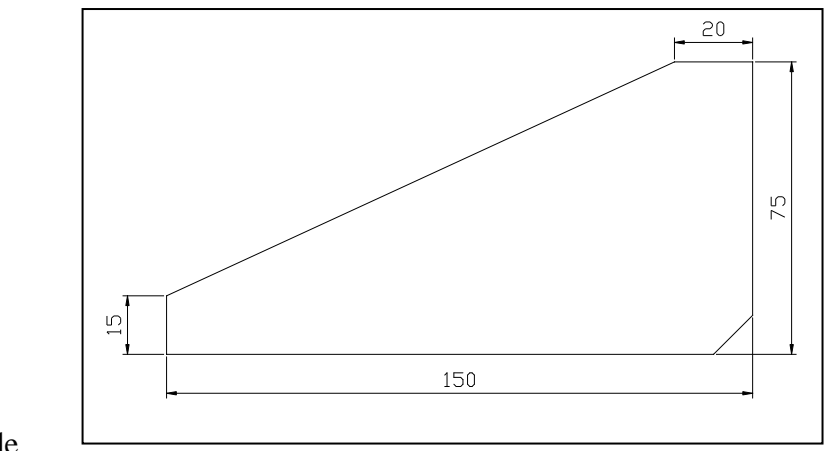

1 ère méthode

Commandes utilisées :

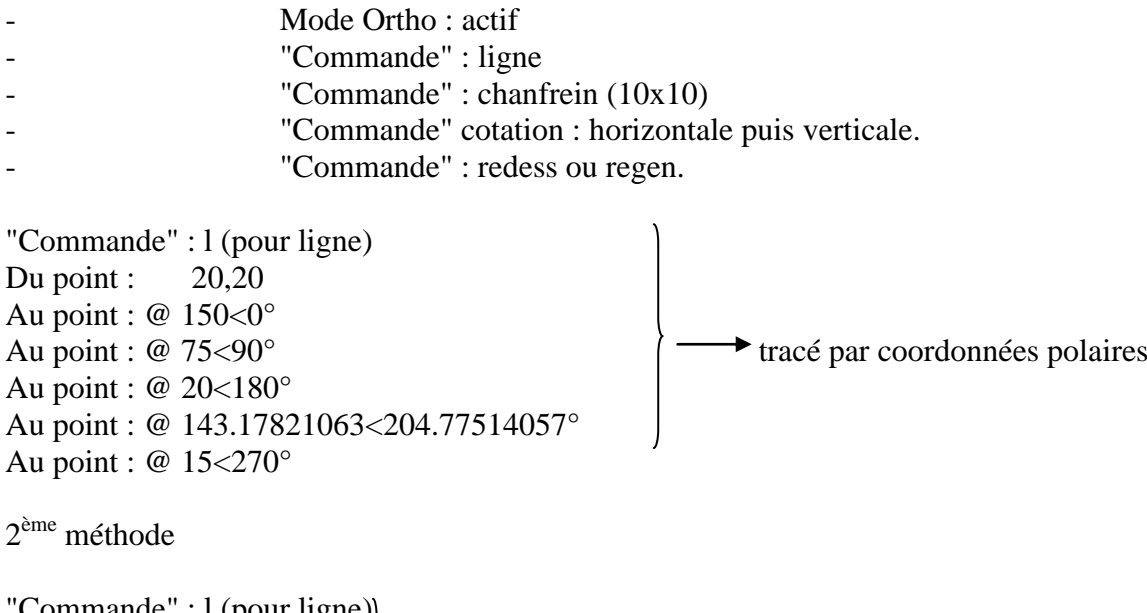

'Commande" : I (pour ligne) Du point : 20,20 Au point : 170,20<br>Au point : 170,95  $\rightarrow$  tracé par coordonnées absolues Au point : 150,95 Au point : 20,35 Au point : 20,20

#### **CALCUL ET DESSIN ASSISTES PAR ORDINATEUR CAO DAO**

Dessiner la pièce ci-dessous.

Commandes utilisées :

- Ligne - Cercle
- Décaler
- Raccord
- Ajuster
- Miroir
- Regen
- Cotation

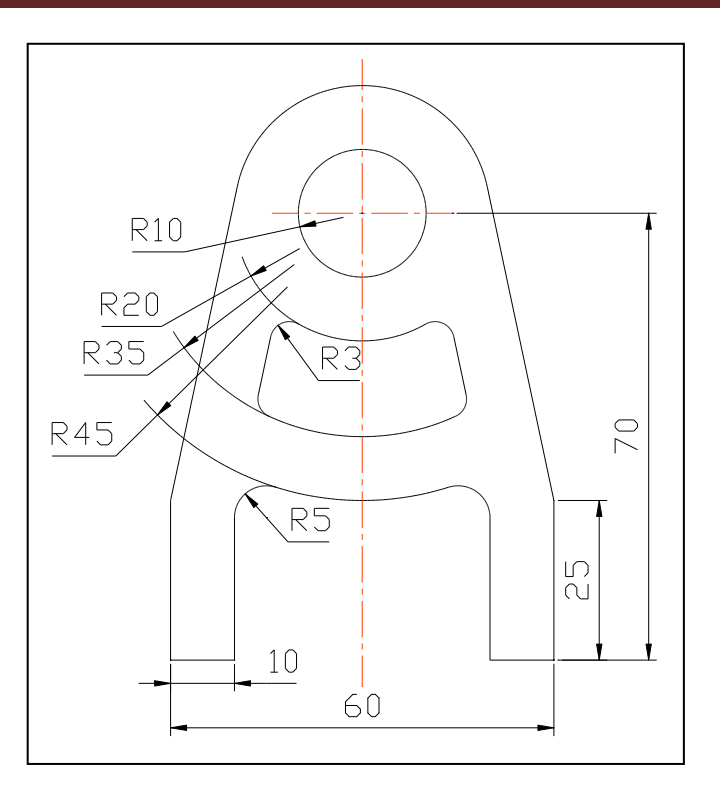

#### **Exercice 3**

Dessiner cette roue dentée.

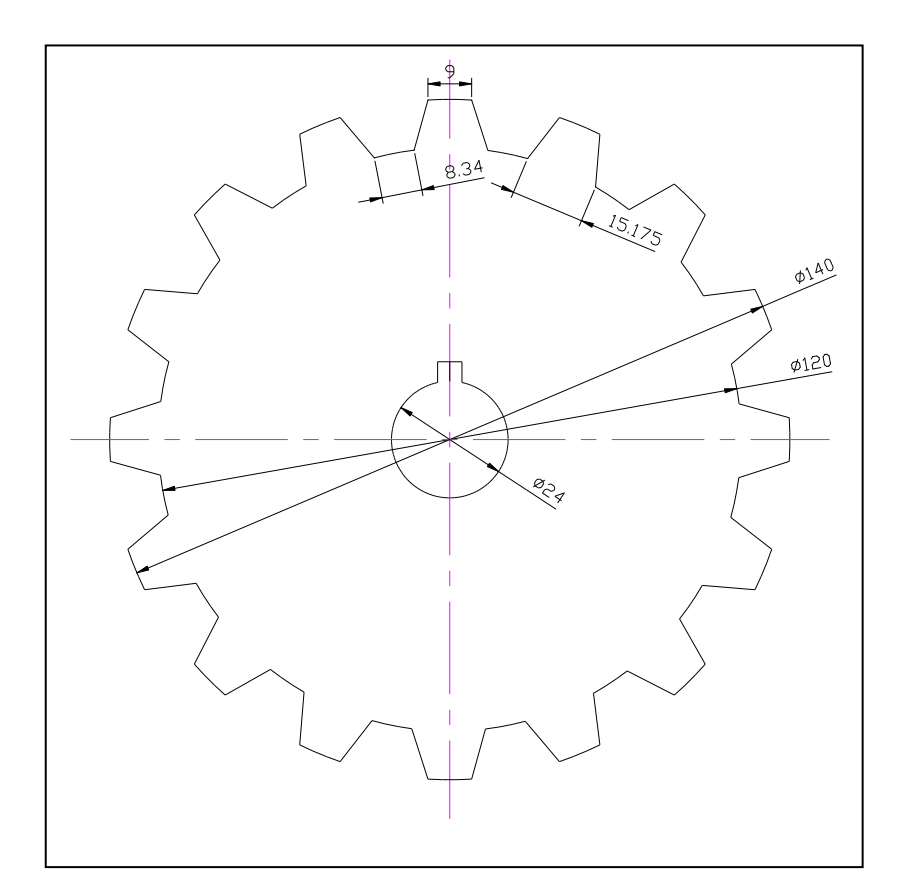

#### **10 CREER DES BLOCS**

Un bloc est un objet que vous pouvez utiliser plusieurs fois dans un dessin sans avoir à le reconstruire. Cet objet est un dessin sauvegardé en une seule entité.

#### Procédure :

Dessiner par exemple une vis Hm de 12x60. Point d'insertion

#### **Nom du bloc**

BLOC

Crée une définition de bloc à partir d'un ensemble d'objets.

Sur la ligne de "Commande", entrez *bloc* ou l'icône Crée un bloc.

Nom du bloc (ou ?): Entrez un nom

Les noms de blocs peuvent comporter jusqu'à 31 caractères et peuvent contenir des lettres, des chiffres et les caractères dollar (\$), tiret (-), de soulignement (\_). AutoCAD 2005 convertit les lettres en majuscules. Si vous entrez le nom d'un bloc existant, AutoCAD 2005 affiche le message suivant :

Point de base pour l'insertion: Spécifiez un point.

Le point spécifié est le point de base destiné aux insertions ultérieures du bloc. En général, un point de base est le centre du bloc ou son coin inférieur gauche. Le point de base peut être aussi le point autour duquel le bloc peut pivoter pendant l'insertion.

Choix des objets: utilisez une cible de sélection d'objets.

AutoCAD 2005 construit le bloc en utilisant les objets sélectionnés, le point de base d'insertion et le nom indiqué. AutoCAD 2005 efface les objets sélectionnés du dessin.

Le point de base d'insertion devient l'origine du système de coordonnées du bloc, parallèle au SCU en vigueur lorsque vous définissez le bloc. Quand le bloc est inséré dans le dessin, son système de coordonnées est aligné en parallèle au SCU courant. Ainsi, vous pouvez insérer un bloc suivant n'importe quelle orientation dans l'espace en définissant au préalable le SCU.

#### **11 AIDE TECHNIQUE 11.1 Les coordonnées**

#### **Cartésiennes absolues**

Toutes les valeurs ont pour origine le point 0 sur l'axe X, Y.

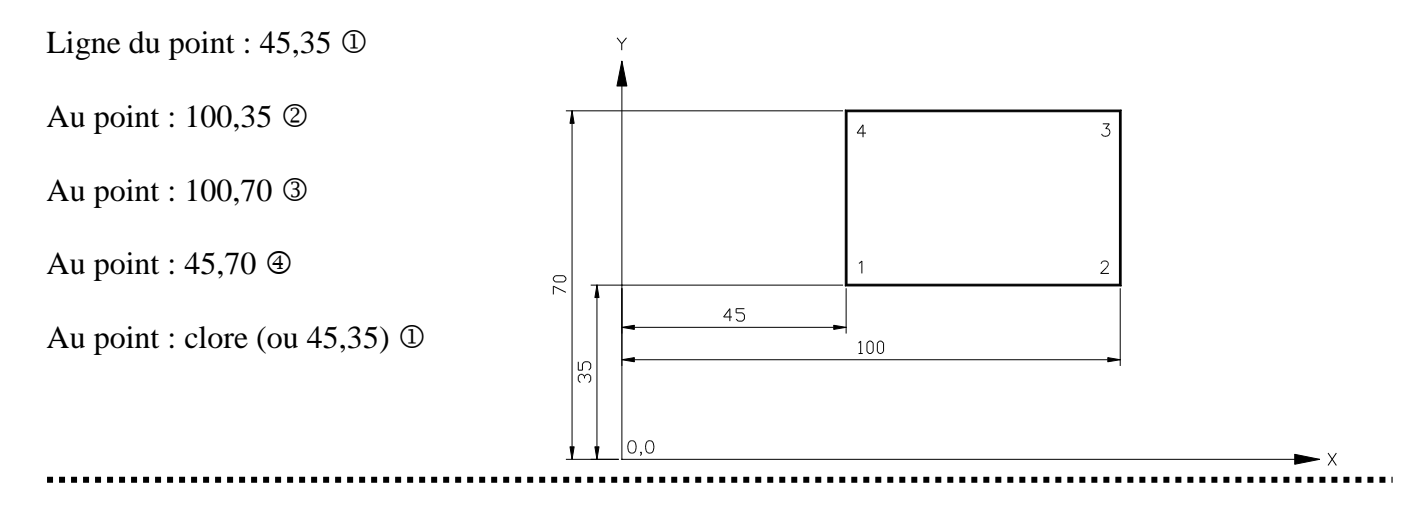

#### **Cartésiennes relatives**

Toutes les valeurs ont pour origine le dernier point créé.

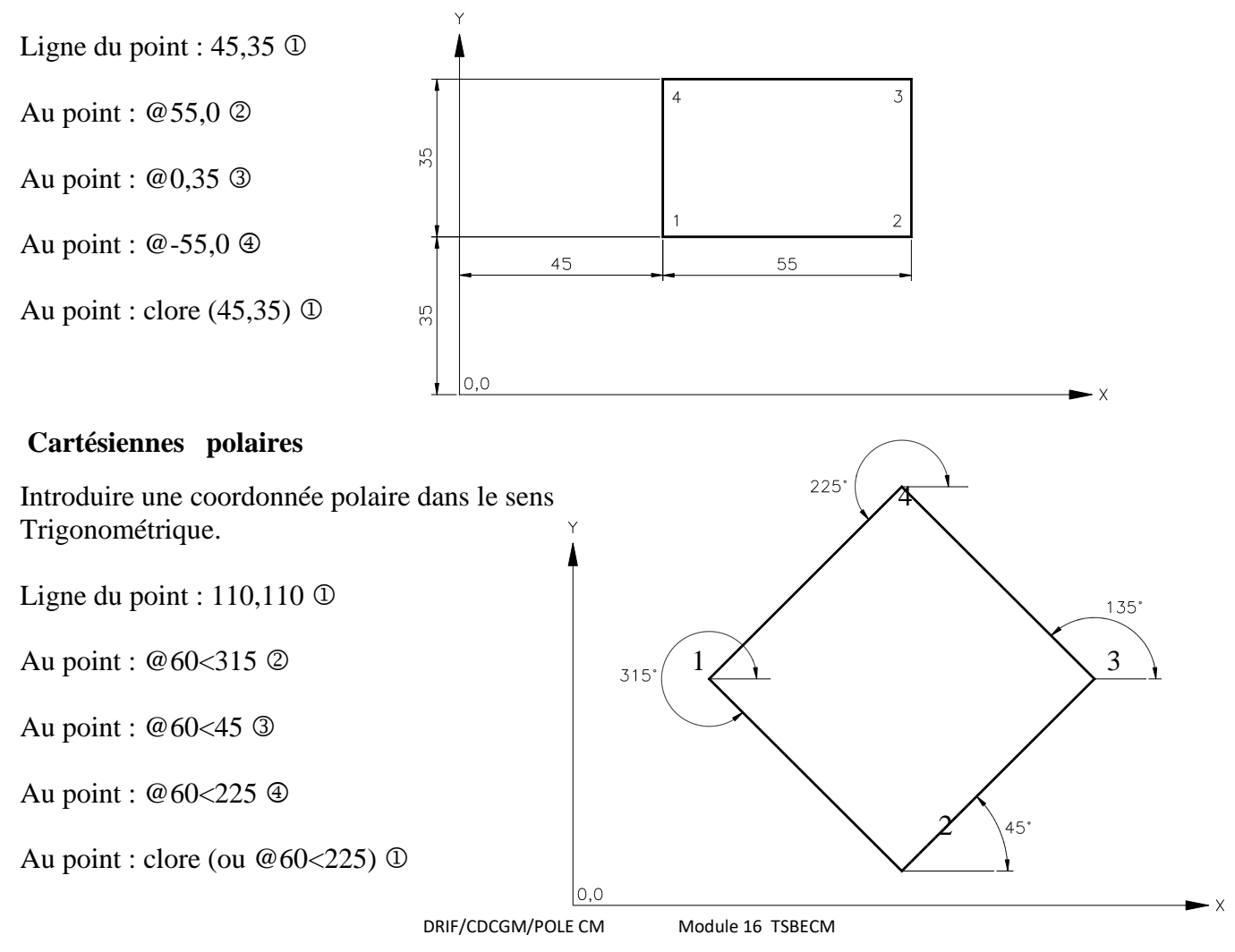

#### **11.2 Accrochage Aux Objets**

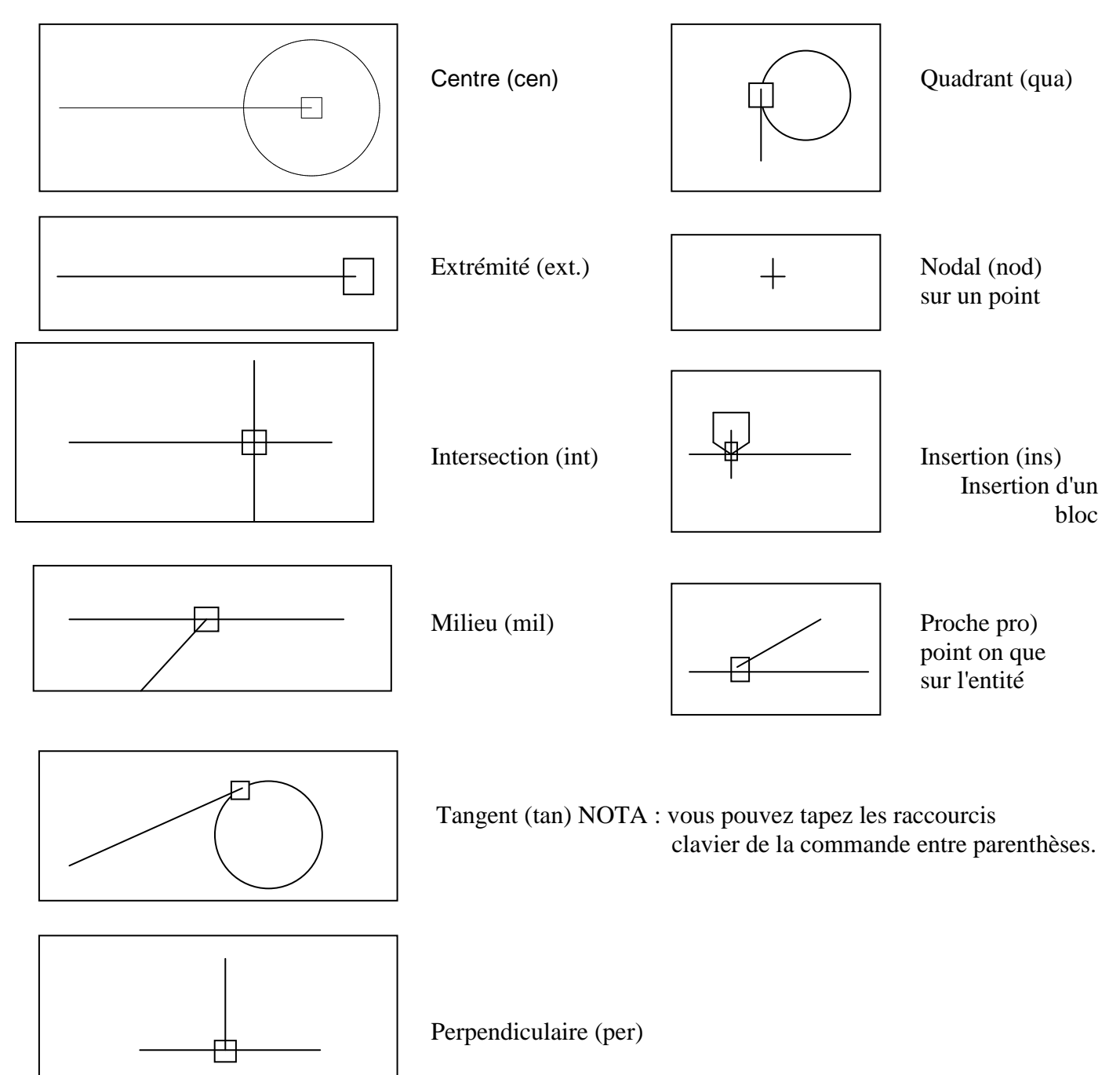

Avec AutoCAD 2005, il est possible de sélectionner des entités suivant trois méthodes.

Exemple : copier des entités

1° - A l'invite "Commande" taper : Copier ou CP

AutoCAD 2005 vous demande Choix des objets. En maintenant le bouton gauche de la souris appuyé, déplacez le curseur de la gauche vers la droite. Le curseur devient un carré. Sélectionnez les entités, elles apparaissent en pointillé. Annuler la fonction par la touche Echap.

2° - A l'invite "Commande" taper : Copier ou CP

AutoCAD 2005 vous demande Choix des objets.

En maintenant le bouton gauche appuyé, déplacer le curseur de la gauche vers la droite afin de sélectionner tous les objets. La sélection est en pointillés, la fenêtre en traits continus ( $1<sup>er</sup>$  point en haut à gauche et 2ème point en bas à droite). Annuler la fonction par la touche Echap.

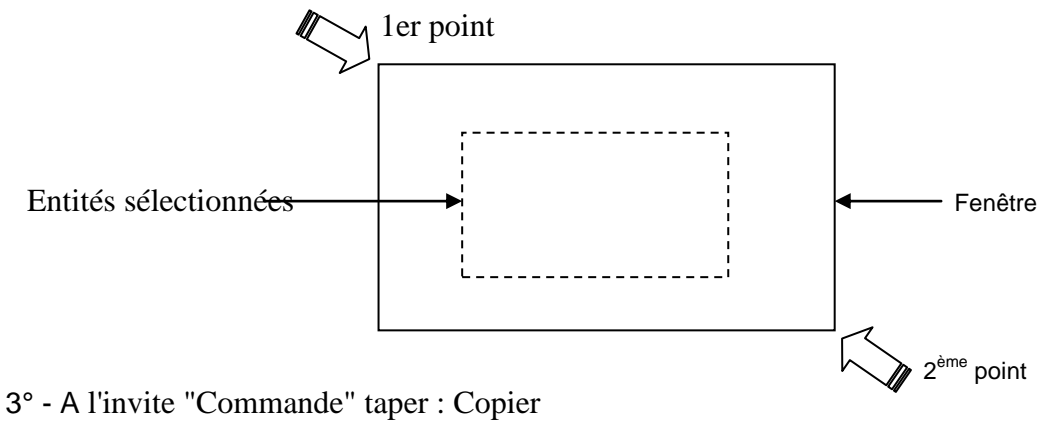

Méthode à adopter

AutoCAD 2005 vous demande Choix des objets.

En maintenant le bouton gauche appuyé, déplacer le curseur de la droite vers la gauche afin de sélectionner tous les objets. (1<sup>er</sup> point en bas à droite et  $2^{\text{eme}}$  point en haut à gauche). Toutefois, seules les entités sélectionnées apparaissent en pointillés.

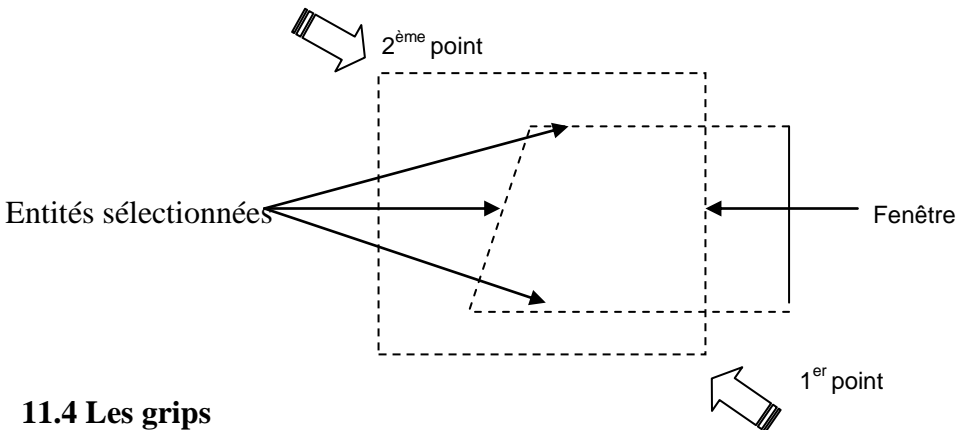

Les grips ou poignées sont des poignées qui se trouvent aux points de définition d'un objet. On appelle grip un petit carré qui apparaît à divers emplacement spécifiques d'une entité, par exemple aux quadrants et au centre d'un cercle, ou à chaque extrémité et ou au centre d'une ligne. A l'activation des grips, une cible de sélection s'affiche à l'intersection du pointeur de réticule, qui vous permet de sélectionner les objets à éditer immédiatement. Les grips permettent d'étirer un objet, de le déplacer, de le faire pivoter, de changer d'échelle et de créer un effet de miroir. Vous pouvez également combiner chacune de ces opérations avec une copie multiple des objets voulus. Pour utiliser les grips, il suffit de sélectionner les objets désirés et de les manipuler à l'aide du curseur graphique (losange) et des mots clés.

#### **CALCUL ET DESSIN ASSISTES PAR ORDINATEUR CAO DAO**

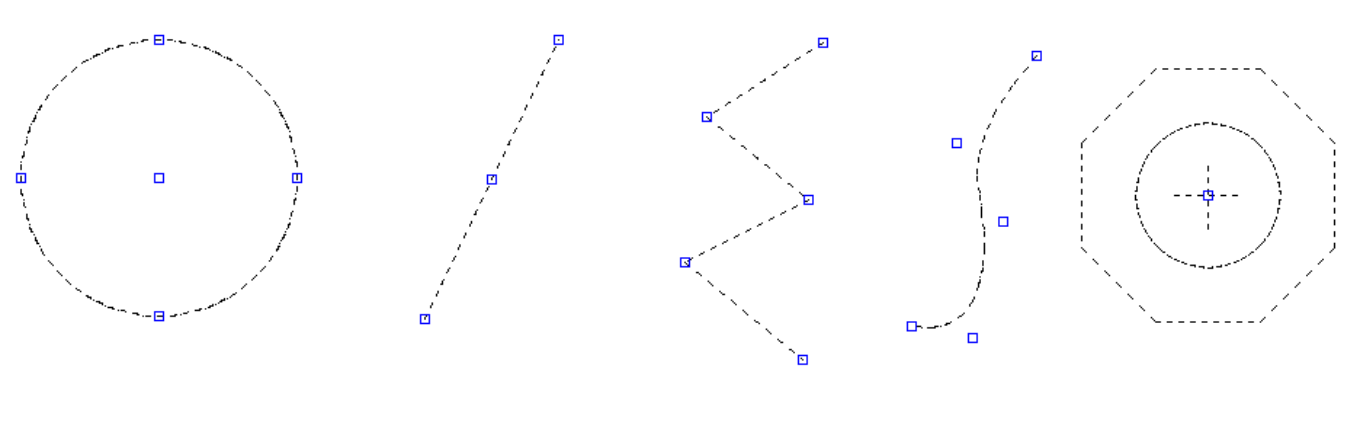

Cercle Ligne Polyligne Polyligne spline Bloc

Emplacement de grips sur des entités sélectionnées.

Réglage des grips et sélection des objets

Pour activer des grips, procéder de la façon suivante avec la commande DDGRIPS ou en choisissant dans le menu "Outils", Options".

AutoCAD 2005 affiche la boîte de dialogue Option-Selection.

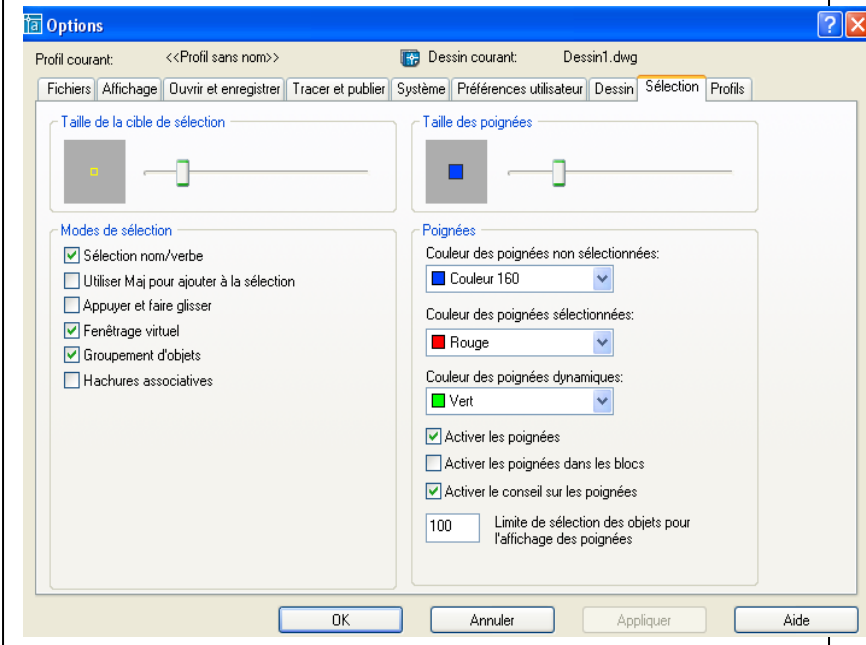

Vous pouvez définir la taille et la couleur des poignées.

#### **11.5 Modifications des entités**

EFFACER : «Commande" et ou menu "Modification" puis "Effacer" ou icône

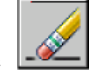

Sélectionner les entités une par une ou, par sélection fenêtre ou capture et valider.

COUPURE : "Commande" ou menu "Modification" puis "Coupure" Sélectionner l'objet : Entrer le  $2^{\text{eme}}$  point (ou P pour le  $1^{\text{er}}$  point): et valider

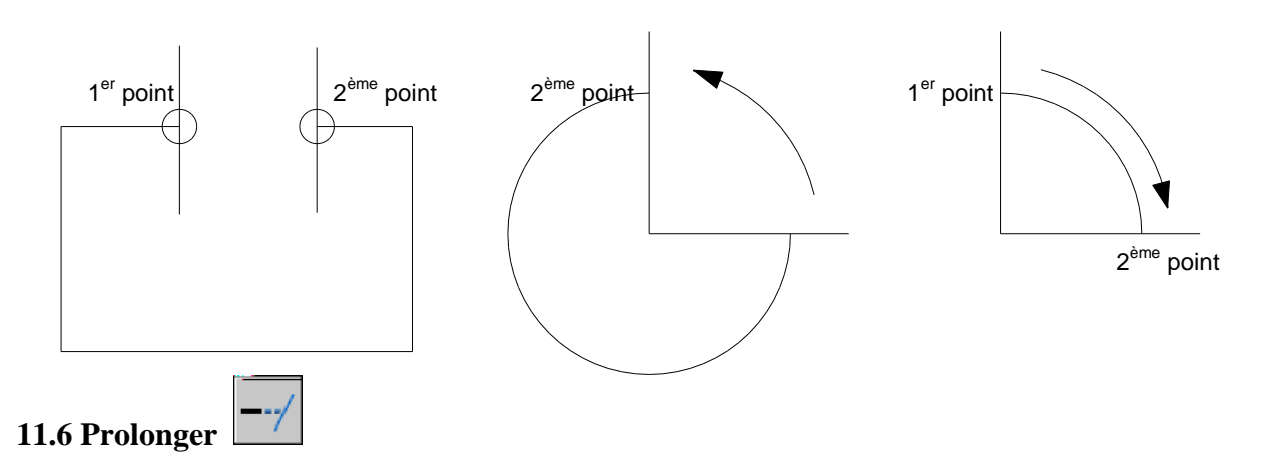

Les objets pouvant être prolongés sont les arcs, les lignes et les polylignes ouvertes 2D et 3D.

Dans la boîte à outils, choisissez dans le menu "Modifier", choisissez "Prolonger". Sur la ligne de "Commande", entrez prolonge ou pr. Choix de/des seuil(s): Choix des objets: utilisez une cible de sélection d'objets.

Sélectionnez les objets définissant les limites vers lesquelles vous souhaitez prolonger l'objet. Les polylignes 2D et 3D, les arcs, les cercles, les fenêtres flottantes, les lignes et le texte sont des limites valables.

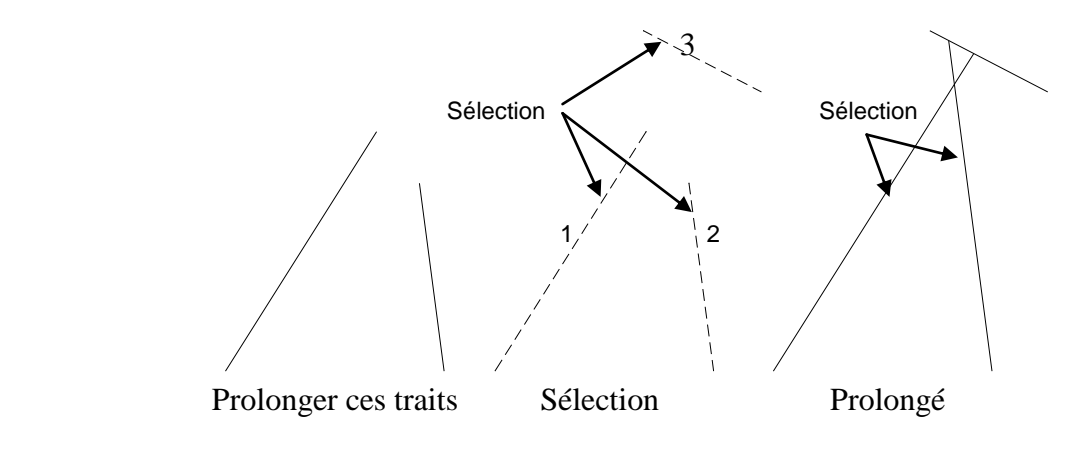

**1.7 Ajuster** 

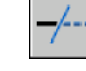

Ajuste les objets à un bord de coupe défini par d'autres objets. Les objets pouvant être ajustés sont les arcs, les cercles, les lignes. Dans le menu "Modification", choisissez "Ajuster". Sur la ligne de "Commande", entrez ajuster ou aj.

Choix du/des seuils: Sélectionnez les objets qui formeront le bord de coupe.

Choix des objets: Utilisez une cible de sélection d'objets.

Sélectionnez les objets définissant les bords de coupe selon lesquels vous allez ajuster un objet. Les objets dont les bords peuvent être ajustés comprennent les polylignes 2D et le texte. La commande AJUSTER projette les bords de coupe et les objets à ajuster sur le plan XY du SCU courant. <Choix de l'objet à ajuster> / annUler: sélectionnez un objet ou entrez u.

#### **CALCUL ET DESSIN ASSISTES PAR ORDINATEUR CAO DAO**

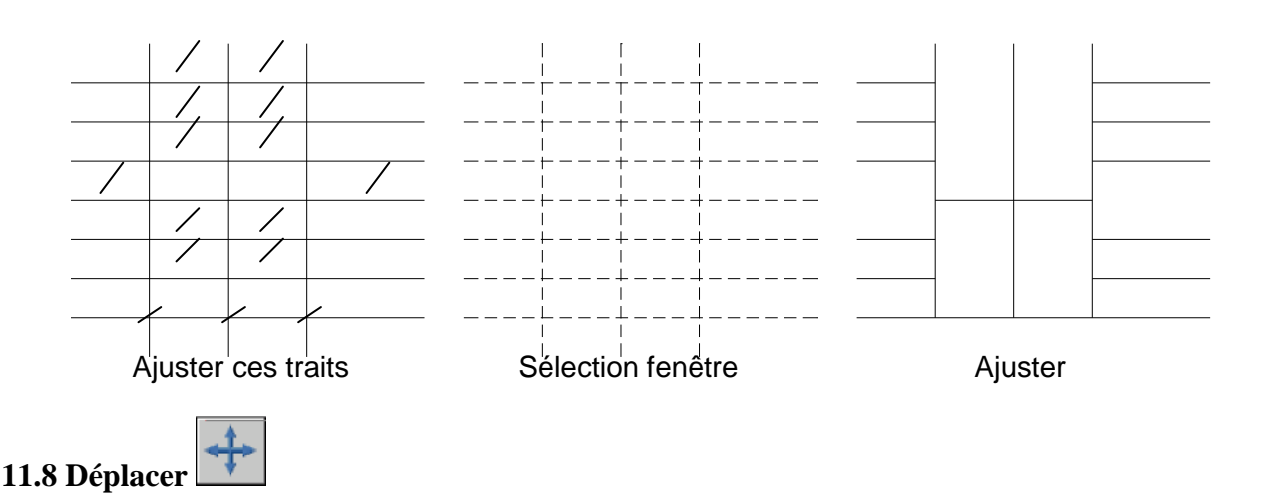

Déplace des objets sur une distance spécifiée dans une direction spécifiée.

A partir de la boîte à outils, choisissez dans le menu "Modification", choisissez "Déplacer".

Sur la ligne de "Commande", entrez déplacer ou d.

Choix des objets: utilisez une cible de sélection d'objets.

Point de base ou déplacement: spécifiez un point de base (1).

2<sup>ème</sup> point du déplacement: spécifiez un point (2)

Les deux points spécifiés définissent un vecteur de déplacement indiquant la distance et la direction du déplacement des objets sélectionnés. Si vous appuyez sur au deuxième point, le premier point est interprété en termes de coordonnées X, Y, Z par rapport au point 0, 0,0.

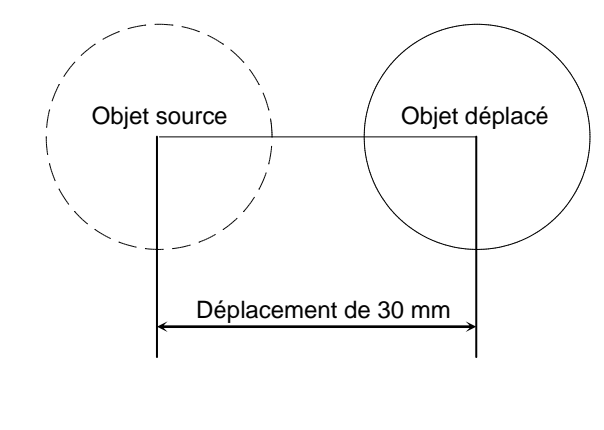

**11.9 Rotation** 

Modifie l'orientation des objets autour d'un point de base. Dans le menu "Modification", choisissez "Rotation". Sur la ligne de "Commande", entrez rotation ou ro. Choix des objets: Utilisez une cible de sélection d'objet. Point de base: Spécifiez un point (1). <Angle de rotation>/Référence: Spécifiez un angle et valider.

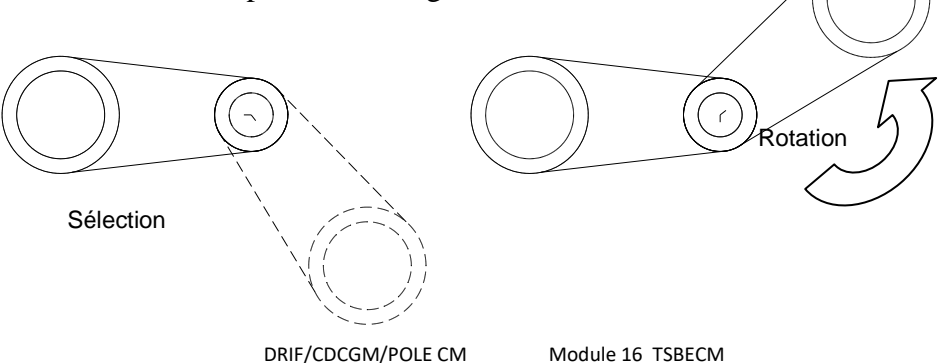

#### **11.10 Décaler**

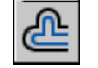

Crée de cercles concentriques, des lignes parallèles et des courbes parallèles.

La commande DECALER crée un nouvel objet à une distance spécifiée d'un objet existant ou passant par un point donné.

Dans le menu "Modification", choisissez "Décaler". Sur la ligne de "Commande", entrez décaler ou dc

Distance de décalage ou Par: indiquez une distance

Sectionner l'objet à décaler

Spécifier un point sur le côté à décaler

Objets décalés à gauche ou à droite du natif

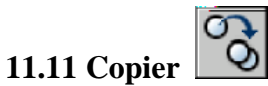

Duplique des objets

A partir de la boîte à outils, choisissez Dans le menu "Modification", choisissez "Copier".

Sur la ligne de "Commande", entrez copier ou cp.

Choix des objets: utilisez une cible de sélection d'objets.

Spécifiez le point de base de déplacement (1) et copier un seul objet ou multiple copies. Ensuite valider

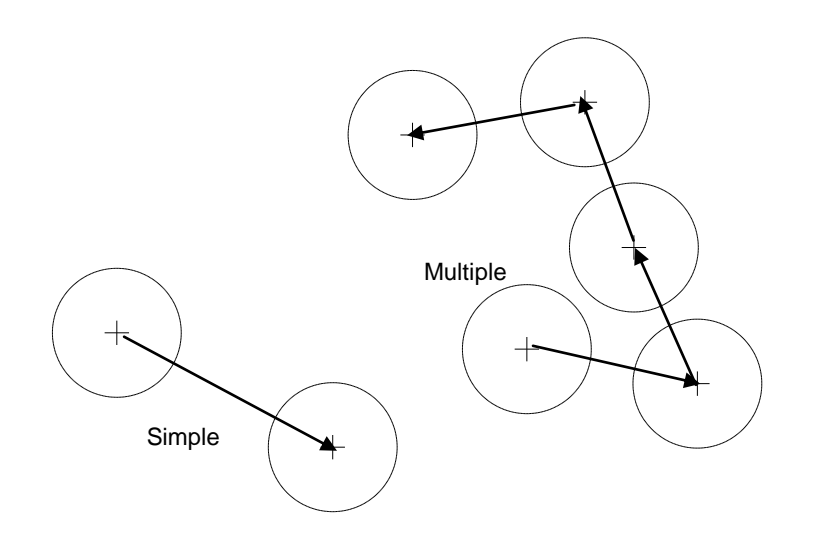

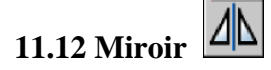

Crée une copie symétrique des objets sélectionnés.

Dans le menu "Modification", choisissez "Miroir".

Sur la ligne de "Commande", entrez miroir.

Choix des objets: utilisez une cible de sélection d'objets.

Premier point de la ligne de symétrie: spécifiez un point (1).

2<sup>ème</sup> point: spécifiez un point (2).

Les deux points spécifiés deviennent les extrémités d'une ligne par rapport à laquelle les objets sélectionnés sont réfléchis.

Effacer les objets source? <N> Entrez o ou n,

En entrant n vous placez l'image réfléchie dans le dessin et conservez les objets initiaux. En entrant o, vous placez l'image réfléchie dans le dessin et supprimez les objets initiaux.

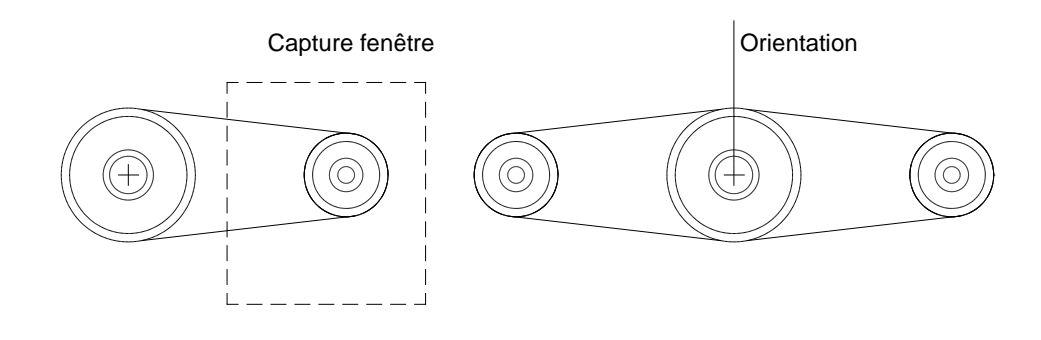

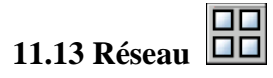

Crée plusieurs copies d'objets dans un motif.

Chaque objet dans un réseau peut être manipulé séparément. Si vous sélectionnez plusieurs objets lors de la construction d'un réseau, AutoCAD 2005 les compte comme un seul élément du réseau.

Depuis le menu "Modification", choisissez "Réseau".

Sur la ligne de "Commande", entrez RESEAU.

Choix des objets: utilisez une cible de sélection d'objets.

Réseau Rectangulaire ou Polaire (R/P) <courant>: Entrez une option Créer un réseau rectangulaire défini par plusieurs rangées et colonnes.

Nombre de rangées (---) <1>: Entrez un nombre entier non nul

Nombre de colonnes (\\\) <1>: Entrez un nombre entier non nul

AutoCAD 2005 construit un réseau rectangulaire en dupliquant l'objet sélectionné, appelé aussi élément source, le nombre de fois requis. Si vous spécifiez une rangée, vous devez spécifier plus d'une colonne et inversement.

L'élément source est en principe situé en bas à gauche de l'écran, et le réseau est généré vers le haut et à droite.

Case unitaire ou distance entre rangées (---): Spécifiez une distance ou deux points.

Pour ajouter des rangées vers le bas, entrez une valeur négative pour la distance.

Distance entre colonnes (\\\): Spécifiez une distance.

Pour ajouter des colonnes sur la gauche, entrez une valeur négative pour la distance.

AutoCAD 2005 construit des réseaux rectangulaires

L'option Rotation de la commande RESOL modifie l'angle et crée un réseau oblique.

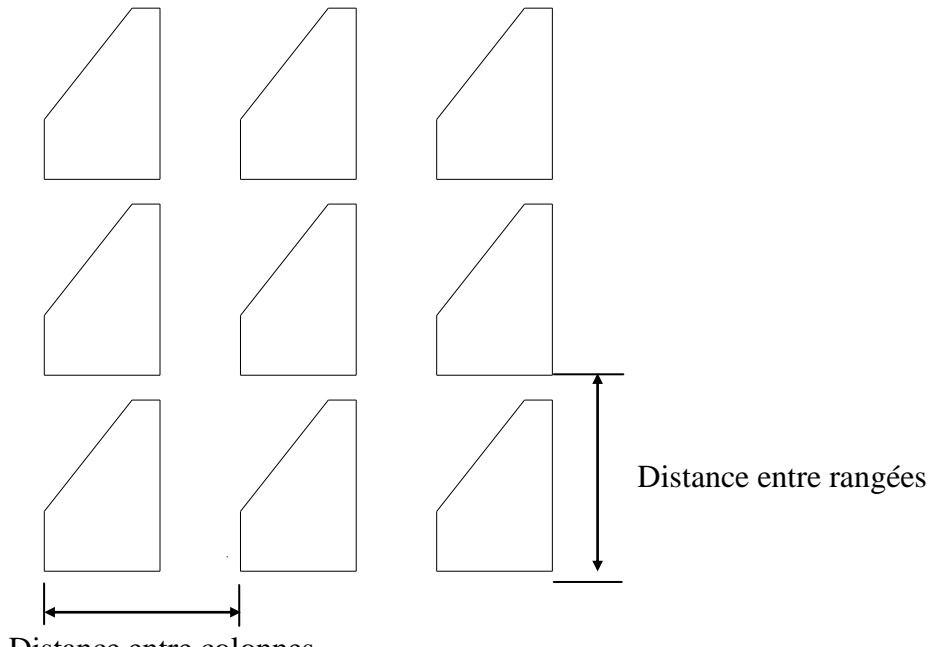

Distance entre colonnes

Créer un réseau polaire en dupliquant l'objet sélectionné autour d'un point central.

Centre de répétition: Spécifiez un point (1). Nombre de copies: Entrez un nombre entier non négatif Si vous entrez une valeur à l'invite Nombre de copies, vous devez spécifier l'angle à remplir ou l'angle entre éléments. Si vous avez appuyé sur sans entrer une valeur, l'angle à décrire et l'angle entre copies doivent être spécifiés.

Angle à décrire (+ = trigo, - = horaire) <360>: Spécifiez un angle

Une valeur positive indique une rotation dans le sens trigonométrique. Une valeur négative indique une rotation dans le sens horaire. AutoCAD 2005 interprète le 0 comme une absence de réponse. Vous n'avez le droit d'entrer 0 que si vous avez spécifié le nombre d'éléments.

Si vous avez spécifié l'angle à décrire sans indiquer le nombre de copies, AutoCAD 2005 affiche l'invite suivante :

Angle entre les copies: Spécifiez un angle.

Si vous spécifiez le nombre de copies et que vous indiquez que l'angle à décrire est de 0, ou que vous appuyez sur, AutoCAD 2005 vous invite à entrer une valeur négative ou positive pour indiquer la direction du réseau:

Angle entre les copies  $(+)$  = trigo,  $-$  = horaire): Spécifiez un angle.

AutoCAD 2005 détermine la distance séparant le centre du réseau d'un point de référence situé sur le dernier objet que vous avez sélectionné. Le point de référence utilisé dépend du type d'objet. AutoCAD 2005 choisit le centre d'un cercle ou d'un arc, le point de base d'insertion d'un bloc ou d'une forme, le point de départ d'un texte et l'extrémité d'une ligne.

Rotation des objets pendant la copie? <O>: Entrez o ou n

Dans un réseau polaire composé de plusieurs objets, le point de référence du dernier objet du jeu de sélection est utilisé pour tous les objets. Si vous définissez la sélection dans une fenêtre ou une fenêtre de capture, le dernier objet du jeu de sélection est arbitraire. En retirant un objet du jeu de sélection puis en le rajoutant, cet objet sera considéré comme le dernier sélectionné. Vous pouvez également transformer le jeu de sélection en un bloc qu'il est possible de dupliquer.

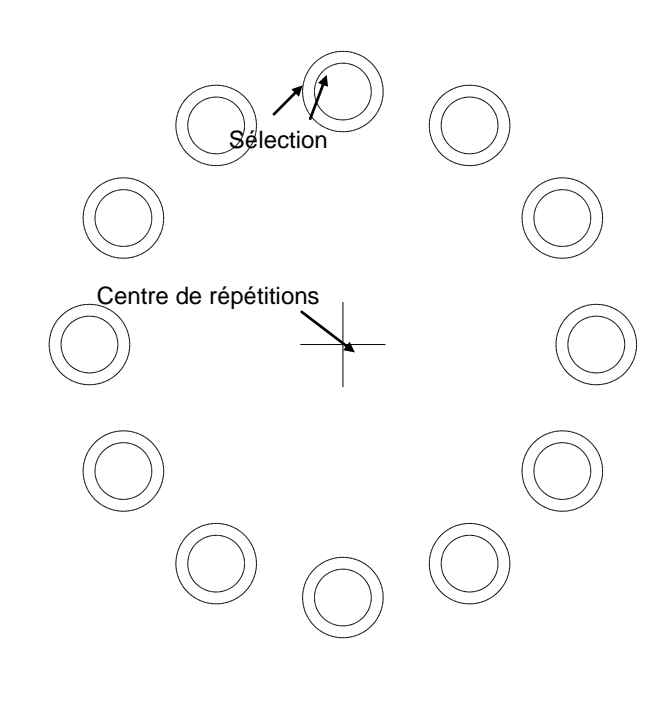

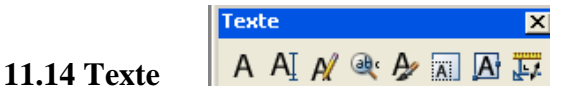

**Crée une ligne unique de texte.**

#### **CALCUL ET DESSIN ASSISTES PAR ORDINATEUR CAO DAO**

AutoCAD 2005 peut créer un texte avec différents types de caractères ou de polices. Ces polices peuvent être étirées, comprimées, inclinées, réfléchies ou alignées dans une colonne verticale si vous leur appliquez un style. Il est possible de faire pivoter le texte, de le justifier et de choisir sa taille.

Dans la boîte à outils, choisissez dans le menu "Dessin", choisissez "Texte».

Sur la ligne de "Commande", entrez texte. Spécifiez un point ou entrez une option.

Spécifiez le deuxième point

Justifiez le texte à écrire

Ecrivez le texte et validez

#### **Editer un texte**

Edite du texte et des définitions d'attributs.

L'attribut est un texte informatif associé à un bloc. La définition d'un attribut est un gabarit destiné à la création d'un attribut.

A partir de la boîte à outils, choisissez Dans le menu "Modifier", choisissez "Objet" "Texte". Sur la ligne de "Commande", entrez ddedit.

<Sélectionner un TEXTE ou une définition d'ATTRIBUT>/annUler: sélectionnez le texte, une définition d'attribut ou entrez u.

**11.15 Hachurage** 

Remplit une aire avec un modèle de hachurage.

Une aire se définit comme un contour hachuré entièrement clos par un ou plusieurs objets. Si le contour est constitué de plusieurs objets, leurs extrémités doivent coïncider de manière à obtenir des hachures correctes. Sauf indication contraire, HACHURES combine les lignes pour rassembler les hachures en un seul bloc.

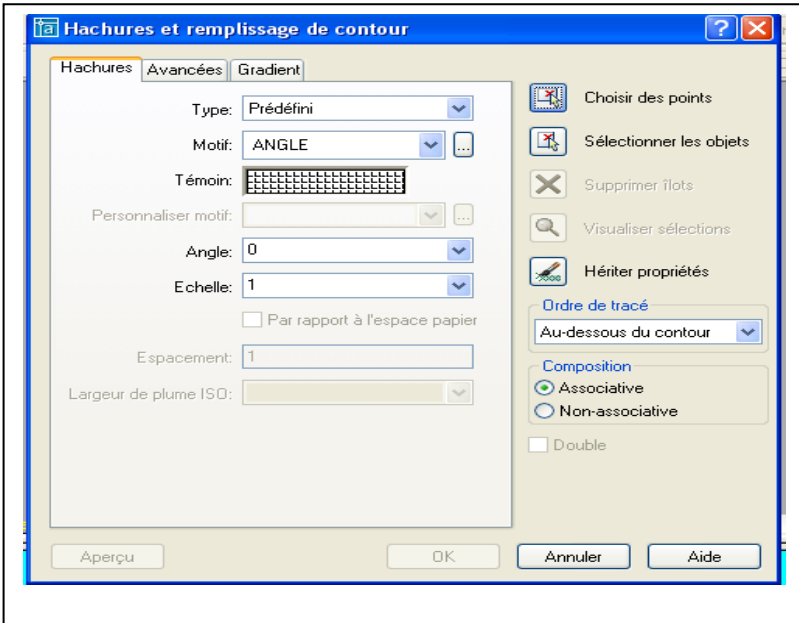

Dans le menu "Dessin", sélectionnez "Hachures"

Sélectionnez le motif.

Donnez l'échelle et l'angle si nécessaire.

Cliquez sur "Choix des points".

Cliquez dans votre dessin l'intérieur des parties à hachurer

Cliquez sur la touche "Aperçu" puis sur "Appliquer" si cela vous convient.

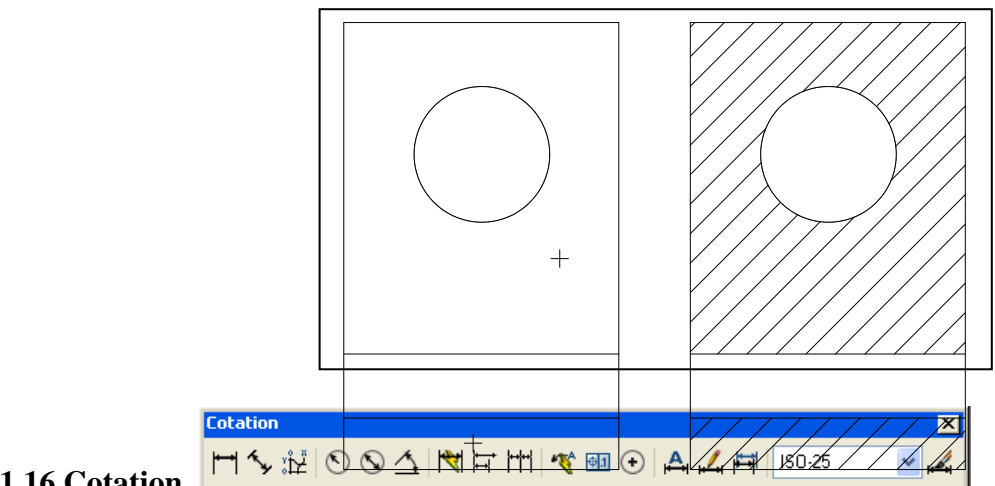

#### **11.16 Cotation**

#### **Cotation linéaire**

Dans le menu "Cotation" choisissez "Linéaire"

**Linéaire**: dessine une cotation linéaire avec une cotation horizontale.

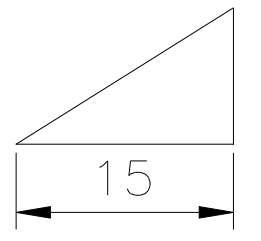

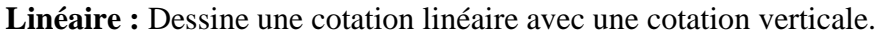

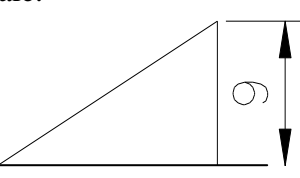

**Alignée** : Dessine une cotation linéaire avec une cotation alignée.

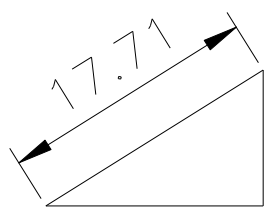

#### **Ligne de base**

Fait suivre une cote linéaire par une autre, en utilisant la première ligne d'attache de la première cote en tant que première ligne d'attache pour la nouvelle cote. La nouvelle ligne de cote est décalée, de telle façon qu'elle n'est pas tracée par-dessus la cote précédente.

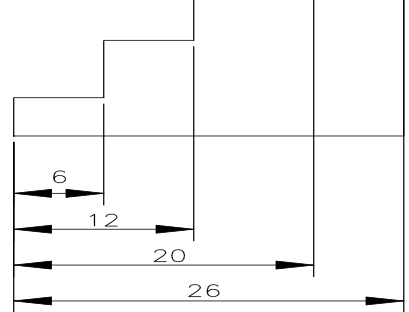

#### **Continue**

Fait suivre une cote linéaire par une autre, en utilisant la dernière ligne d'attache de la cotation précédente comme première ligne d'attache de la nouvelle cote.

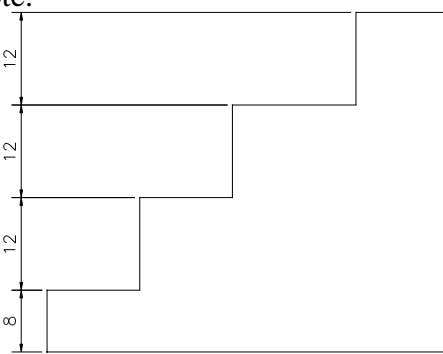

#### **Cotation radiale**

#### **Diamètre**

Crée une cote de diamètre pour un arc ou un cercle.

Choisissez un arc ou un cercle: spécifiez un point sur un arc ou un cercle.

Le texte par défaut commence par un symbole. Lorsque vous donnez votre propre texte de cote, exprimez le symbole de diamètre par le code %%C.

# Ø20

#### **Rayon**

Crée une cote de rayon pour un arc ou un cercle Choisissez un arc ou un cercle: spécifiez un point sur un arc ou un cercle.

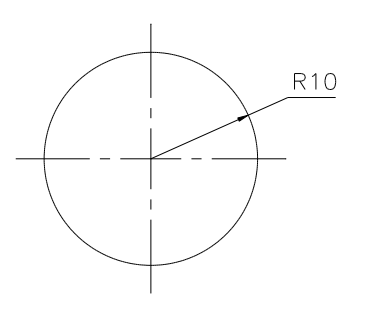

#### **Angulaire**

Dans le menu "Cotation", choisissez "Angulaire". Sur la ligne de "Commande", entrez cot1: angulaire Choisissez un arc, un cercle, une ligne ou indiquez un sommet Choisissez la seconde ligne. Indiquez la position de la dimension de l'arc de cercle

#### **CALCUL ET DESSIN ASSISTES PAR ORDINATEUR CAO DAO**

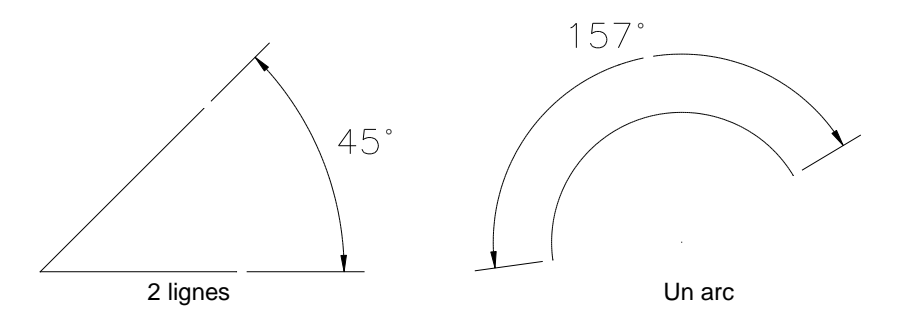

#### **Repère**

Dans le menu "Cotation", choisissez "Repère". Sur la ligne de "Commande", entrez COT1: REPERE. Point de départ de la ligne de repère : spécifier un point. Au point : spécifiez le point suivant Au point : spécifiez le dernier point Entrez u pour annuler le dernier segment dessiné. Annotation : Entrez le texte.

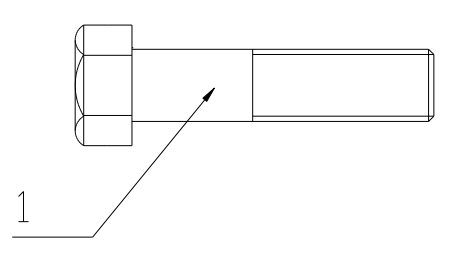

#### **12. AFFICHAGE ET L'IMPRESSION D'UN OBJET**

#### **12.1. Affichage d'un dessin:**

AutoCAD propose de nombreuses méthodes permettant d'afficher les vues de votre dessin. Lors de l'édition d'un dessin, vous pouvez contrôler l'affichage pour passer rapidement d'une zone â l'autre et visualiser le résultat des modifications sur la totalité du dessin, effectuer un zoom pour modifier l'agrandissement ou un panoramique pour réorganiser l'affichage dans la zone graphique ou enregistrer une vue et la restaurer pour effectuer le tracé ou afficher des

détails spécifique. Enfin, vous pouvez afficher plusieurs vues simultanément dans une mosaïque de fenêtres.

#### **12.2 Fonctions de zoom et panoramique:**

Une vue est définie par le facteur d'agrandissement, la position et l'orientation du dessin.

La méthode la plus simple pour changer de vue consiste â agrandir ou réduire la taille de l'image affichée dans la zone graphique, à l'aide de l'une des nombreuses options de zoom proposées par l'AutoCAD.

Un zoom n'a aucune incidence sur les dimensions réelles du dessin. Il modifie simplement la taille de la vue à l'intérieur de la zone graphique. AutoCAD propose plusieurs méthodes pour effectuer ce type

d'opération : vous pouvez définir une fenêtre d'affichage, effectuer un zoom en fonction d'une échelle déterminée ou afficher le dessin dans sa totalité

#### **12.3 L'espace papier et l'espace objet:**

Le traçage est l'opération qui consiste à reproduire sur papier un dessin créé dans AutoCAD. Le tracé peut représenter une seule vue du dessin ou une organisation plus complexe de vues.

L 'espace papier permet de définir la présentation d'un dessin en créant des fenêtres flottantes et en ajoutant des cartouches, des bordures te des annotations. Ces modifications n'ont aucun effet sur le modèle du dessin. Les fenêtres flottantes crées par cet espace contiennent différentes vues du modèle. Par conséquent, vous pouvez les déplacer, les redimensionner en fonction de la présentation que vous souhaitez associer au dessin et les disposer comme vous le souhaitez. L'espace papier offre un avantage supplémentaire puisque vous pouvez y dessiner directement des objets, tels que des cartouches ou des annotations, sans modifier le modèle du dessin.

Dans l'espace objet vous travaillez dans des fenêtres en mosaïque, qui vous permet de créer le dessin de base ou modèle. Lorsque vous modifiez le contenu de l'une des ces fenêtres AutoCAD met automatiquement â jour les autres fenêtres affichées â l'écran, Néanmoins, vous pouvez définir les paramètres d'agrandissement, de point de vue, grille et d'accrochage indépendamment pour chaque fenêtre.

L'espace papier ne permet pas d'éditer le modèle de dessin dans les fenêtres flottantes car celles-ci constituent des objets. La modification d'un modèle donné dans une fenêtre flottante n'est possible que si vous passiez dans l'espace objet

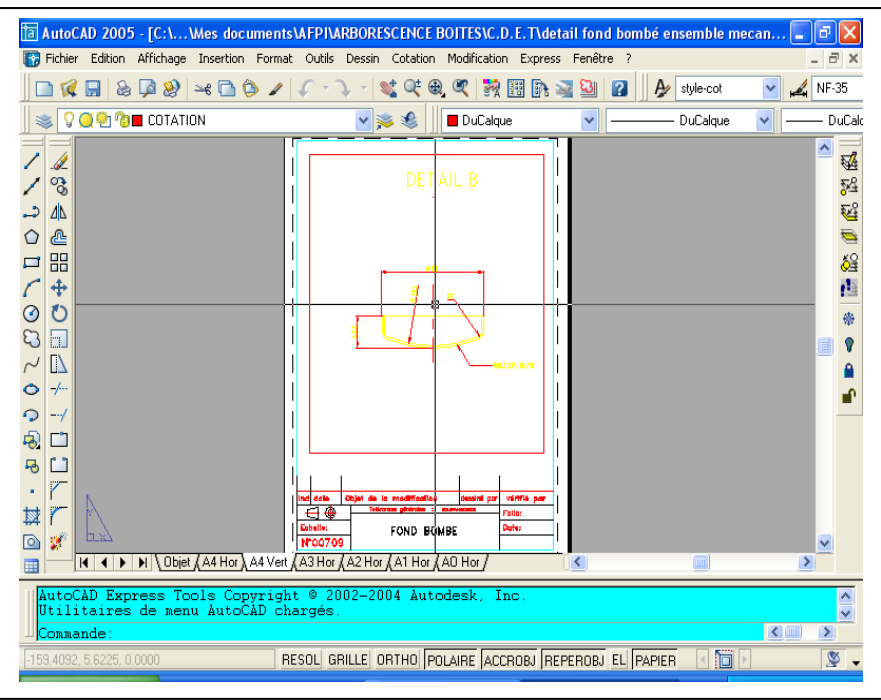

En procèdent ainsi, vous pouvez remanier le modèle de dessin tous en visualisant sa présentation générale à l'écran.

#### **12.4 Présentation**

Une présentation sert à composer un dessin modèle en vue du traçage. Elle peut être composée d'un cartouche, d'une ou de plusieurs fenêtres et d'annotations. Quand vous créez une présentation, vous pouvez définir des configurations de fenêtres flottantes pour visualiser des détails différents dans votre dessin.

Fenêtre flottante c'est un objet rectangulaire crée dans l'espace papier pour afficher des vues. Menu

#### **CALCUL ET DESSIN ASSISTES PAR ORDINATEUR CAO DAO**

Les fenêtres flottantes proposent des options d'éditions et de changement de vue pratiquement identique à celles des fenêtres en mosaïque. Elle offre cependant une plus grande marge d'action au niveau de chaque vue (par exemple, geler ou désactiver les calques de certaines fenêtres sans affecter les autres, vous pouvez activer ou désactiver l'affichage d'une fenêtre entière, vous pouvez également aligner les vues de plusieurs fenêtres et les mettre à l'échelle en fonction de la présentation générale du dessin).

#### **12.4 Préparation du traceur et impression du dessin:**

Avant de procéder pour la première fois à tracer votre dessin, vérifiez d'abord la configuration de l'imprimante. Pour chaque dessin, on fixe différents paramètres, comme le choix des plumes de la taille et format du papier ou de la fenêtre du traçage.

Les paramètres de configuration du traceur déterminent l'espace final du dessin. Ils permettent de définir les attributs des plumes, l'air de tracé, le format du papier ainsi que l'orientation et l'échelle du dessin. Il est donc essentiel de bien maîtriser ces différents paramètres afin d'obtenir un tracé aussi précis que possible.

Vous pouvez configurer AutoCAD pour de nombreux périphérique et stocker plusieurs configurations pour un seul périphérique.

Avant de lancer l'opération de traçage, assurez-vous que la table de traçage ou d'impression est prête. Aussi vous vérifiez qu'il est en sous tension et correctement relié à l'ordinateur. Si vous utilisez un traceur à plumes, assurez-vous que celles-ci sont bien en place et vérifiiez le numéro correspondant à l'épaisseur et à la couleur de chacune d'entre elles.

Vous pouvez modifier les paramètres de configuration du traceur avec la commande TRACEUR et fixer leur majorité dans la boite de dialogue affichée par la commande

Ces paramètres constituent:

La définition des couleurs et des attributs de plumes.

La définition de l'air de tracé et de la sortie.

La définition du format de papier

Le positionnement de la vue par rapport au papier.

La définition de l'échelle du tracé.

Pour afficher la boîte de dialogue Imprimer/configuration du traceur.

Utilisez la barre d'outils standard et choisissez l'icône correspondante à l'impression.

Ou utilisez le menu fichier et choisissez l'option IMPRIMER.

Ou à partir de la ligne de commande vous tapez TRACEUR

## **C.A.O**

#### **Tutoriels pour la conception de produits**

#### **SOMMAIRE**

**ESQUISSER UN BOSSAGE (SUITE) COTER ET EXTRUDER LE BOSSAGE** 

**CREER L'ENLEVEMENT DE MATIERE** 

**AJOUTER DAVANTAGE DE CONGES** 

**AFFICHER UNE VUE EN COUPE)**

## **Créer de Pièces**

La leçon 1 vous guide dans la création de votre premier modèle SolidWorks. Vous allez créer cette pièce simple:

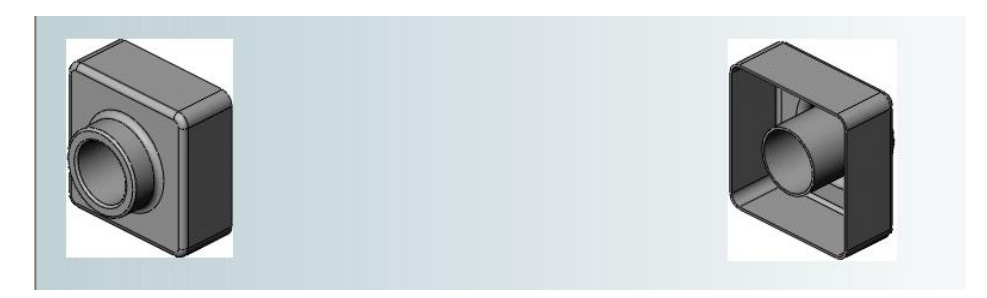

Cette leçon comprend:

- Créer une fonction de base
- Ajouter une fonction de bossage
- Ajouter une fonction d'enlèvement de matière
- Modifier des fonctions (ajout de congés, changement de cotes)
- Afficher une vue en coupe d'une pièce

### **Créer un nouveau document de pièce**

Vous commencez cette leçon en ouvrant un nouveau document de pièce.

1. Cliquez sur **Nouveau d** dans la barre d'outils Standard.

La boîte de dialogue **Nouveau document SolidWorks** apparaît.

2. Cliquez sur **Pièce**, puis sur **OK**.

Une nouvelle fenêtre de pièce apparaît.

Lorsque les boutons de barres d'outils ont une bordure orange (par exemple  $\Box$ ), vous pouvez cliquer dessus dans la fenêtre du tutoriel pour faire clignoter le bouton correspondant dans la fenêtre SolidWorks.

## **Esquisser le rectangle**

La première fonction dans la pièce est un bloc extrudé à partir d'un profil rectangulaire esquissé. Vous commencez par esquisser un rectangle.

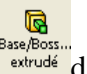

1. Cliquez sur **Base/Bossage extrudé** dans la barre d'outils Fonctions.

Les plans de **face**, de **dessus** et de **droite** apparaissent et le pointeur prend la forme

suivante

Remarquez que lorsque vous déplacez le pointeur au-dessus d'un plan, la bordure du plan est mise en surbrillance.

2. Sélectionnez le plan de **face**.

L'affichage change afin que le plan de **face** soit face à vous. Les commandes de la barre d'outils Esquisse apparaissent dans la Gestionnaire de commandes et une esquisse s'ouvre sur le plan de **face**.

- 3. Cliquez sur **Rectangle dans** la barre d'outils Esquisse.
- 4. Placez le pointeur sur l'origine de l'esquisse .

Le pointeur se trouve sur l'origine lorsqu'il prend la forme  $\Box$ 

5. Cliquez sur l'origine, puis déplacez le pointeur pour créer le rectangle.

Lorsque vous faites glisser le pointeur, remarquez que celui-ci affiche les cotes du rectangle.

6. Cliquez à nouveau pour terminer le rectangle.

Les cotes n'ont pas besoin d'être précises; vous utiliserez l'outil **Cotation intelligente**

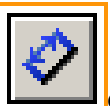

dans la prochaine rubrique pour coter l'esquisse.

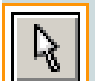

7. Cliquez sur **Sélectionner** dans la barre d'outils Standard.

Les deux côtés du rectangle qui touchent l'origine sont en noir. Parce que vous avez commencé l'esquisse à l'origine, le sommet de ces deux côtés est automatiquement mis en relation avec l'origine. (Le sommet ne peut pas se déplacer librement.)

Les deux autres côtés (et les trois sommets) sont en bleu. Ceci indique qu'ils sont sous-contraints et, de ce fait, libre de mouvement.

8. Faites glisser l'un des côtés bleus ou faites glisser le sommet pour ajuster la taille du rectangle.

## **Ajouter des cotes**

Dans cette section, vous spécifiez la taille du rectangle esquissé en ajoutant et en modifiant des cotes. Avec le logiciel SolidWorks, il n'est pas nécessaire de coter les esquisses avant de les utiliser pour créer des fonctions. Cependant, dans cet exemple, vous ajoutez des cotes pour totalement contraindre l'esquisse.

- 1. Cliquez sur **Options** dans la barre d'outils Standard.
- 2. Dans l'onglet **Options du système**, cliquez sur **Général**.
- 3. Désactivez la case à cocher **Saisir la cote**, puis cliquez sur **OK**. Ceci évite l'apparition automatique de la boîte de dialogue **Modifier** utilisée pour saisir de nouvelles valeurs pour les cotes.
- 4. Cliquez sur **Cotation intelligente** dans la barre d'outils Cotations/Relations.

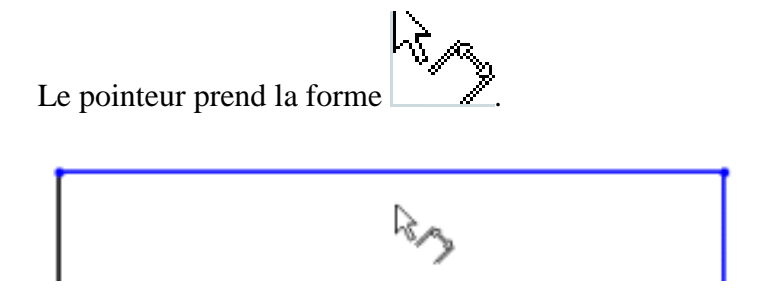

5. Cliquez sur l'arête supérieure du rectangle, puis cliquez là où vous souhaitez placer la cote.

La ligne verticale à droite change du bleu au noir. En cotant la longueur du haut du rectangle, vous définissez totalement la position du segment le plus à droite. Vous pouvez encore faire glisser le segment supérieur vers le haut et vers le bas (cliquez d'abord sur **Cotation intelligente**

pour désactiver l'outil). La couleur bleue indique qu'il est sous-contraint.

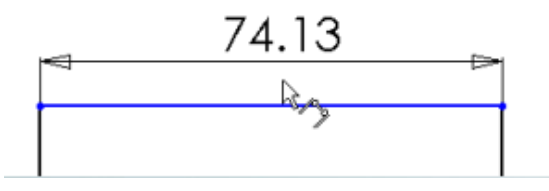

6. Assurez-vous que l'icône **Cotation intelligente** est activée et cliquez sur l'arête droite du rectangle, puis cliquez pour placer sa cote.

Le segment supérieur et les sommets restants deviennent noirs. La barre d'état dans le coin inférieur droit de la fenêtre montre que l'esquisse est totalement contrainte.

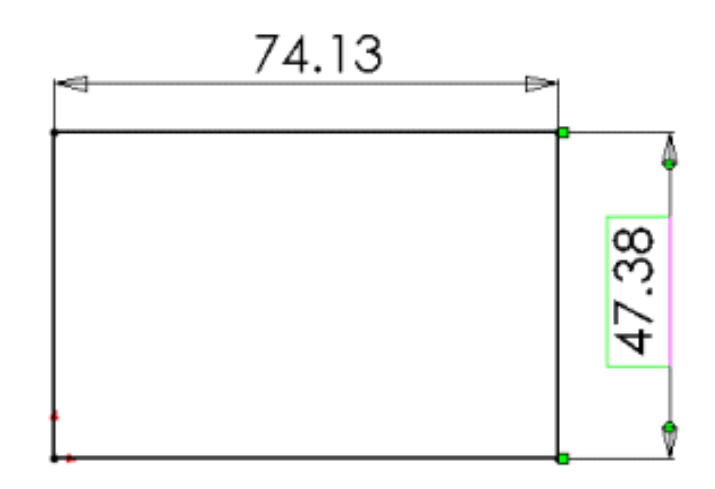

## **Changer les valeurs des cotes**

Dans cette section, vous changez les cotes.

1. Double-cliquez sur une des cotes.

La boîte de dialogue **Modifier** apparaît. La cote est mise en surbrillance.

2. Réglez la valeur sur **120**, puis cliquez sur .

L'esquisse change de taille en fonction de la nouvelle cote. La valeur de la cote est maintenant de 120mm.

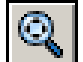

- 3. Cliquez sur **Zoom au mieux** dans la barre d'outils Affichage pour afficher le rectangle en entier et pour le centrer dans la zone graphique.
- 4. Double-cliquez sur l'autre cote et modifiez sa valeur à **120**.
- 5. Cliquez de nouveau sur **Zoom au mieux** pour centrer l'esquisse.

## **Extruder la fonction de base**

La première fonction dans une pièce est appelée la fonction de base. Vous créez cette fonction en extrudant le rectangle esquissé.

1. Cliquez sur **Quitter l'esquisse** 

Le PropertyManager **Extrusion** apparaît dans l'arbre de création FeatureManager (panneau gauche), la vue de l'esquisse passe à une vue trimétrique et un aperçu de l'extrusion apparaît dans la zone graphique.

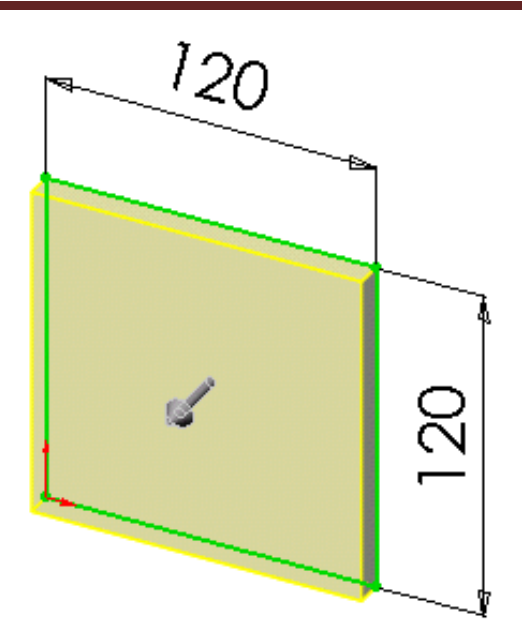

- 2. Dans le PropertyManager, sous **Direction 1**:
	- Sélectionnez **Borgne** dans **Condition de fin**.
	- Réglez la **Profondeur**  $\overline{\bullet}$ <sup>D1</sup> à 30.
- 3. Cliquez sur  $\overline{OK}$   $\overline{O}$  pour créer l'extrusion.

La nouvelle fonction, **Extrusion1**, apparaît dans l'arbre de création FeatureManager et dans la zone graphique.

- 4. Si vous avez besoin de zoomer pour visualiser tout le modèle, appuyez sur la touche **Z** pour effectuer un zoom arrière ou sur **Maj+Z** pour un zoom avant.
- 5. Cliquez sur le signe à côté de **Extrusion1** dans l'arbre de création FeatureManager.

**Esquisse1**, que vous avez utilisée pour extruder la fonction, est listée sous celle-ci.

## **Enregistrer la pièce**

Maintenant, vous allez enregistrer la pièce.

1. Cliquez sur **Enregistrer** dans la barre d'outils Standard.

La boîte de dialogue **Enregistrer sous** apparaît.

2. Tapez **Tutor1** dans la case **Nom de fichier**, puis cliquez sur **Enregistrer**.

L'extension **.sldprt** est ajoutée au nom de fichier et ce dernier est enregistré.

Les noms de fichiers ne sont pas sensibles à la casse. Les fichiers nommés **TUTOR1.sldprt**, **Tutor1.sldprt** et **tutor1.sldprt** représentent donc tous le même fichier.

## **Esquisser un bossage**

Pour créer de nouvelles fonctions sur la pièce (telles qu'un bossage ou un enlèvement de matière), vous esquissez sur la face ou le plan d'un modèle, puis extrudez l'esquisse.

Vous devez esquisser soit sur une face, soit sur un plan, puis créer une fonction basée sur une ou plusieurs esquisses.

1. Cliquez sur **Lignes cachées supprimées de la barre d'outils Affichage.** 

G

- Base Boss 2. Cliquez sur **Base/Bossage extrudé** dans la barre d'outils Fonctions.
- 3. Déplacez le pointeur vers la face frontale de la pièce.

Le pointeur prend la forme  $\mathbb{R}^n$  et les arêtes de la face sont mises en surbrillance, confirmant que cette dernière peut être sélectionnée.

4. Sélectionnez la face frontale de la pièce.

Une esquisse s'ouvre sur la face frontale de la pièce. La barre d'outils Esquisse apparaît dans le Gestionnaire de commandes.

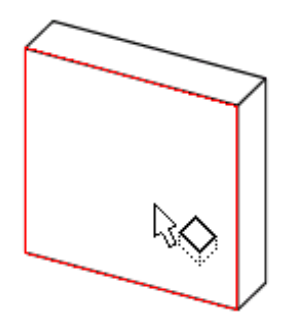

#### *Esquisser un bossage (suite)*

5. Cliquez sur **Cercle dans** la barre d'outils Esquisse.

Le pointeur prend la forme

6. Cliquez près du centre de la face et faites glisser le pointeur pour créer un cercle. Cliquez à nouveau pour compléter le cercle.

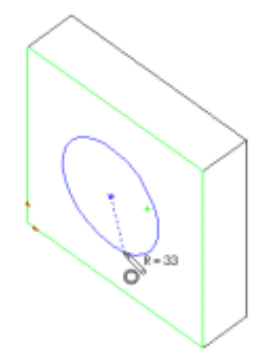

## **Coter et extruder le bossage**

Pour définir la position et la taille du cercle, ajoutez les cotes nécessaires.

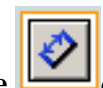

1. Cliquez sur **Cotation intelligente dans** la barre d'outils Cotations/Relations.

2. Sélectionnez l'arête supérieure de la face, le cercle, puis cliquez sur l'emplacement choisi pour la cote.

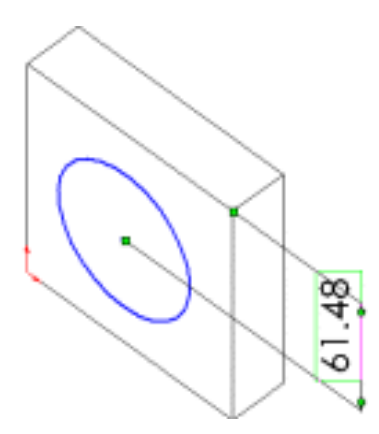

3. Double-cliquez sur la cote, réglez sa valeur à **60** dans la boîte de dialogue **Modifier** et cliquez sur <u>pour positionner</u> le cercle par rapport à l'arête supérieure de la face.

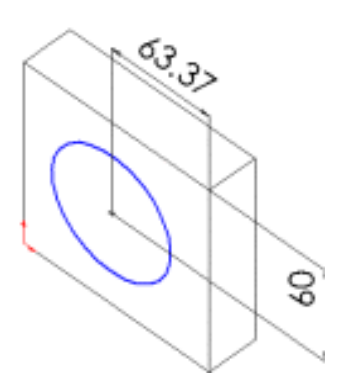

4. Répétez le processus pour positionner le cercle par rapport à l'arête de côté de la face. Réglez cette valeur à **60**.

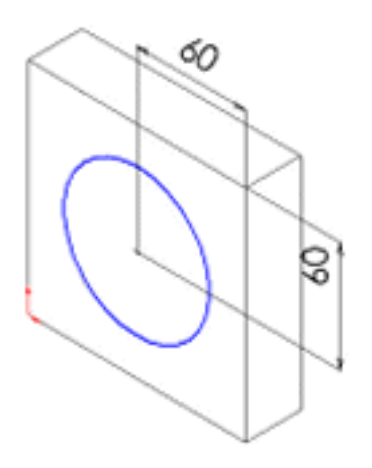

#### *Coter et extruder le bossage (suite)*

5. Toujours à l'aide de l'outil **Cotation intelligente** , sélectionnez le cercle pour coter son diamètre. Déplacez le pointeur pour avoir un aperçu de la cote.

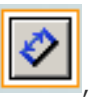

Lorsque la cote est alignée horizontalement ou verticalement, elle apparaît comme une cote linéaire; si elle est placée à un angle donné, elle apparaît comme une cote de diamètre.

6. Cliquez pour placer la cote du diamètre. Réglez le diamètre sur **70**.

Le cercle devient noir et la barre d'état indique que l'esquisse est totalement contrainte.

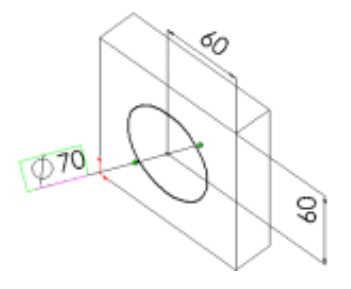

7. Cliquez sur **Quitter l'esquisse** 

Le PropertyManager **Extrusion** apparaît.

8. Dans le PropertyManager, sous **Direction 1**, réglez la **Profondeur** VI sur 25, et gardez la valeur par défaut des autres paramètres, puis cliquez sur **OK** pour extruder la fonction de bossage.

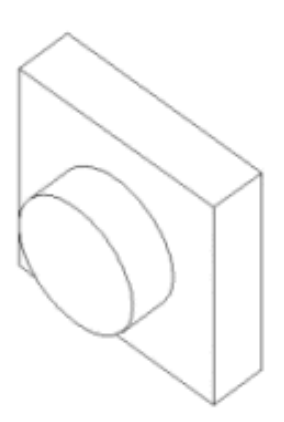

**La fonction Extrusion2** apparaît dans l'arbre de création FeatureManager.

## **Créer l'enlèvement de matière**
### **CALCUL ET DESSIN ASSISTES PAR ORDINATEUR CAO DAO**

Créez un enlèvement de matière concentrique au bossage. Pour cela, créez une esquisse de l'enlèvement de matière et cotez-la. Ensuite, ajoutez des relations pour centrer le cercle esquissé sur le bossage. Enfin, extrudez l'enlèvement de matière.

Tout d'abord, esquissez et cotez l'enlèvement de matière

1. Cliquez sur **Arêtes en mode Image ombrée dans** la barre d'outils Affichage.

Il arrive parfois qu'une barre d'outils soit trop longue pour s'afficher entièrement sur votre écran. Si cela se produit, cliquez sur les flèches à l'extrémité de la barre d'outils pour accéder aux boutons cachés.

- 2. Cliquez sur **Enlèv. de matière extrudé** dans la barre d'outils Fonctions.
- 3. Sélectionnez la face frontale du bossage circulaire.
- 4. Cliquez sur **Normal à** dans la barre d'outils Vues standard.

La pièce est retournée et la face sélectionnée vous fait maintenant face.

5. Esquissez un cercle près du centre du bossage comme indiqué. Cliquez sur **Cotation intelligente** dans la barre d'outils Cotations/Relations et cotez le diamètre du cercle à **50**.

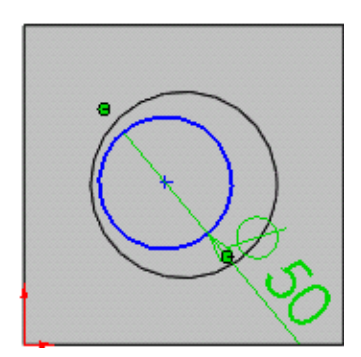

Ensuite, ajoutez une relation concentrique.

1. Cliquez sur **Ajouter des relations dividends** dans la barre d'outils Cotations/Relations.

Le PropertyManager **Ajouter des relations** apparaît.

2. Sélectionnez le cercle esquissé (le cercle intérieur) et l'arête du bossage (le cercle extérieur).

Les sélections apparaissent sous **Entités sélectionnées**.

3. Sous **Ajouter des relations**, cliquez sur **Concentrique** 

**Concentrique0** apparaît sous **Relations existantes**. Les cercles intérieur et extérieur ont à présent une relation concentrique.

4. Cliquez sur  $\overline{OK}$ 

### *Créer l'enlèvement de matière (suite)*

Ensuite, terminez l'enlèvement de matière.

1. Cliquez sur **Quitter l'esquisse** dans la barre d'outils Esquisse.

Le PropertyManager **Enlèv. mat.-Extru.** apparaît.

- 2. Dans le PropertyManager, sous **Direction 1**, sélectionnez **A travers tout** dans **Condition de fin**.
- 3. Cliquez sur **OK** .
- 4. Cliquez sur **Trimétrique** dans la barre d'outils Vues standard.

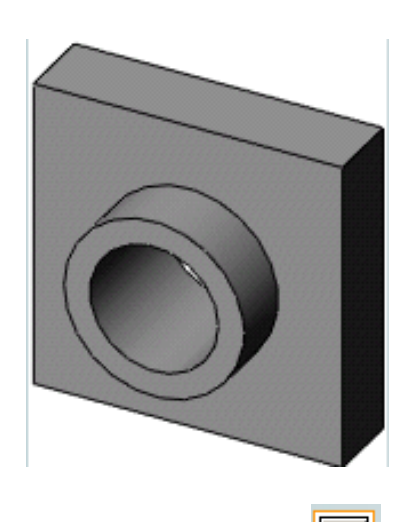

5. Cliquez sur **Enregistrer d'ans** la barre d'outils Standard pour enregistrer la pièce.

# **Arrondir les coins**

Dans cette section, vous allez arrondir les quatre coins de la pièce à l'aide d'une fonction de congé. Puisque les congés ont le même rayon (10mm), vous pouvez les créer en une seule fonction.

Auparavant, vous devez changer plusieurs options d'affichage afin de mieux voir ce qui se passe lorsque vous créez les congés.

- 1. Cliquez sur **Options** dans la barre d'outils Standard.
- 2. Dans l'onglet **Options du système**, cliquez sur **Affichage/Sélection**.

3. Sous **Arêtes cachées affichées**, sélectionnez **En continu**.

Cette option vous permet de voir les lignes cachées plus facilement lorsque vous utilisez la vue le mode **Lignes cachées supprimées**.

4. Sous **Affichage des arêtes tangentes de pièce/assemblage**, sélectionnez **Visible**.

Cette option vous permet de voir les arêtes arrondies plus facilement lorsque vous les créez.

- 5. Cliquez sur **OK**.
- 6. Cliquez sur **Lignes cachées apparentes** dans la barre d'outils Affichage.

Cette vue vous permet de voir les arêtes cachées.

Ensuite, vous allez arrondir les quatre coins de la pièce.

1. Sélectionnez la première arête de coin.

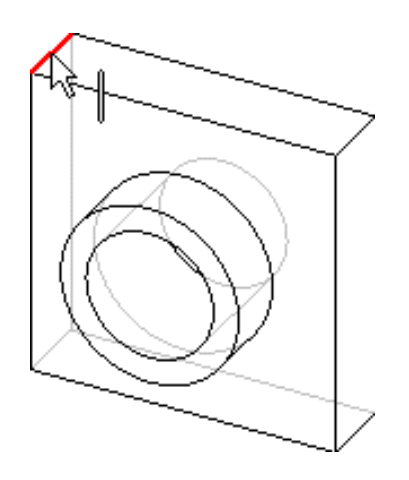

Remarquez que les faces, les arêtes et les sommets sont mis en surbrillance lorsque vous passez le pointeur par-dessus, ce qui permet d'identifier les objets pouvant être sélectionnés. Remarquez aussi que le pointeur change:

$$
\begin{array}{c}\n\hline\n\hline\n\end{array}\n\Big|_{\text{-} \, A r \hat{e} t e} \begin{array}{c}\n\hline\n\hline\n\end{array}\n\Big|_{\text{-} \, S o m m e t} \begin{array}{c}\n\hline\n\end{array}\n\Big|_{\text{-} \, S o m m e t}
$$

2. Maintenez la touche **Ctrl** enfoncée et sélectionnez les trois arêtes restantes.

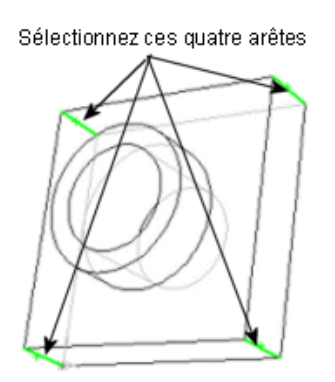

### **CALCUL ET DESSIN ASSISTES PAR ORDINATEUR CAO DAO**

Vous pouvez utiliser l'outil **Rotation de la vue** pour vous aider à sélectionner les arêtes.

Cliquez sur **Rotation de la vue** dans la barre d'outils Affichage et faites glisser la pièce pour

la faire pivoter, puis cliquez à nouveau sur **Rotation de la vue** et poursuivez la sélection des arêtes.

3. Cliquez sur **Congé** dans la barre d'outils Fonctions.

Dans le PropertyManager, sous **Objets à arrondir**, la case **arêtes, faces, fonctions et boucles**  montre les quatre arêtes sélectionnées.

Si vous déplacez votre pointeur au-dessus d'une case ou d'une icône dans le PropertyManager, une info-bulle apparaît, affichant le nom de la case ou de l'icône.

4. Sous **Objets à arrondir**, sélectionnez **Aperçu intégral**.

Un aperçu des congés apparaît dans la zone graphique.

- 5. Réglez le **Rayon** sur  $10$ .
- 6. Cliquez sur **OK** .

Les quatre coins sélectionnés sont arrondis. La fonction **Congé1** apparaît dans l'arbre de création FeatureManager.

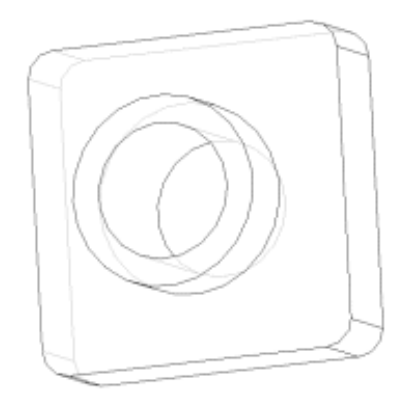

# **Ajouter davantage de congés**

Maintenant, ajoutez des congés sur les autres arêtes vives de la pièce. Vous pouvez sélectionner des faces et des arêtes avant ou après avoir ouvert le PropertyManager **Congé**.

1. Cliquez sur Lignes cachées supprimées dans la barre d'outils Affichage.

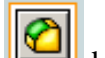

- 2. Cliquez sur **Congé** dans la barre d'outils Fonctions.
- 3. Sélectionnez la face antérieure de la base.

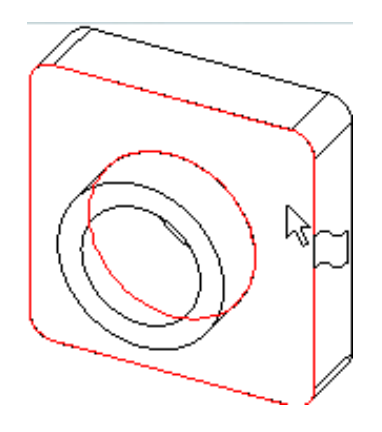

Un aperçu du congé apparaît sur l'arête externe de la base-extrusion et du bossage.

La liste **Arêtes, Faces, Fonctions et Boucles** montre qu'une face est sélectionnée. Le texte

associé dans la zone graphique indique le **Rayon** .

4. Sous **Objets à arrondir**, réglez le **Rayon** sur 5, puis cliquez sur  $\overrightarrow{OK}$ .

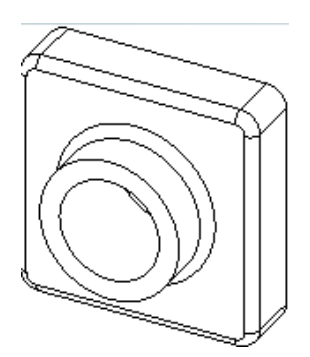

Les arêtes internes et externes sont arrondies en une seule étape.

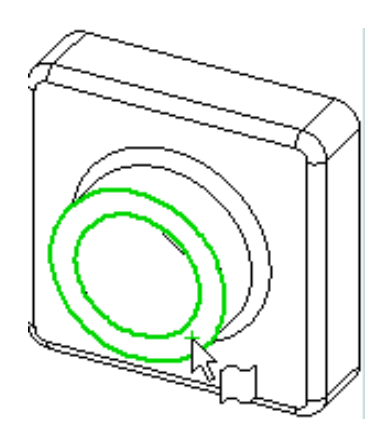

### *Ajouter davantage de congés (suite)*

- 5. Cliquez sur **Congé** dans la barre d'outils Fonctions.
- 6. Sélectionnez la face frontale du bossage circulaire.

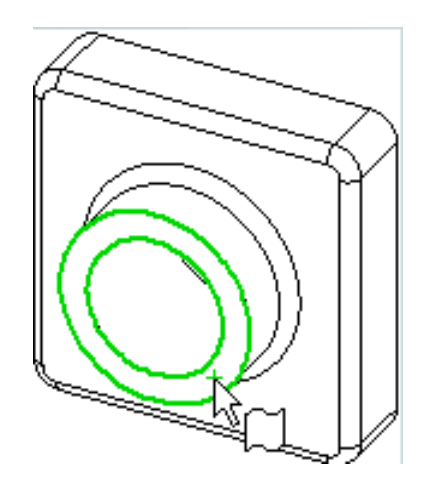

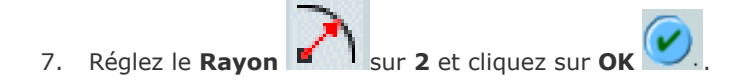

Remarquez que les fonctions listées dans l'arbre de création FeatureManager apparaissent dans l'ordre dans lequel vous les avez créées.

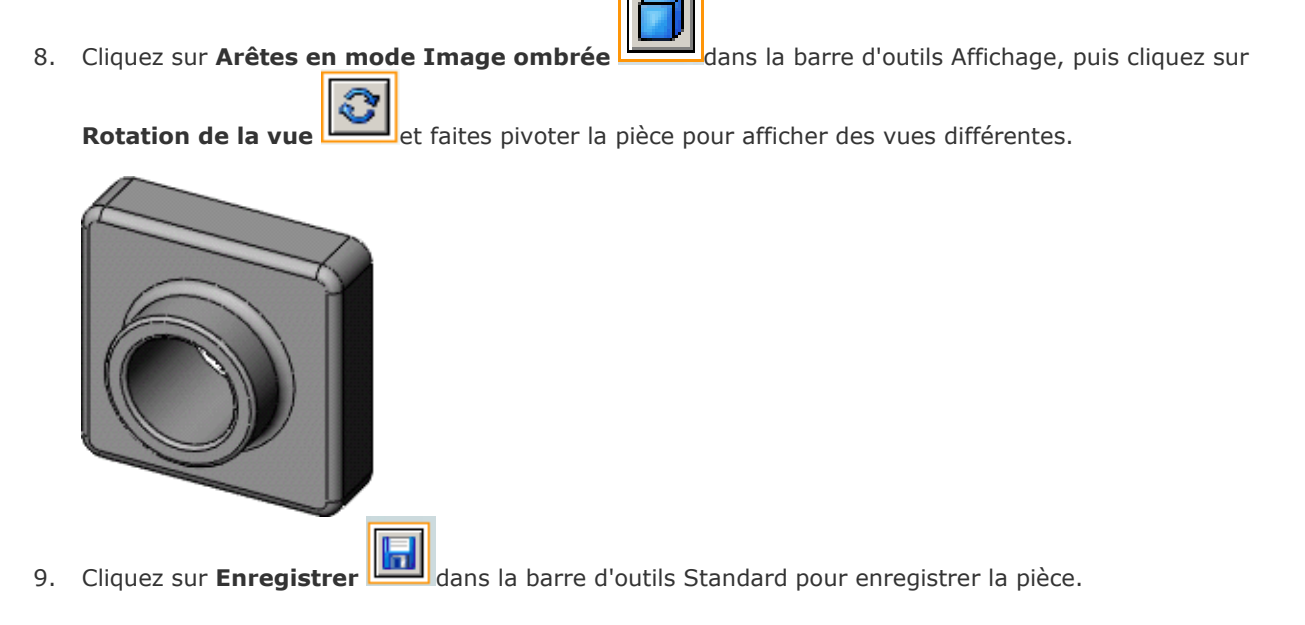

# **Transformer la pièce en coque**

Vous allez maintenant créer une coque. La coque creuse la pièce en enlevant du matériau sur la face sélectionnée, créant une pièce avec des parois fines.

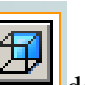

1. Cliquez sur **Arrière** dans la barre d'outils Vues standard.

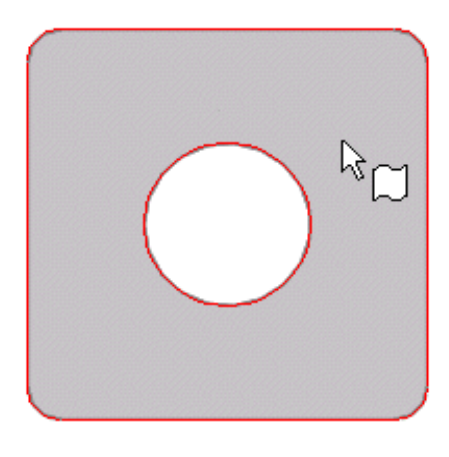

2. Cliquez sur **Coque** dans la barre d'outils Fonctions.

Le PropertyManager **Coque** apparaît.

3. Sélectionnez la face arrière.

La face sélectionnée apparaît sous **Paramètres** dans la liste **Faces à enlever** .

4. Sous **Paramètres**, réglez l'Epaisseur  $\frac{1}{2}$  sur 2, puis cliquez sur **OK** 

L'opération de création de coque supprime la face sélectionnée créant une pièce avec des parois fines.

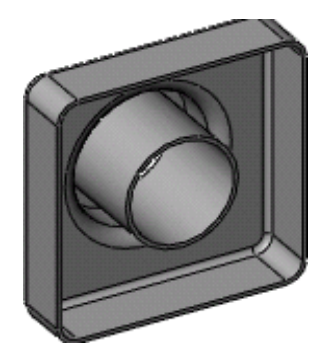

5. Pour voir les résultats, cliquez sur **Rotation de la vue** dans la barre d'outils Affichage et faites pivoter la pièce. Cliquez à nouveau sur **Rotation de la vue** pour désactiver l'outil.

# **Editer les fonctions existantes**

Vous pouvez éditer toute fonction à tout moment. La section suivante décrit une méthode permettant de changer la cote d'une fonction extrudée.

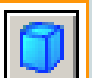

- 1. Cliquez sur **Trimétrique due de la barre d'outils Vues standard.**
- 2. Double-cliquez sur **Extrusion1** dans l'arbre de création FeatureManager.

Les cotes de la fonction s'affichent dans la zone graphique.

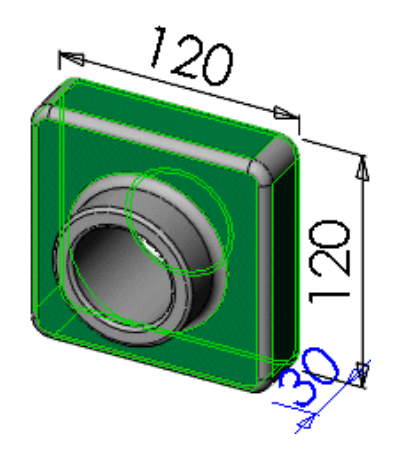

3. Double-cliquez sur **30.**

La boîte de dialogue **Modifier** apparaît.

- 4. Réglez la valeur sur **50**, puis cliquez sur
- 5. Cliquez sur **Reconstruire** dans la barre d'outils Standard pour mettre à jour la fonction en fonction de la nouvelle cote *.*

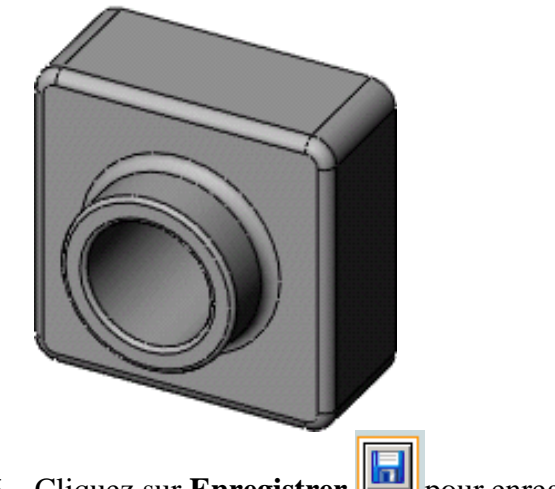

6. Cliquez sur **Enregistrer D** pour enregistrer la pièce.

# **Afficher une vue en coupe**

Vous pouvez afficher à tout moment une vue en coupe 3D du modèle. Vous utilisez des faces ou des plans de modèle pour spécifier les plans de coupe. Dans cet exemple, vous allez utiliser le plan de **droite** pour faire une coupe dans la vue du modèle.

- 1. Cliquez sur **Trimétrique de la barre d'outils Vues standard.**
- 2. Cliquez sur **Image ombrée** dans la barre d'outils Affichage.
- 3. Cliquez sur **Vue en coupe** dans la barre d'outils Affichage.

Le Property Manager **Vue en coupe** apparaît. Sous **Coupe 1**, le plan de **face** apparaît par défaut dans la case **Plan/Face de coupe de référence**.

- 4. Sous **Coupe 1**, cliquez sur **Plan de droite** pour sélectionner le plan de **droite**.
- 5. Tapez 60 pour la **Distance de décalage** <sup>VII</sup> et appuyez sur **Entrée**.

Un plan de la coupe apparaît, décalé de 60mm par rapport au plan de **droite**.

Vous pouvez aussi changer la valeur de la **Distance de décalage** en cliquant sur les flèches Monter et Descendre ... L'aperçu est mis à jour dans la zone graphique à chaque fois que vous cliquez sur les flèches.

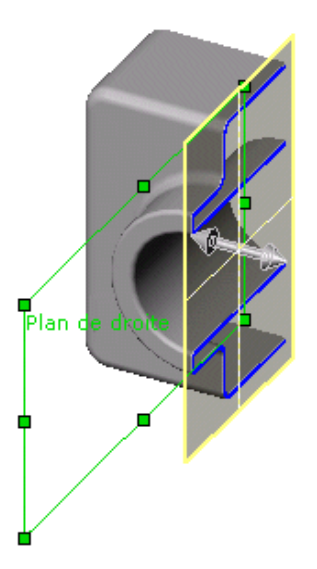

### *Afficher une vue en coupe (suite)*

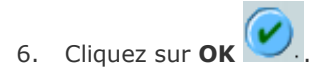

La vue en coupe de la pièce est affichée. Seul l'affichage de la pièce est affecté par la coupe, et non pas le modèle lui-même. L'affichage de la coupe est maintenu si vous modifiez l'orientation ou le zoom.

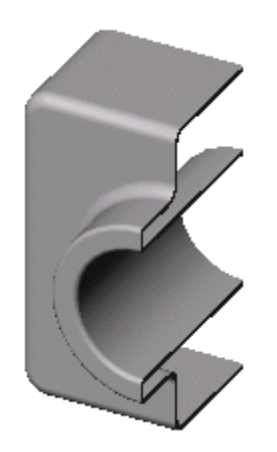

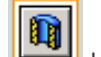

7. Cliquez sur **Vue en coupe** dans la barre d'outils pour annuler la vue en coupe.

La pièce retourne à une vue complète.

# **APPAREIL A PRESSION**

# **SOMMAIRE**

- **1. [INTRODUCTION ET](#page-83-0) OBJECTIFS**
- **2. [CONDENSEUR](#page-84-0)**
- **3. [SUPPORT-VIROLE](#page-85-0)**
- **4. [TUYAUTERIE](#page-86-0)**
- **5. [THEME D'ETUDE 1](#page-87-0)**
- **6. [METHODE DE TRAVAIL](#page-90-0)**
- **7. [THEME D'ETUDE](#page-103-0)**
- **8. [SOUDURES](#page-110-0)**
- **9. [CREATION D'UN ECLATE](#page-110-1)**
- **10. [MISE EN PLAN](#page-112-0)**
- **11. [THEME D'ETUDE](#page-113-0)**
- **12. [TUYAUTERIE FINALE](#page-117-0)**

# **INTRODUCTION ET OBJECTIFS**

<span id="page-83-0"></span>Les travaux présentés concernent trois tutoriaux destinés à la formation des enseignants à la conception de maquettes volumiques à l'aide de **SOLIDWORKS**.

Ils sont adaptables à la pédagogie d'enseignement dans les classes de Bac Pro, de baccalauréat STI option structures métalliques et dans les classes de BTS réalisation d'ouvrages chaudronnés.

Les titres de ces tutoriaux sont : *Condenseur, support-virole, tuyauterie*

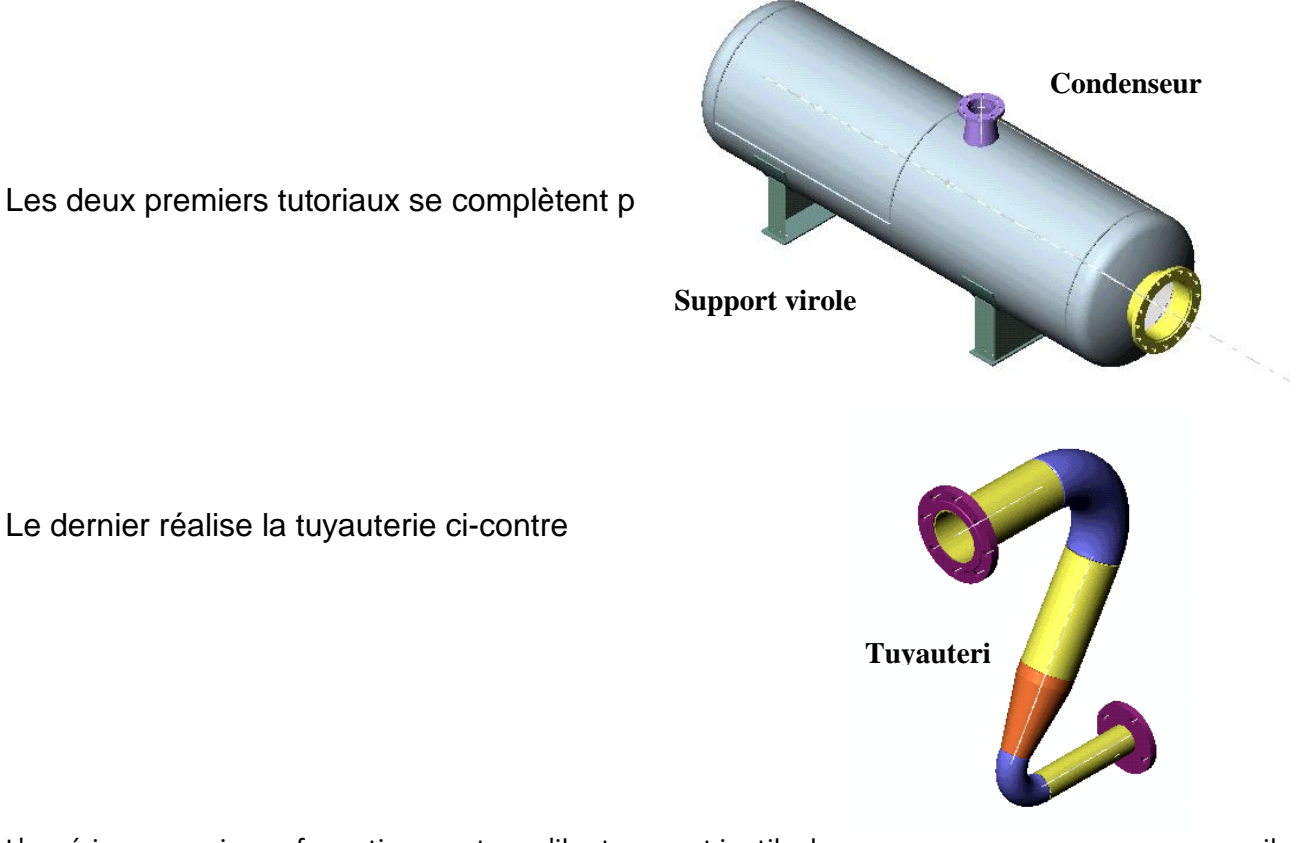

L'expérience acquise en formation montre qu'il est souvent inutile de trop detailler les consignes de travail, car les formés recherchent à juste raison l'autonomie et lisent mal les textes qui commentent les figures !

*Les commentaires qui suivent précisent les objectifs suivis et les pré-requis nécessaires à chaque tutorial.*

# **CONDENSEUR**

<span id="page-84-0"></span>Les pièces qui le constituent sont relativement simples; cependant leur taille oblige à une bonne compétence dans la manipulation des outils de visualisation.

Les échelles des polices de caractère sont à choisir avec soin, si on veut travailler avec confort !

Les assemblages de pièces posent les mêmes problèmes, car les sélections de surfaces sont souvent délicates (utiliser des "*filtres de sélection"*, ainsi que l'outil *" sélectionner autre*" et *Y/N* obtenu par clique droit).

Je ne vous conseille donc pas de démarrer par celui là si vos connaissances sont modestes.

## *PRE-REQUIS*

Fonctions simples de création de pièces simples :

- manipulation des entités d'esquisse - outils d'esquisse - contraintes géométriques

### *OBJECTIFS*

Apprendre une méthodologie de création de pièces de grande dimension. Appliquer les méthodes d'assemblage qui se rapprochent le plus des méthodes de fabrication.

# **SUPPORT-VIROLE**

<span id="page-85-0"></span>Cette maquette est idéale pour débuter.

Les pièces qui la constituent sont suffisamment simples et détaillées pour ne pas pénaliser les débutants.

## *PRE-REQUIS*

Bases du logiciel : ouvrir un fichier pièce, ouvrir une esquisse, manipuler les outils élémentaire d'esquisse, appliquer des relations de géométrie, coter.

### *OBJECTIFS*

Conforter les acquis, définir la cotation d'une esquisse et la contraindre, positionner complètement géométriquement des éléments simples.

Éditer un éclaté.

# **TUYAUTERIE**

<span id="page-86-0"></span>Cet ensemble permet à la fois de réorganiser les acquis précédents grâce à deux aides de création de pièces (aide pour la bride, aide pour la réduction concentrique) mais aussi d'aborder assez complètement *les familles de pièces* et *les configurations de pièces.*

## *PRE-REQUIS*

Bases du logiciel : ouvrir un fichier pièce, ouvrir une esquisse, manipuler les outils élémentaires d'esquisse, appliquer des relations de géométrie, coter.

## *OBJECTIFS*

Configurations, familles de pièces sous EXCEL, assemblage plus complexe.

# **THEME D'ETUDE 1**

### <span id="page-87-0"></span>*CONDENSEUR*

### **OBJECTIFS ET DONNEES**

On donne le plan d'un appareil horizontal destiné à condenser de la vapeur d'eau.

L'objectif est la définition pas à pas de la maquette virtuelle sous le modeleur volumique solidworks.

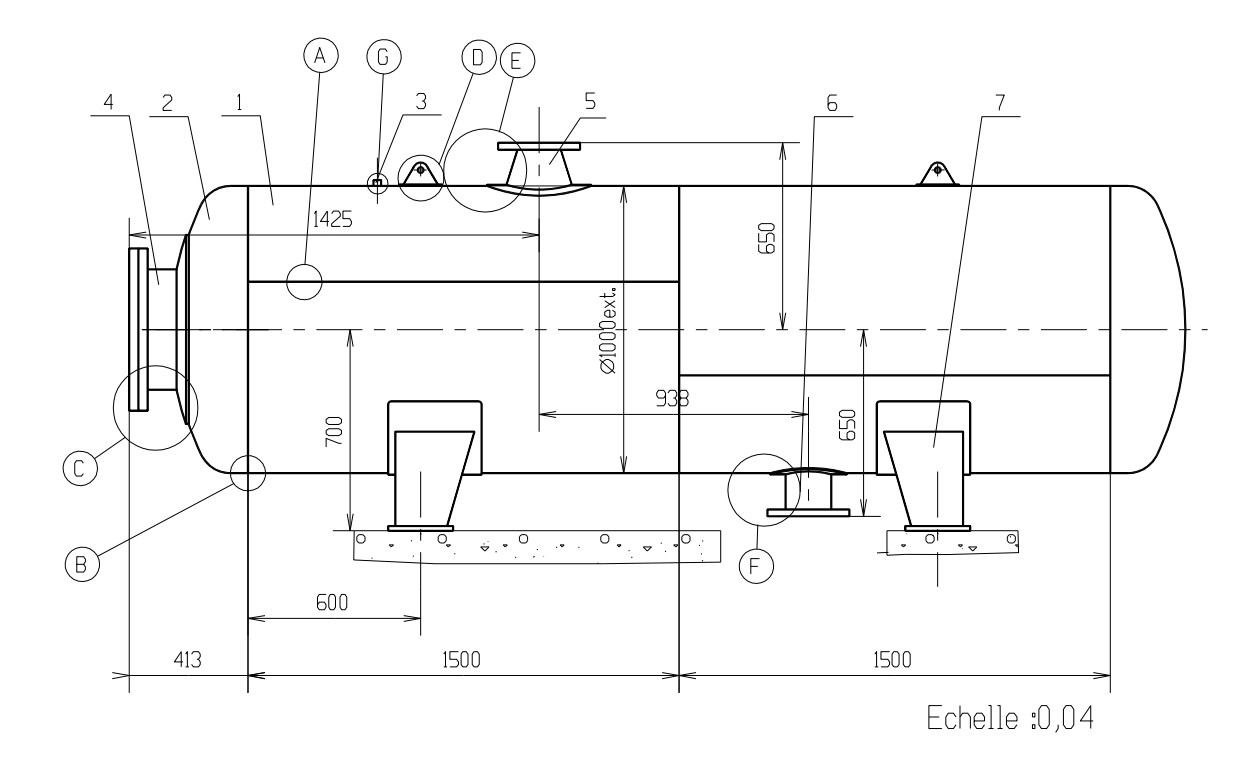

Le plan ci dessus représente en vue extérieure simplifiée, un réservoir horizontal destiné à condenser de la vapeur d'eau.

L'intérieur de l'appareil n'est pas étudié.

Cette capacité horizontale se compose des éléments suivants :

- **(1)** Deux viroles de  $\emptyset$  extérieur 1000, longueur 1500 réalisées à partir de tôle de 4000×1500
- **(2)** Deux fonds emboutis type GRC (grand rayon de carre), hauteur de bord droit 60
- **(3)** Une prise de température (bossage taraudé) pour sonde filetée G3/4 longueur 20
- **(4)** Une tubulure pour trou d'homme DN400 fermée par un couvercle manœuvré par palan
- **(5)** Une tubulure tronconique d'arrivée de vapeur de dimensions : DN150 DN200
- **(6)** Une tubulure de sortie d'eau condensée réalisée par un tube de DN 150

Deux supports standards NF E 86330 de type berceau

#### **CALCUL**

L'étude de calcul est faite selon le code d'appareil à pression **C.O.D.A.P**

#### *Données de calcul*

Catégorie C

Pression de calcul : 8 bar

Température de calcul : 100°C

Matériaux : - *Virole et fonds S235 tubes TU37b*

Contrainte de calcul pour la virole et les fonds : 60 MPa

Contrainte de calcul pour les tubes : 50 Mpa

Coefficient de soudure : Catégorie C : z = 0,7

Surépaisseur de corrosion : 1 mm

**Nota** : On admettra les valeurs suivantes qui dépendent des qualités de tôle et des procédés de fabrication :

- Amincissement des tôles en fabrication : 0,1
- Tolérance en moins sur les épaisseurs de brut : 0,2

#### **RESULTATS D'ETUDE** *Virole :*

- épaisseur nominale de commande 12 mm

#### *Trou d'homme :*

- tube  $\varnothing$  ext. 406,4 épaisseur 8,8 selon NF A 49111

- bride plate à souder PN10 DN400 NF A 29.282

- couvercle de même épaisseur que la bride sur joint ép. 3 assemblé par Vis H M24- 100.54- 8.8 et écrou H M24-8.8.

- anneau renfort de largeur 116 épaisseur 10.

#### *Fonds :*

- GRC à grand rayon de carre : épaisseur de commande 14 mm

#### *Tubulure d'entrée :*

- entrée : bride PN10 DN 150

- tube  $\varnothing$ 168,3 épaisseur 4,5 ; longueur 40mm.

- réduction concentrique NF A 49184 Ø219,1 épaisseur 5,9 - Ø168,3 épaisseur 4,5 ; longueur 220.

- Anneau renfort largeur 66 épaisseur 4 .

#### *Tubulure de sortie :*

- tube pénétrant non débouchant  $\varnothing$  168,3 épaisseur 4,5 ; longueur 162mm.

anneau renfort largeur 54, épaisseur 4

## **METHODE DE TRAVAIL**

### <span id="page-90-0"></span>*VIROLE*

La partie cylindrique constituant le corps de l'appareil sera constituée de quatre demi-viroles assemblées par soudure (les soudures ne seront pas créées ; en effet, seules les préparations de bord sont intéressantes en fabrication).

#### **Création d'une demi-virole** :

- Tracer sur le plan P1 une esquisse d'arc de rayon ext. 500 et d'angle au centre 180°, et effectuer un *bossage extrusion de pièce mince* ( épaisseur 12) sur une longueur de 1500.

#### **Préparations des bords :**

- **Faces rectilignes** : tracer sur le plan P1 (le même que le précédent) l'esquisse suivante :

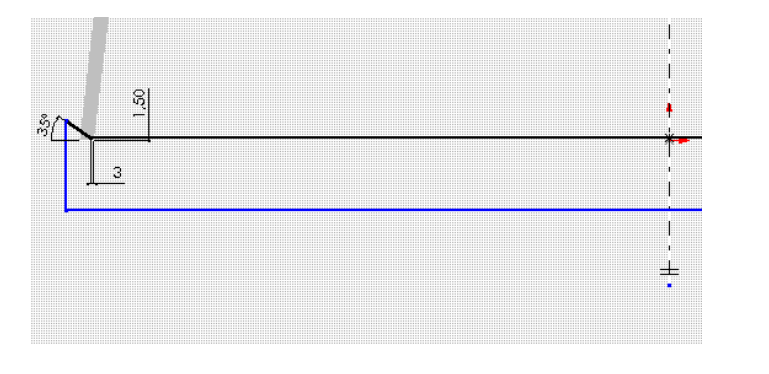

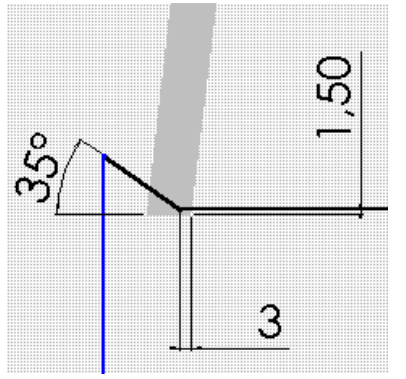

- Effectuer la symétrie d'esquisse et procéder à un enlèvement de matière par extrusion.

#### **Faces demies circulaires :**

- Sélectionner les arrêtes circulaires et effectuer une fonction chanfrein de 9mm à 35°. Cette méthode permet d'obtenir rapidement un talon de 3 mm.

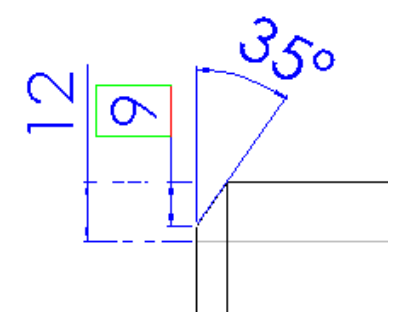

## *FOND TORISPHERIQUE A GRAND RAYON DE CARRE*

Ce type de fond est constitué d'une portion de sphère de rayon R, d'un tore de rayon r = R/10 appelé rayon de carre, et d'un cylindre de diamètre extérieur D = R, et de hauteur H (bord droit).

#### **Méthode de travail :**

Créer une esquisse contenant l'arc de rayon extérieur 1000 de *centre situé sur l'axe*, le rayon de carre de 100 et le segment de bord droit de longueur 60, *toutes ces entités étant tangentes* entre elles. Attention : il est conseillé de faire coïncider la base du fond avec l'origine ; ceci permettra de *placer la face plane dans le plan 3*.

Dans les propriétés de cette cote, transformer la en cote de diamètre.

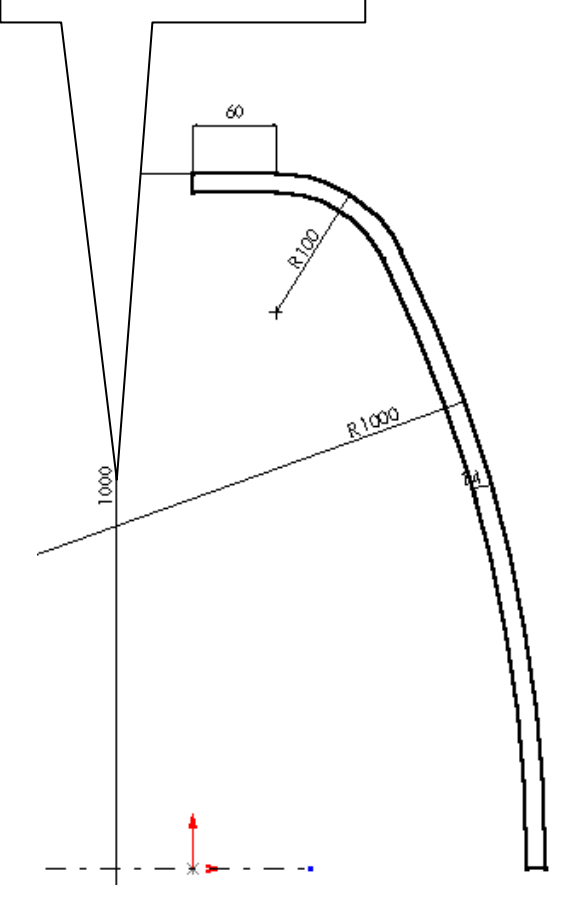

Puis par une *fonction révolution* de pièce mince d'épaisseur 14, réaliser le fond.

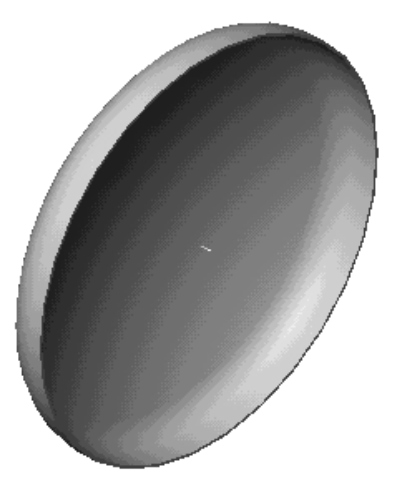

**Préparation de bord avec amincissement (débardage)**

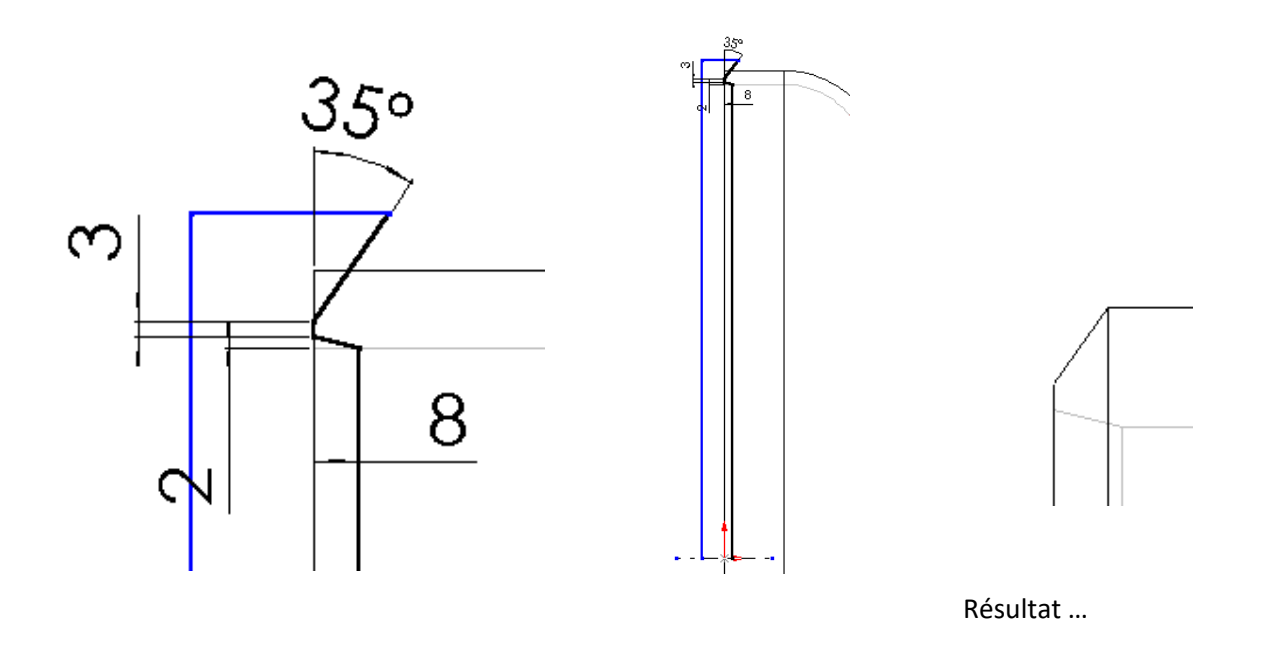

Sur le plan P1, effectuer l'esquisse ci-dessus et demander un *enlèvement de matière par révolution.*

**Sauvegarder la pièce ainsi créée : FOND.**

### *FOND TORISPHERIQUE A GRAND RAYON DE CARRE ALESE COTE TROU D'HOMME*

Effectuer simultanément l'alésage et la préparation de bord correspondant au passage du tube « trou d'homme » par *enlèvement de matière par révolution*.

Remarques : pour placer la cote 7 mm, vous devez d'abord créer *un point* à l'intersection de la ligne et du cercle intérieur.

L'alésage a pour rayon 204 mm.

Fermer l'esquisse jusqu'à l'axe et faire un *enlèvement de matière par révolution*.

En utilisant l'outil *mesurer*, déterminer la distance entre le plan 3 (contenant la face plane de ce fond) et l'arête circulaire intérieure obtenue avec la dernière préparation de bord. Cette mesure est de l'ordre de 217 mm.

Utiliser cette cote pour créer un plan 4 décalé du plan 3, qui servira à assembler le tube trou d'homme.

#### **Sauvegarder cette pièce sous le nom : FOND ALESE.**

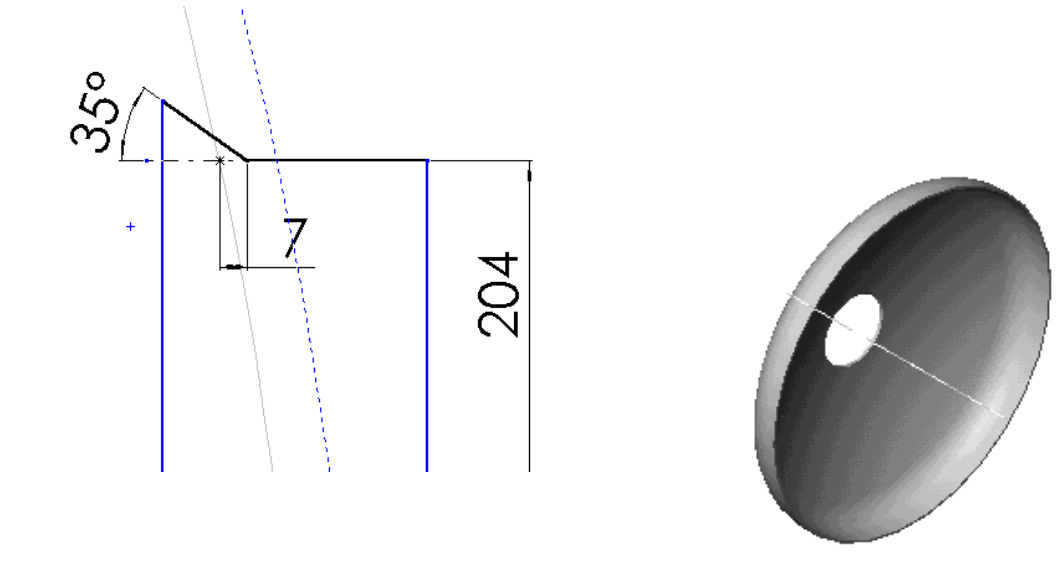

### *TUBES TROU D'HOMME ET SORTIE D'EAU :*

### **Tube trou d'homme :**

- Réaliser un tube de Øext. 406,4 ép. 8,8 longueur 144 par usage de la fonction « bossage extrusion *d'une pièce mince ».*

- Exécuter l'arrondi de rayon 3 sur l'arête intérieure d'entrée *par la fonction congé d'arête*.

#### **Tube sortie d'eau :**

- Réaliser un tube de  $\varnothing$ ext. 168.3 ép.4,5 longueur 200 environ de la même façon et faire par *enlèvement de matière par extrusion* la coupe intersection de cylindre de façon à ne pas déboucher dans la virole. La longueur du tube est alors de 160.

Nota : la cote de 160 est obtenue en modifiant les propriétés de la cote entre l'arc et la ligne de base du cylindre.

Cote au minimum de l'arc.

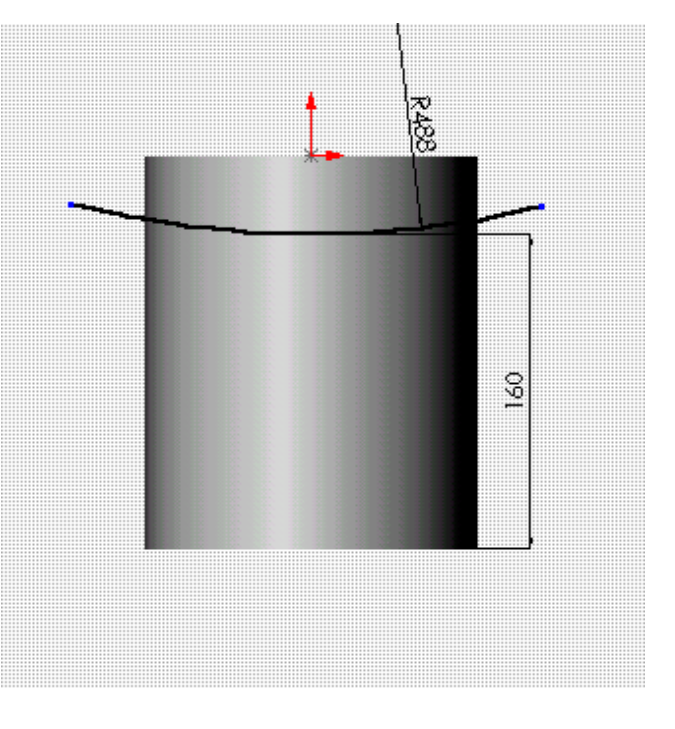

### *BRIDES*

Définir une bride plate série PN10 de DN150 pour tube de Ø 168,3 et décliner une configuration pour définir la bride de DN400 pour tube Ø 406,4.

Un document d'aide est fourni si nécessaire.

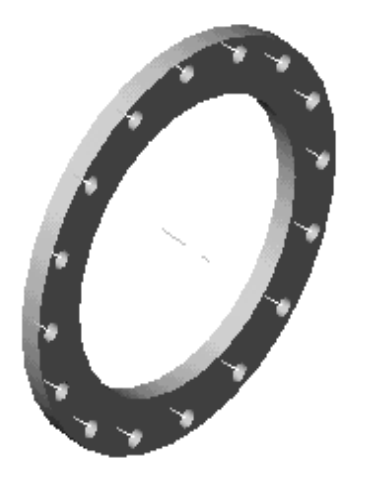

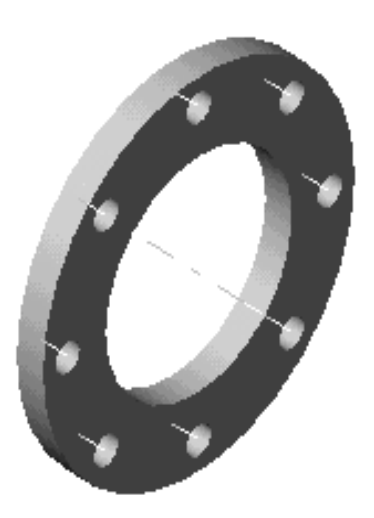

# *TUBULURE TRONCONIQUE D'ENTREE*

Elle est constituée d'une réduction concentrique de dimensions 219,1×5,9 - 168,3×4,5 longueur 220.

#### **Méthode** :

- Esquisse suivante, en modifiant les propriétés des cotes 219,1 et 168,3 entre ligne et ligne de construction, de façon à les rendre du type « diamètre ».

*- bossage révolution*.

- *coque* d'épaisseur 5,9.

- *enlèvement matière par extrusion* côté ép. 4,5

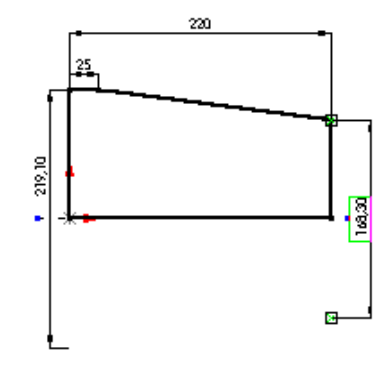

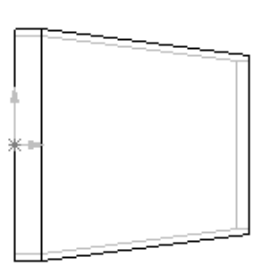

Cette réduction sera soudée, côté bride, à un tube de  $\varnothing$  ext. 168.3 ép. 4,5 et longueur 40, qu'il vous faudra définir par *bossage extrusion de pièce mince.*

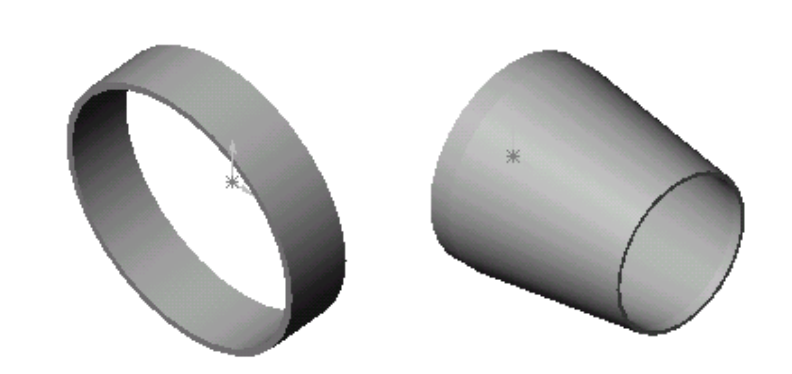

Faire les préparations de bord en employant la fonction chanfrein ( angle 35° et 2 à 3 mm de talon)

### *OREILLES DE LEVAGE*

Elles sont réalisées à partir d'un plat de largeur 60 ép. 12 percé d'un trou de  $\varnothing$  30 pour passage des manilles de soutien des élingues.

Coter au minimum de matière la position du trou par rapport aux plans bas et haut de l'oreille (cotes 15)

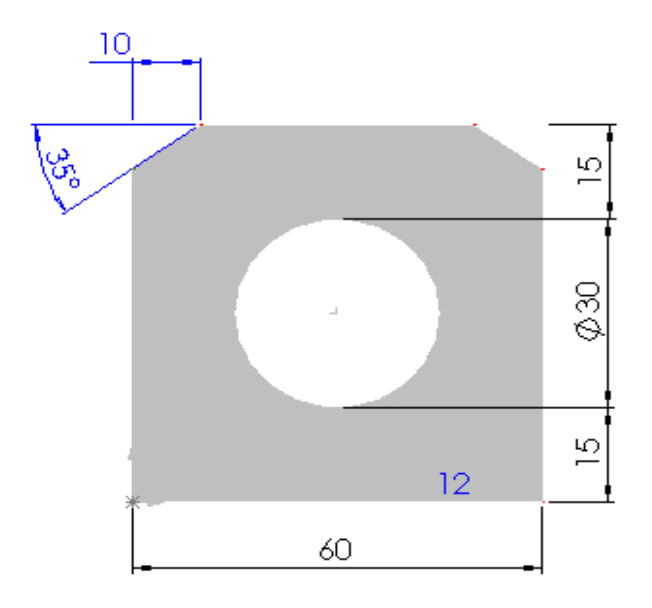

### *ASSEMBLAGES*

Procédons tout d'abord à des sous assemblages qui sont en fait à l'image de la fabrication.

### **ASSEMBLAGE DES ELEMENTS CONSTITUANT LE TROU D'HOMME**

#### **Dans un nouvel assemblage** :

- Assembler le fond alésé avec le tube d'home :
	- contrainte de coaxialité
	- contrainte de coïncidence entre le plan 4 (qui appartient au fond) et la face plane du tube (côté rayon)
	- pas de contrainte d'orientation
- Sauvegarder l'assemblage sous le nom :

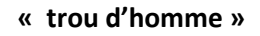

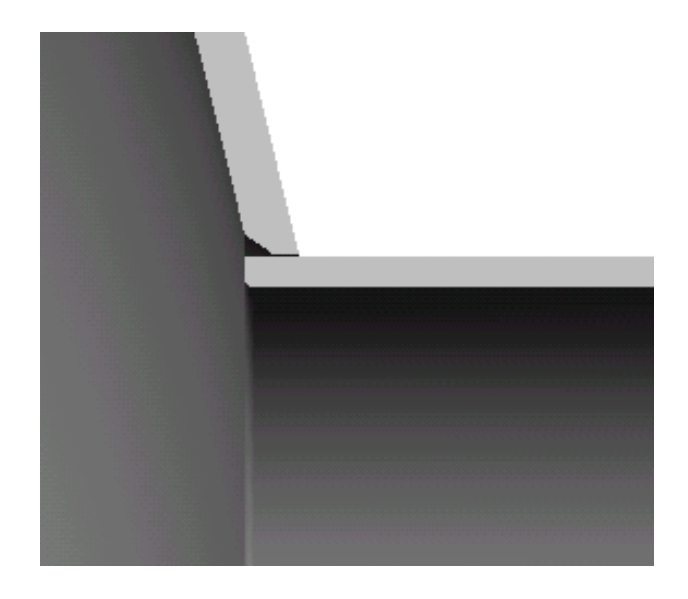

- Amener dans l'assemblage « trou d'homme » la bride DN 400.

- Placer une contrainte de coaxialité entre son alésage et le tube.

- Placer une contrainte de distance de 12 mm entre la face avant de la bride et la face extrême du tube.

- placer une coïncidence de plan entre un plan de la bride et un plan de l'assemblage de façon à orienter angulairement la bride.

- Contrôler visuellement en affichant la visualisation en coupe par le plan 1 de l'assemblage.

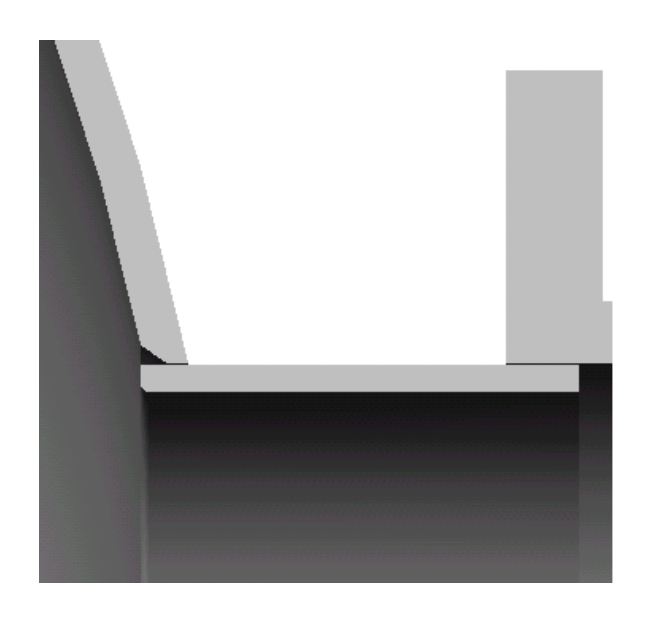

### **ASSEMBLAGES DES ELEMENTS CONSTITUANT LE CORPS**

**Ouvrir un nouvel assemblage.**

- Insérer deux fois deux **demi-viroles**.

- Placer une contrainte de co-axialité entre elles.

- Placer une contrainte de coïncidence des faces planes de bout.

- Placer une contrainte d'angle entre les bords plans des faces à souder ( 0,15° à 0,5° en tâtonnant) de façon à laisser un jeu de soudage d'environ 3mm.

### **Enregistrer cet assemblage : 2 demi-viroles**

#### **Ouvrir un nouvel assemblage**

- Insérer deux fois l'assemblage précédent.

- placer une contrainte de concentricité

- placer une contrainte de coïncidence des faces planes

- placer une contrainte d'angle qui oriente les lignes de soudure (distance de 50 mm environ)

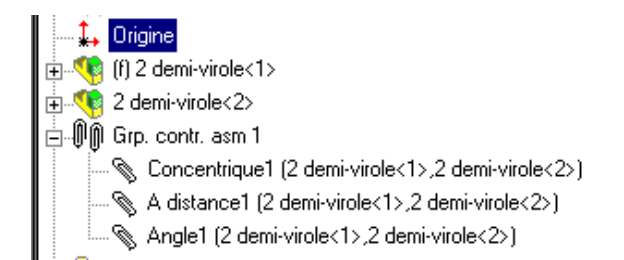

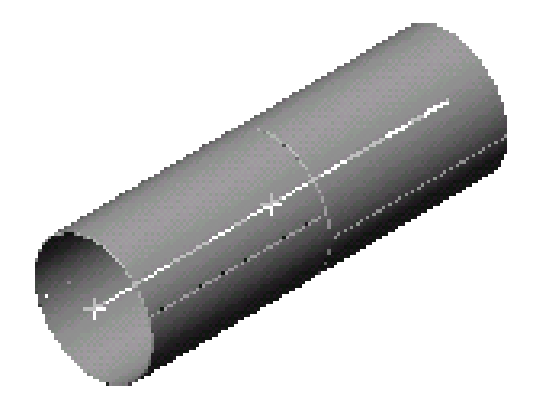

### **CALCUL ET DESSIN ASSISTES PAR ORDINATEUR CAO DAO**

**Enregistrer cet assemblage sous le nom : virole**

### **ASSEMBLAGE AVEC LES FONDS**

- Insérer les deux fonds et les assembler en respectant les jeux de soudure de 3mm.

- Placer les contraintes de concentricité et de distance ( 3 mm pour les jeux de soudure) qui permettent les mises en position du fond et de l'assemblage du trou d'homme précédemment fait.

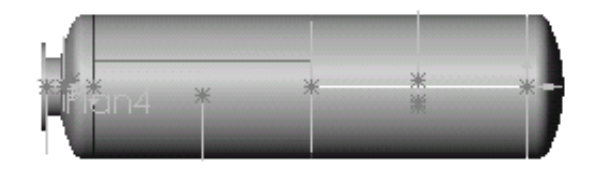

### **ERÇAGE DU TROU D'ENTREE DANS LE CORPS :**

- Ouvrir un nouvel assemblage.

- Insérer l'assemblage précédent « virole et fonds ».
- Insérer l'assemblage « entrée ».

- Créer un plan décalé de 1425-32 (épaisseur de la porte du trou d'homme).

- Ouvrir une esquisse dans ce plan :
- Convertir le Ø extérieur de la virole

- Transformer ce cercle en ligne de construction (propriétés de la ligne)

- Tracer une ligne de construction verticale.

Cette ligne sera appelée « axe d'entrée ».

- Contraindre cet axe d'entrée à passer par le centre du cercle de construction précédent.

- Quitter l'esquisse.

- Appliquer une contrainte de coaxialité entre l'axe de l'assemblage « entrée » et la ligne précédente « axe d'entrée ».

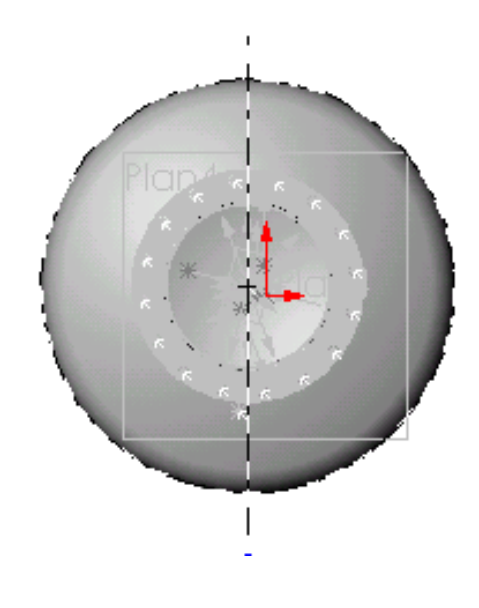

### **REALISATION DU TROU DANS LA VIROLE :**

- Créer un plan normal à l'axe d'entrée.
- Sélectionner la demi-virole située dans l'axe d'entrée et éditer cette pièce.

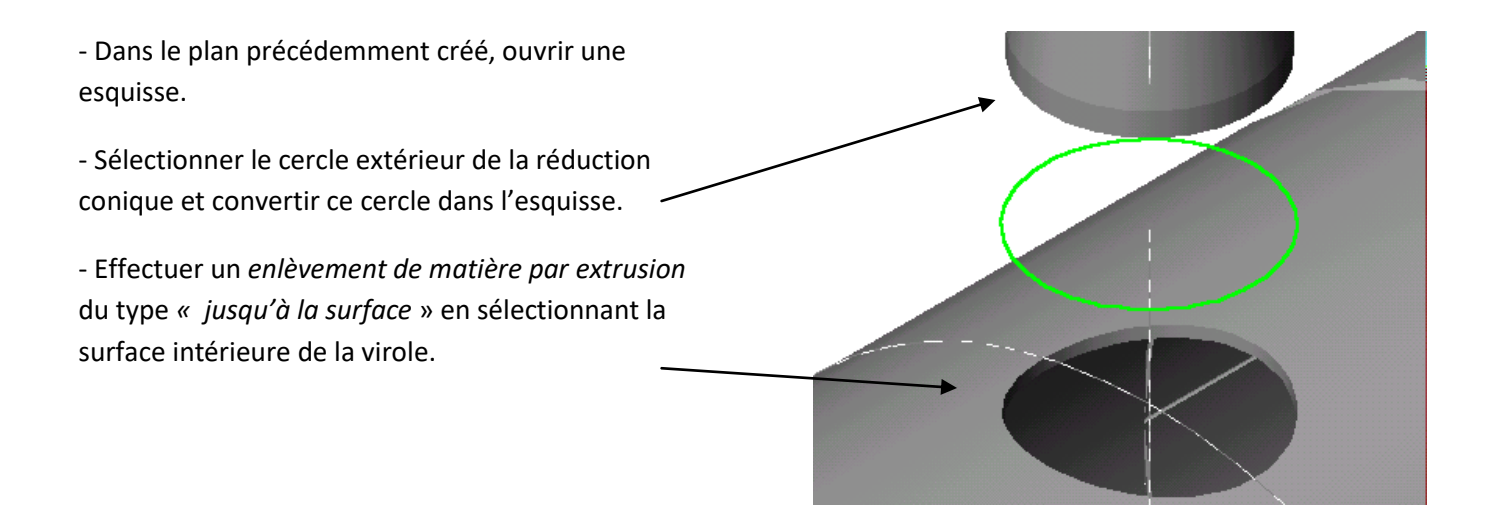

### **MISE EN PLACE DE LA TUBULURE**

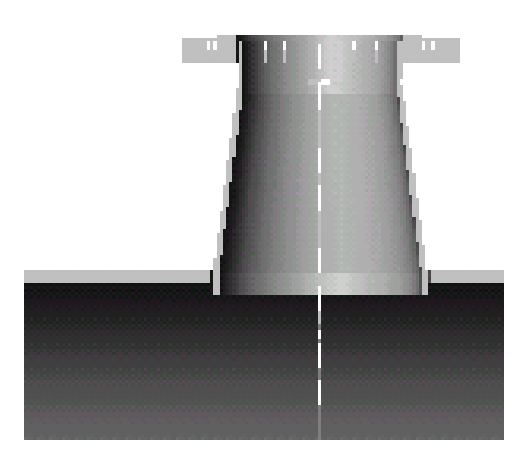

- Placer approximativement la tubulure d'entrée de façon à ce qu'elle pénètre légèrement l'intersection intérieure de la virole.

- Par « outils » et « mesure », mesurer la distance séparant l'axe de la virole et le plan circulaire de la tubulure

- Placer une contrainte de distance égale ou inférieure à la valeur lue.

### **RESULTAT DE CET ASSEMBLAGE PARTIEL**

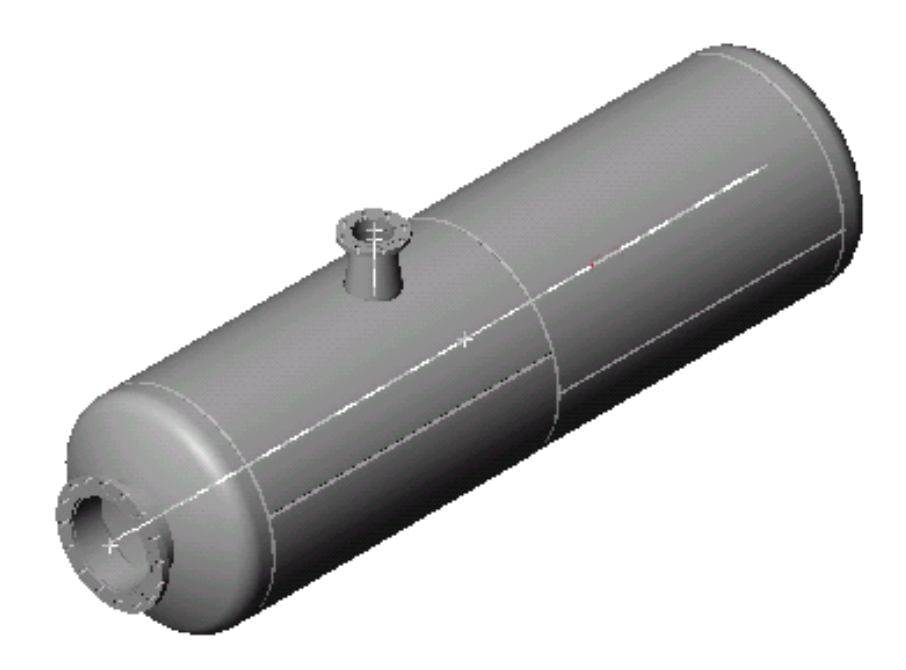

## **THEME D'ETUDE 2**

### <span id="page-103-0"></span>*SUPPORT DE RESERVOIR*

Vous allez dessiner un support mécano-soudé pour une capacité horizontale de  $\emptyset$ 1000. Ce support est conforme à la norme **E 86 330**. Le plan au format A3 en définit les cotes.

### **PREMIERE ETAPE**

Création des pièces composant le support de Ø1000. Pour cela il faut créer :

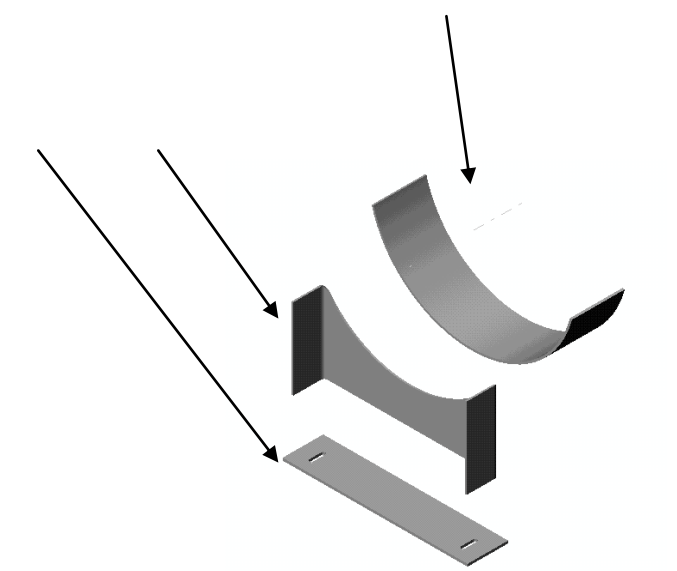

- La **semelle**, **la paroi ou toile** et **la fourrure** (*portion de virole qui réalise le berceau*).

#### *SEMELLE*

L'esquisse comprend toutes les découpes ; un simple bossage-extrusion suffit à générer la pièce :

#### **Méthode de création :**

- 1. Ouvrir une esquisse
- 2. Tracer un rectangle de dimensions 910x200, ainsi qu'une  $\frac{1}{2}$   $\frac{1}{\frac{1}{2}}$  exides grands côtés.

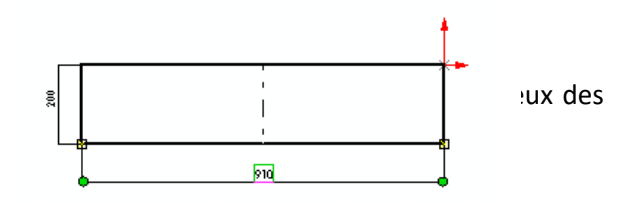

centres

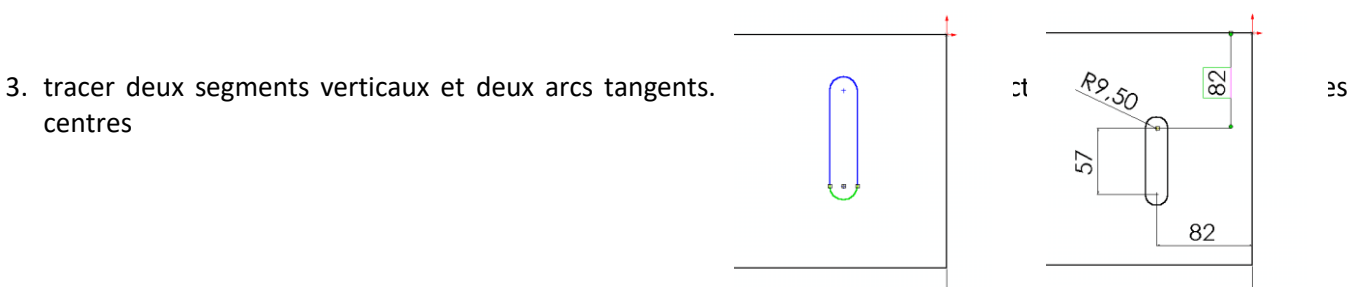

4. Sélectionner l'ensemble du trou oblong et la ligne de constru

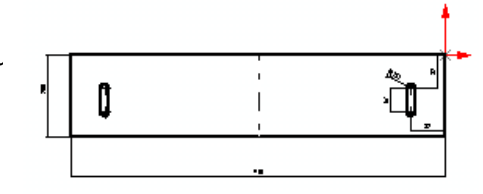

5. Extruder en bossage d'épaisseur 12 mm.

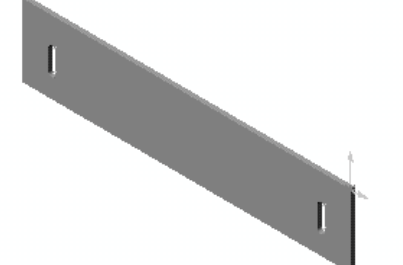

#### *PAROI*

- Ouvrir un nouveau fichier Pièce
- Dans une esquisse tracer le contour coté ci contre.

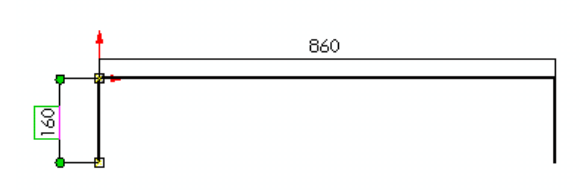

DRIF/CDCGM/POLE CI

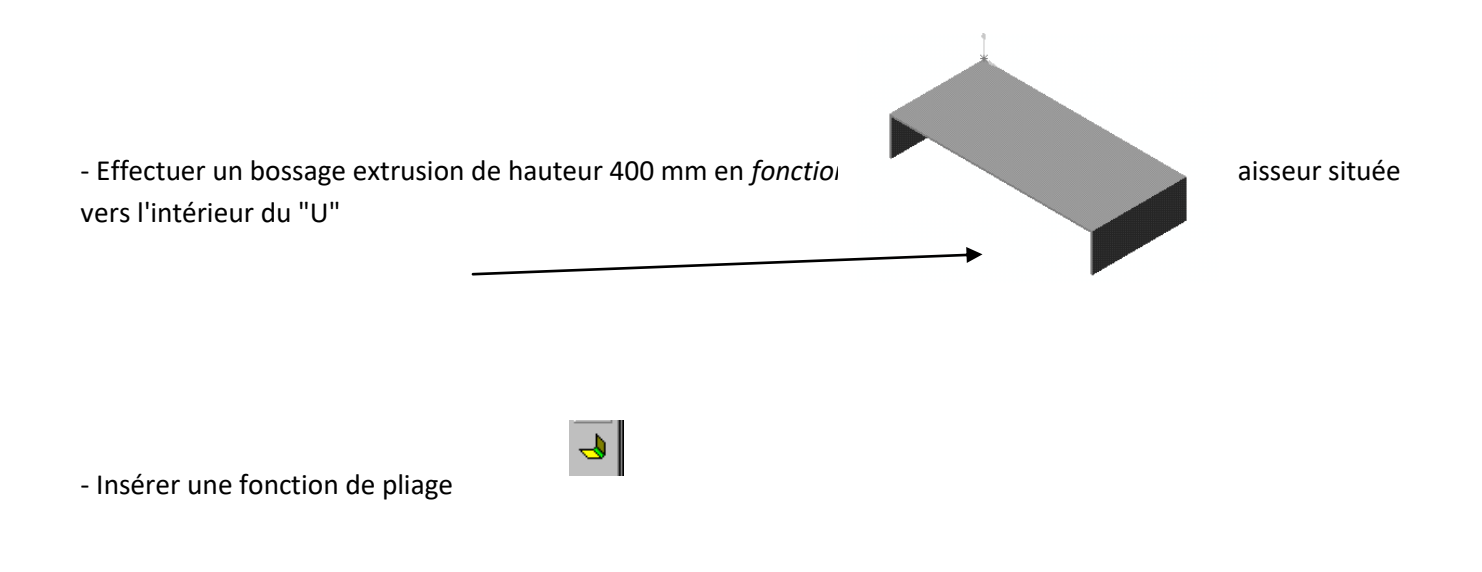

#### *FONCTION PLI*

Après avoir sélectionné la face intérieure médiane de la paroi, imposer un rayon intérieur de 16 mm et garder les autres paramètres (pertes au pli et facteur K).

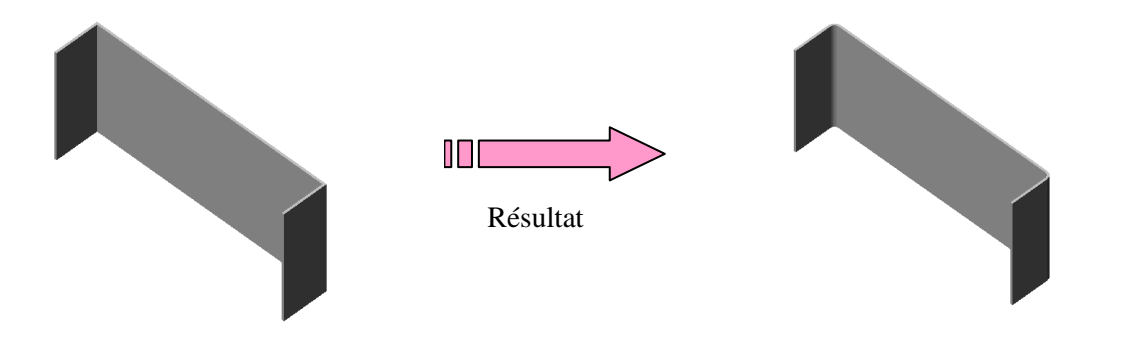

*DECOUPE CIRCULAIRE*

Le rayon intérieur de cette découpe est égal à 510 mm ( Rayon extérieur de la virole + épaisseur de la fourrure) et la découpe doit impérativement être tangente à la paroi intérieure du « U »

#### **Méthode**

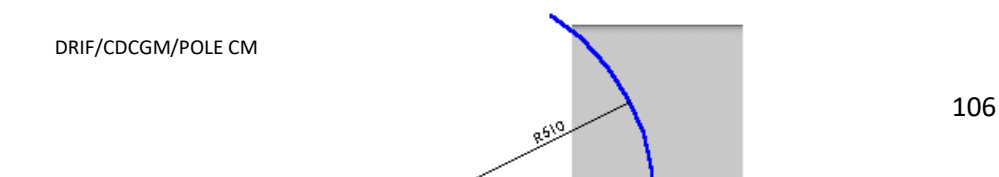

- Sur la face externe du "U", ouvrir une esquisse.

- Tracer un arc "*par son centre*" et une ligne de construction passant par son centre.

- Coter le rayon.

- Dans la boite de dialogue contrainte, demander la coïncidence de l'arc et de l'arête intérieure de l'épaisseur de la paroi.

- Demander un enlèvement de matière à travers tout, en gérant bien les directions d'enlèvement.

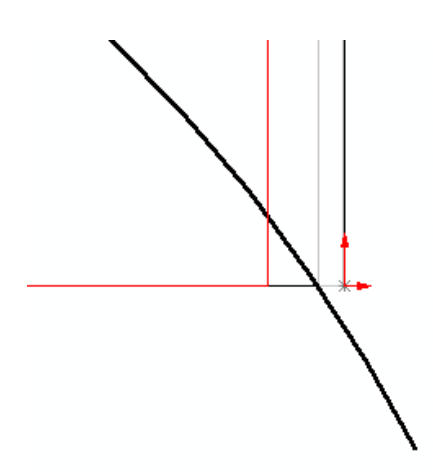

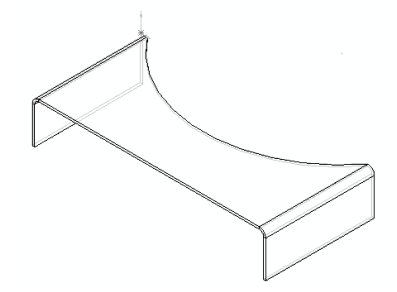

- Veiller à contrôler ces zones intersections

#### *FOURRURE*

Une simple esquisse et une *extrusion pièce mince* épaisseur 10 longueur 260 suffit à créer la pièce.

#### *Méthode :*

- Tracer un arc de centre l'origine.

- Coter le rayon et l'angle au centre ( il faut pour ce dernier sélectionner le centre de l'arc**,** puis les **deux** extrémités)

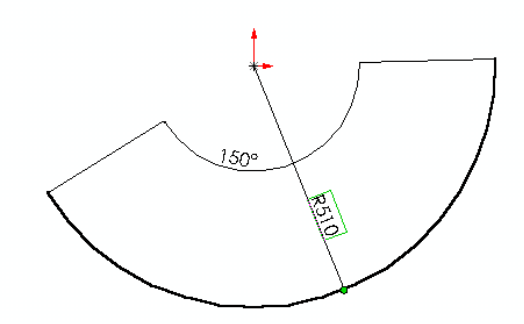

- Extruder sur une longueur de 260 mm.

Attention au sens de l'épaisseur située à l'intérieur du "U"

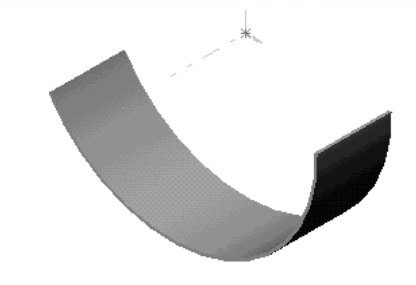
# *ASSEMBLAGE DES COMPOSANTS*

Tous les fichiers **PIECE** précédents étant ouverts, ouvrir un fichier d'assemblage et multi -fenêtrer.

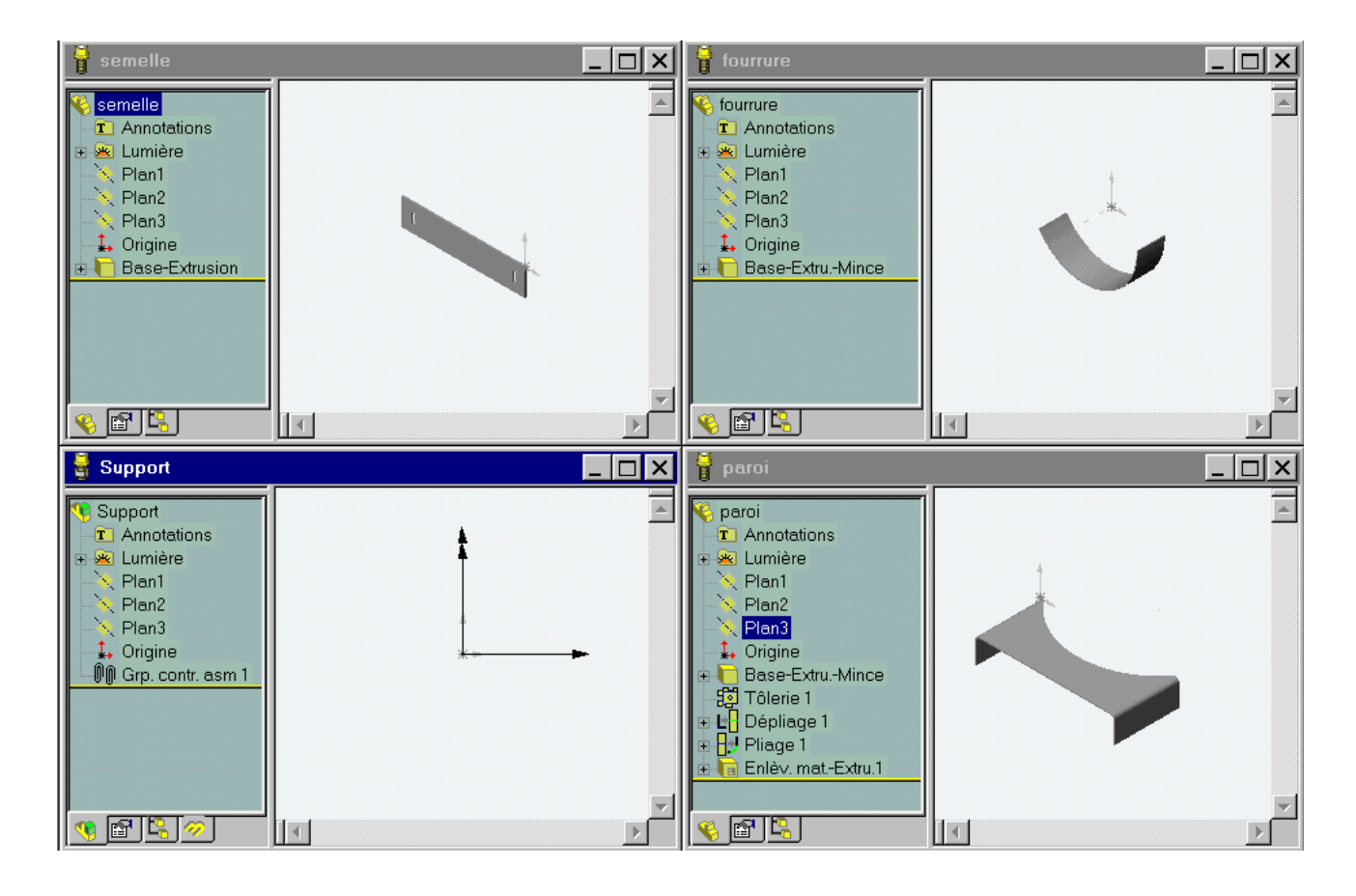

La fenêtre d'assemblage **étant active**, *faire glisser* les fichiers *semelle, paroi et fourrure* dans le plan d'assemblage.

Vous constatez que les pièces sont dans l'arbre de création et devant chacune d'elle, un petit signe (f) ou (-) indique si la pièce est *fixée ou encore libre*.

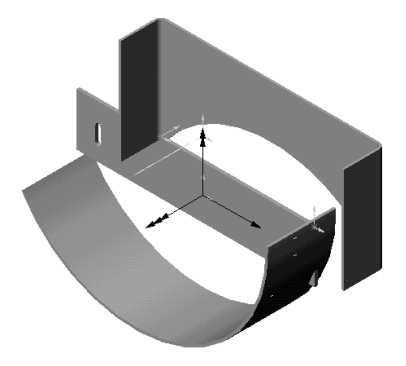

Déplacer les à l'aide de la main de façon à observer leur mobilité.

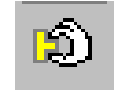

DRIF/CDCGM/POLE CM Module 16 TSBECM

## **CALCUL ET DESSIN ASSISTES PAR ORDINATEUR CAO DAO**

#### **POSITIONNEMENT DE LA PAROI SUR LA SEMELLE :**

3 CONTRAINTES SONT NECESSAIRES :

- UNE COÏNCIDENCE DE PLAN

- DEUX DISTANCES ENTRE PLANS.

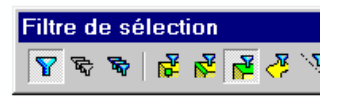

**CONSEIL** : FILTRER LES SURFACES

#### **POSITIONNEMENT DE LA FOURRURE SUR LA PAROI :**

3 CONTRAINTES SONT NECESSAIRES :

- UNE COAXIALITE DES SURFACES CYLINDRIQUES
- UNE DISTANCE DE 50 MM ENTRE PLANS
- UNE ORIENTATION ANGULAIRE ENTRE DEUX FACES

## **Conseil** : utiliser l'outil "mesurer" pour déterminer facilement cet angle*.*

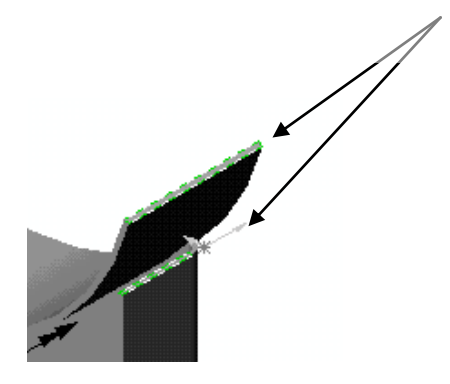

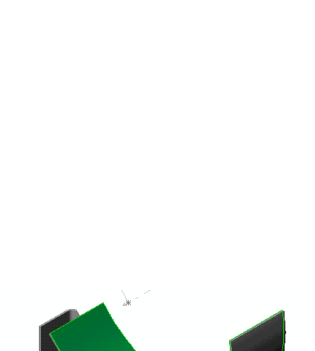

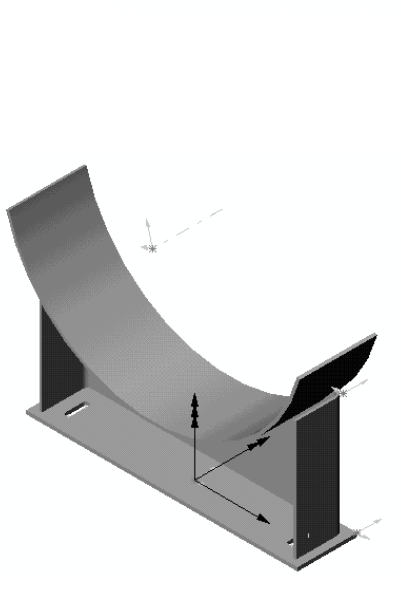

# **SOUDURES**

- Insérer les composants « soudure » entre les faces adjacentes de la semelle et de la paroi.

#### **Notas** :

"Le rayon de soudure" représente la hauteur du cordon.

Il faut *soigneusement sélectionner* les surfaces pour établir les cordons.

*Il est possible que des problèmes surviennent lors de l'établissement des soudures entre la fourrure et la paroi…Dans ce cas, coter les sur la mise en plan sans les représenter*.

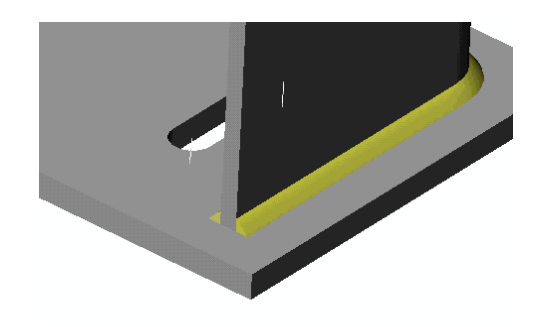

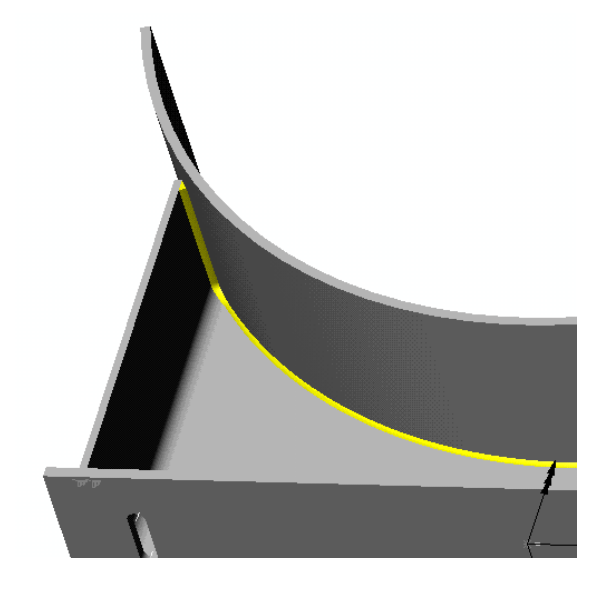

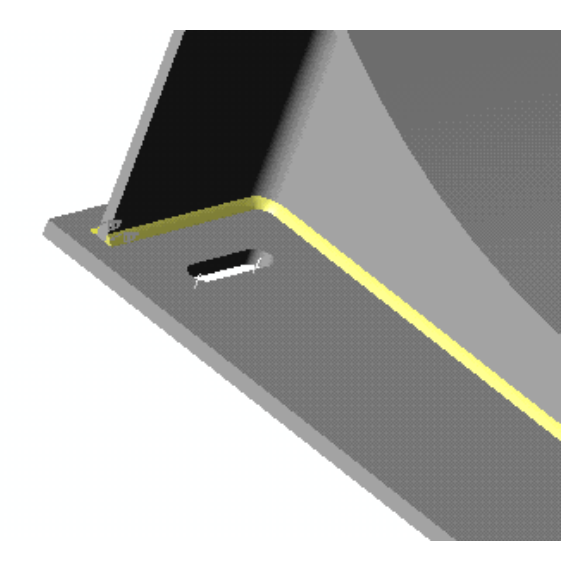

# **CREATION D'UN ECLATE**

- Sélectionner l'arbre des configurations :

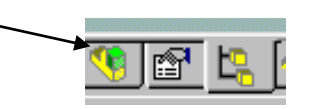

- Par clic droit sur l'icône de titre, ajouter une nouvelle configuration que vous appellerez par exemple "*Eclaté*"

- Par clic droit sur cette configuration, demander un éclaté automatique.

- Retourner dans l'arbre feature manager

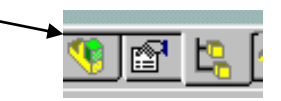

- Par clic droit sur les cordons (bead1 2 3) les cacher.

- Insérer une vue éclatée : choisir « *automatique* » et valider.

- Modifier alors les directions et (ou) les cotes des vecteurs de déplacement en déplaçant à l'aide de la souris les petits carrés verts qui représentent

- ORGANISER AU MIEUX LES ETAPES D'ECLATEMENT.

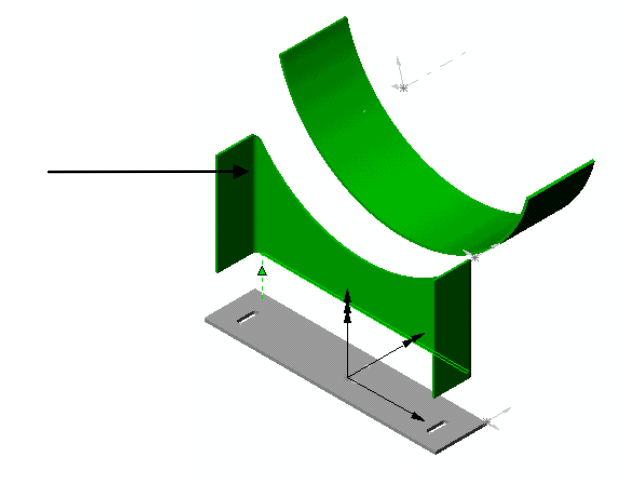

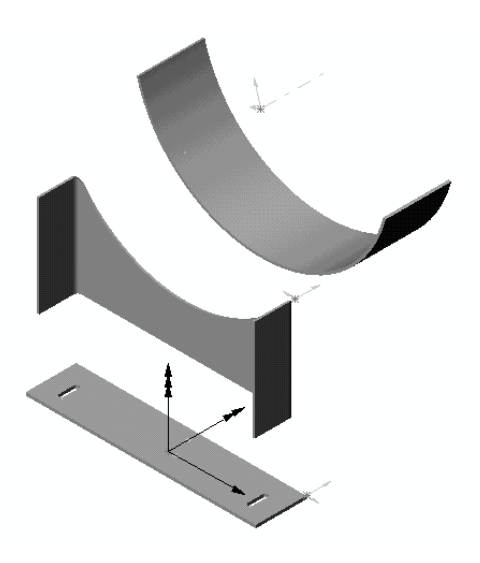

MISE EN PLAN

- Ouvrir un fichier de mise en plan.

- Insérer la vue de face et la vue de gauche.
- Insérer une vue de dessus coupe A-A et deux détails comme ceux réalisés sur le plan fourni.

# **THEME D'ETUDE 3**

## *TUYAUTERIE*

#### **FAMILLE DE PIECES ET CONFIGURATIONS**

L'objectif est le dessin de la tuyauterie présentée page xxx(assemblages)

## **BRIDES**

### **Dessin d'une bride plate à souder PN10 DN50.**

En fonction des cotes de la documentation page 31 et par une méthode permettant de retrouver les cotes du tableau constructeur, créer la bride de DN50.

*Attention à définir et coter vos esquisses et vos fonctions avec des cotes analogues à celles de la documentation (cote, D, c, etc. …)*

*A titre d'exemple vous pouvez utiliser le document page xxx « méthode pour définir la bride de base »*

**Création d'une famille de brides DN50, DN65, DN125, et DN300**

Par **« insertion - nouvelle famille de pièces** » vous vous trouvez sous **Excel** avec une feuille de calcul vierge et les menus associés (**adopter la position écran de la figure**).

- Faire alors apparaître vos cotes de fonction et d'esquisse en cochant **« montrer les cotes de fonctions »** dans les annotations de l'arbre de création.

- **Double-Cliquer** sur chacune des cotes de façon à les insérer en tête des colonnes de la feuille. Puis donner en ligne le nom de chaque pièce à tracer et remplir le tableau avec les cotes extraites de la documentation.

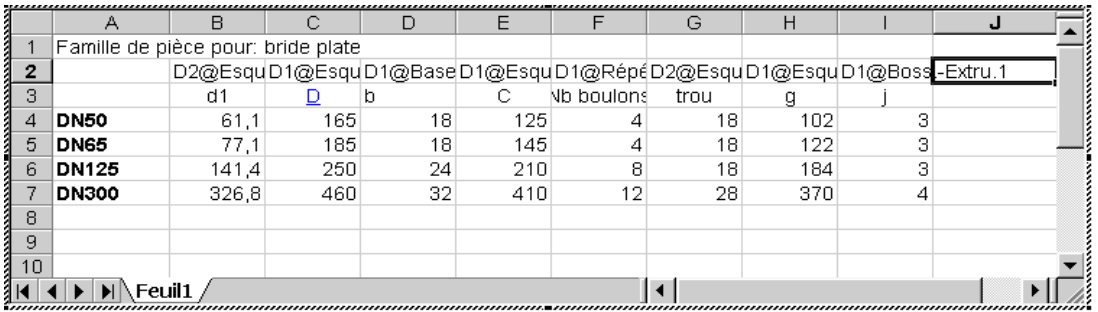

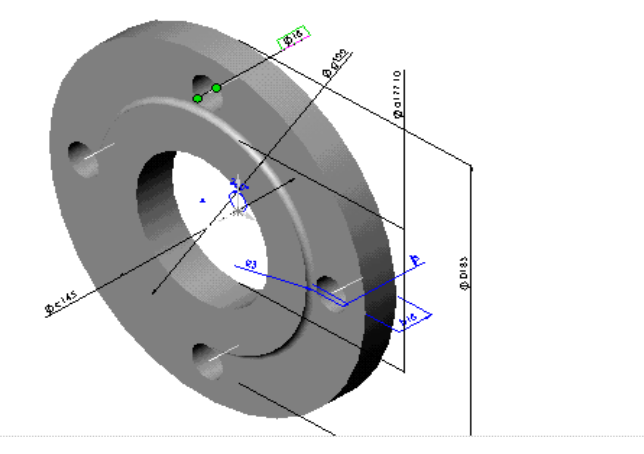

#### **A LIRE**

Tout clic dans l'écran graphique ferme la fenêtre Excel

Pour la rappeler :

" Édition - famille de pièces"

- Compléter éventuellement l'habillage du tableau.

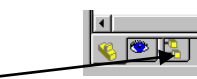

- Cliquer alors sur l'icône « **arbre des configurations** »

Les différentes configurations créées sont visibles. Double - cliquer dessus pour les tracer !...

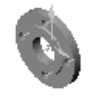

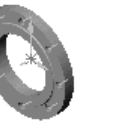

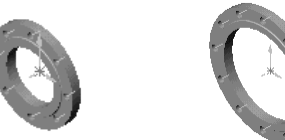

*Sauvegarder « bride plate »*

## **COURBE A SOUDER**

#### *Dessin d'une courbe à souder*

Dessiner la courbe à souder modèle 3d DN32 pour un tube de Øext. 38 (voir la documentation page 32 pour les dimensions)

#### **Méthode : (l'ordre est important)**

- Ouvrir une esquisse ; tracer un **arc de centre donné** et passant par 2 points ; coter au diamètre correspondant et l'angle à 120° (sélectionner **à la fois** les extrémités de l'arc et son centre).
- Ouvrir une autre esquisse dans un **plan (***à créer***) contenant une extrémité** de l'arc précédent et **perpendiculaire** à celui ci ; tracer un cercle de  $\varnothing$  ext. égal à celui du tube ;
- Effectuer un balayage.
- Effectuer une coque d'épaisseur égale à celle du coude de la documentation.

*IMPORTANT : Pour pouvoir assembler ces coudes (qui sont des portions de tore) vous devez créer des axes aux extrémités. Pour cela, à chaque extrémité, ouvrir une esquisse et convertir un cercle (le int. Par ex) ; quitter l'esquisse et créer un axe (de type « point et surface) passant par le centre de ce cercle et contenant le plan de section droite d'extrémité. Ces axes serviront aux contraintes de co-axialité dans les assemblages avec les tubes.*

- *Sauvegarder avec le nom « coudes »*

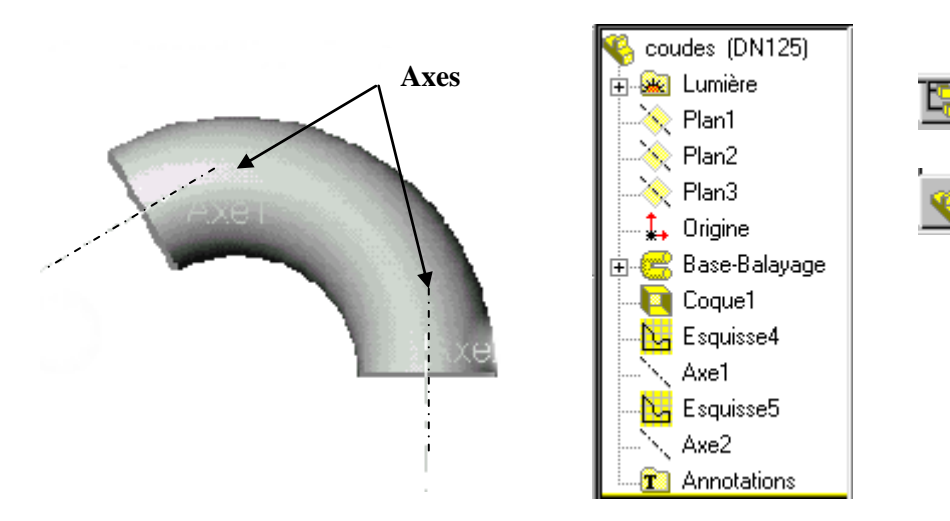

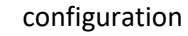

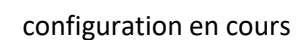

## *Création de plusieurs configurations d'une même pièce*

Créer par exemple 3 configurations de coudes : DN50, DN65, DN125.

*ATTENTION* à respecter les phases de travail :

- Cliquer sur l'icône « configuration » et par clic droit sur le nom de « coudes »
- Ajouter une configuration et donner-lui le nom de DN65 ; sélectionner cette « DN65 »
- Repartir dans la configuration en cours et modifier les cotes de votre coude de façon à obtenir les cotes du coude DN65.
- *Attention à cocher la puce « pour cette configuration » dans le masque de saisie*
- Procéder de la même façon pour le coude DN125.
- Cela fait, il vous suffit de double-cliquer sur les configurations pour les dessiner.

### *Réduction concentrique*

- N'en définir qu'une seule, celle dont les  $\varnothing$  extérieurs sont de 139.7 et 76.1. (DN 125-DN.65). Avoir toujours le souci de concevoir la pièce avec un système de cotation identique à celui qui la définit dans la documentation.
- Méthode au choix, la plus simple étant un bossage par révolution du profil extérieur, puis une coque d'épaisseur la plus forte, puis un enlèvement de matière par extrusion pour engendrer l'amincissement coté petit diamètre. Une aide est proposée page 34 en cas de besoin.
- *Sauvegarder sous le nom « réduction ».*

## *Configurations de tube*

- Dessiner un tube DN125 de  $\emptyset$ ext. 139,7 ép. 4 de longueur 300 (bossage extrusion pièce mince) et décliner une configuration pour un tube DN65 de  $\emptyset$ ext. 76,1 ép.2,9.
- *Sauvegarder sous le nom « Tube »*

# **TUYAUTERIE FINALE**

- Créer un assemblage pour réaliser le tronçon de tuyauterie suivant.
- Afficher les axes temporaires et les axes de façon à les voir pour permettre les assemblages.

Par souci de simplification on respectera les conditions suivantes :

### **Depart : DN125 - Arrivée : DN 65**

- Tous les tubes ont même longueur :

#### **300 mm**

- Les 2 coudes sont **de même angle égal à 120°.**

## **- Les faces d'étanchéité des brides sont en retrait de 3 mm par rapport aux tubes**

- Les jeux de soudure sont **de 2 mm**.
- Les faces planes des brides **sont parallèles**.
- La ligne de tuyauterie est **parallèle à un plan de projection (ici plan 3).**

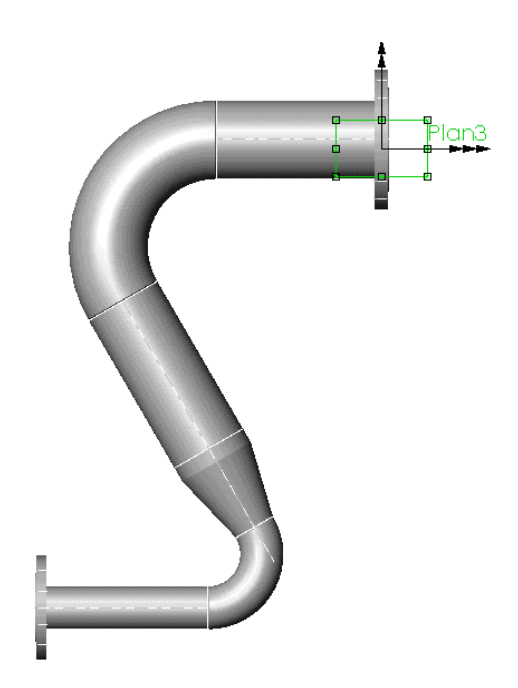

## *ASSEMBLAGES*

- **1.** Insérer la bride DN 125 dans le document d'assemblage (elle devient fixe par défaut).
- **2.** Insérer (par glissement sur fenêtrage en mosaïque si le fichier est déjà ouvert) le fichier tube de DN 125.
	- *a.* Placer une contrainte de coaxialité de son axe avec celui de la bride.
	- *b.* Placer une contrainte de distance (2mm) entre le plan d'appui de la bride et la face plane (à souder) du tube.
- **3.** Insérer la courbe à souder DN125
	- *a.* Placer une contrainte de coaxialité entre l'axe de la courbe et celui du tube.
	- *b.* Placer une contrainte de distance (2 mm) entre les faces planes à souder.
	- *c.* Placer une contrainte de parallélisme entre l'axe du tube et le plan 3 (par exemple), de façon à orienter la tuyauterie.
- **4.** Insérer à nouveau un tube DN125 .
	- *a.* Placer une contrainte de coaxialité entre l'axe de la courbe et celui du tube.
	- *b.* Placer une contrainte de distance (2 mm) entre les faces planes à souder.
- **5.** Insérer la réduction concentrique
	- *a.* Placer une contrainte de coaxialité entre l'axe de la réduction et celui du tube.
	- *b.* Placer une contrainte de distance (2 mm) entre les faces planes à souder.
- **6.** Insérer une courbe à souder DN65
	- *a.* Placer une contrainte de coaxialité entre son axe et celui du tube.
	- *b.* Placer une contrainte de distance (2 mm) entre les faces planes à souder.
- **7.** Insérer un tube DN65
	- *a.* Placer une contrainte de coaxialité entre son axe et celui de la courbe à souder.
	- *b.* Placer une contrainte de distance (2 mm) entre les faces planes à souder.
	- c. Placer une contrainte de parallélisme entre l'axe du tube DN 65 et le plan 3 (par exemple), de façon à orienter la tuyauterie.
- **8.** Insérer la bride DN65
	- *a.* Placer une contrainte de coaxialité entre son axe et celui de la courbe à souder.
	- *b.* Placer une contrainte de distance (2 mm) entre les faces planes à souder.

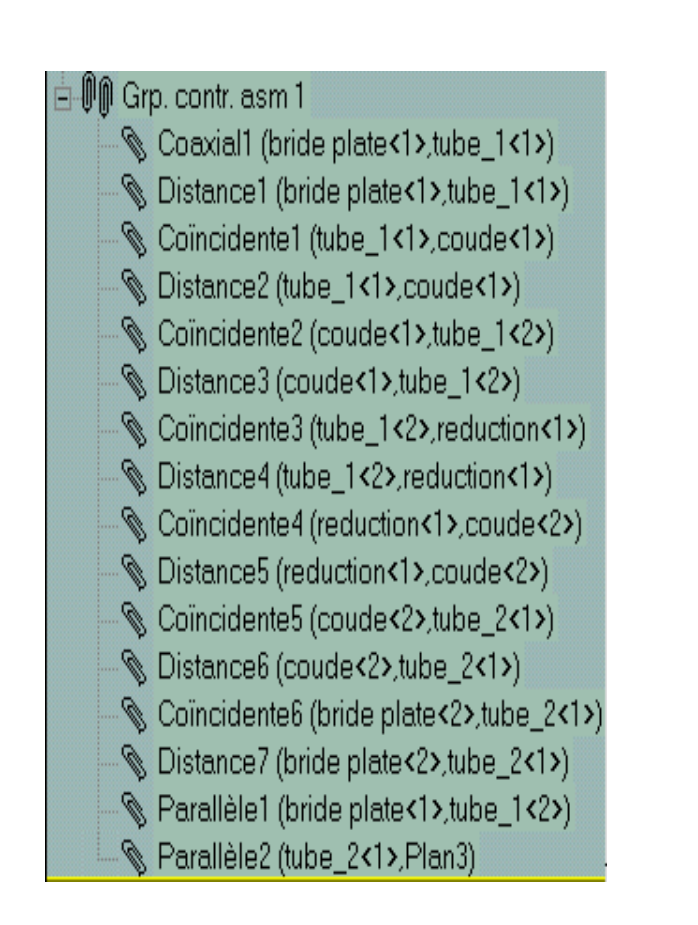

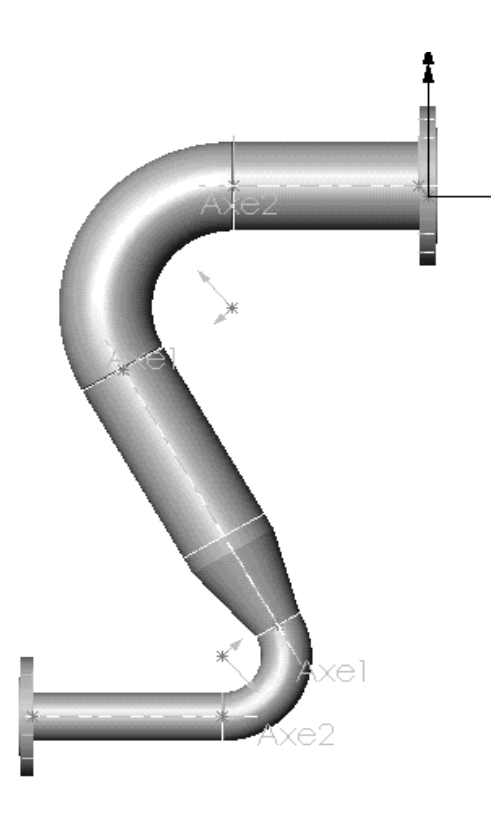

## *DOCUMENTATION DIMENSIONNELLE*

*Bride plate à souder - série PN10* 

- **Suivant NF E 29 282**

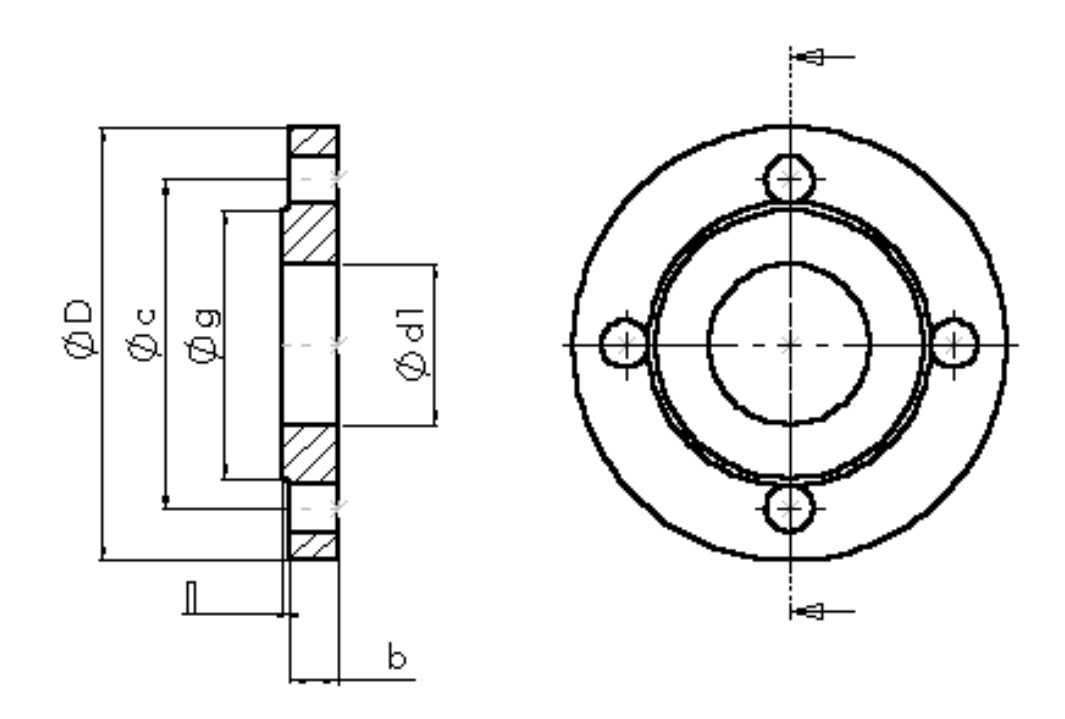

ratayon du congé est égal à la hauteur j du bossage

## **CALCUL ET DESSIN ASSISTES PAR ORDINATEUR CAO DAO**

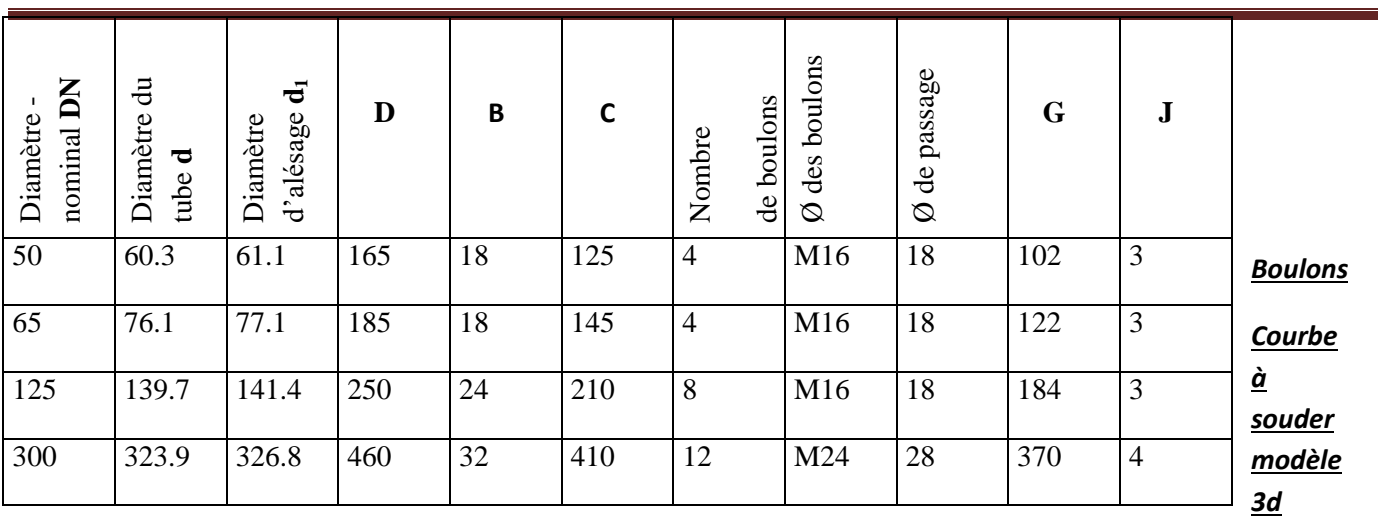

#### - **Suivant norme NF A 49.182**

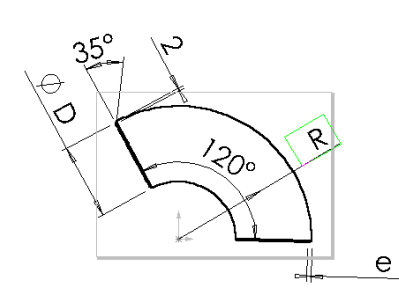

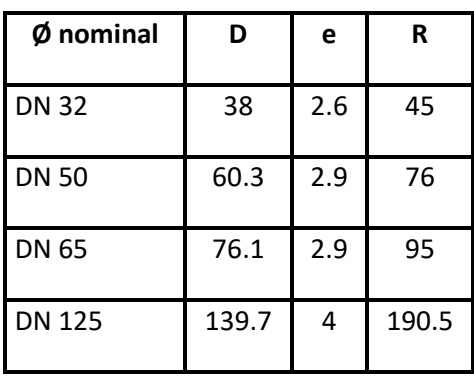

R est le rayon moyen

*Réduction concentrique* 

- **Suivant norme A 49.184**

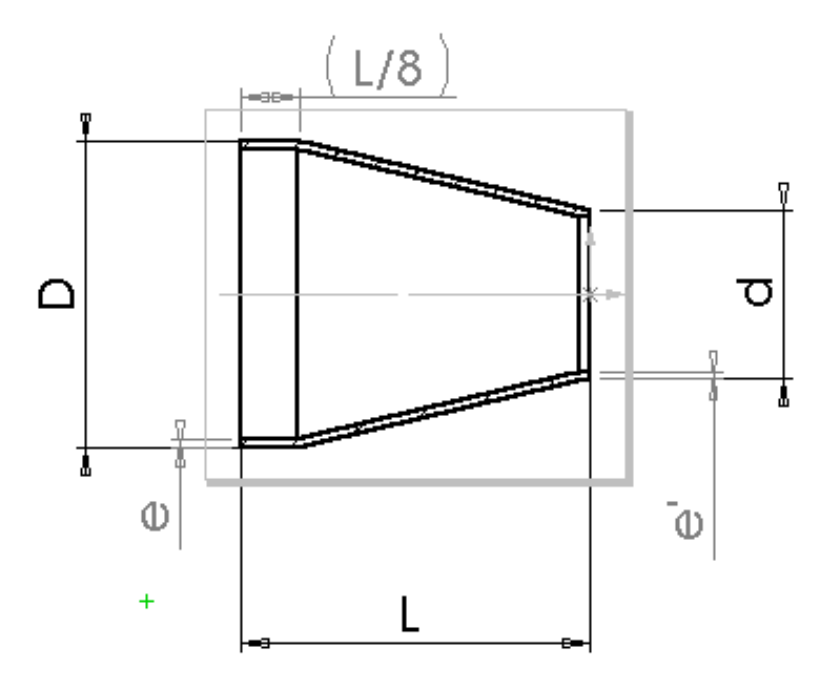

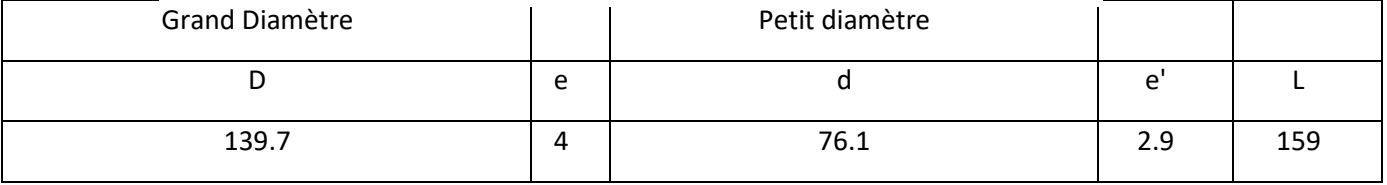

## **METHODE POUR DEFINIR UNE BRIDE**

#### **Bride plate à souder PN10** *(Choisir la DN 50 pour la configuration de base)*

#### **Bossage- extrusion (création de la rondelle) :**

Ouvrir une esquisse sur le plan de face. Tracer deux cercles concentriques de diamètres  $d_1$  et D centrés sur l'origine et extruder le bossage à l'épaisseur b.

#### **Enlèvement de matière par extrusion (perçage d'un trou) :**

Sur la face avant de la bride, ouvrir une esquisse. Tracer un cercle de diamètre c. Sélectionner ce cercle et le transformer (dans le feature manager) en «ligne de construction » (texture en trait mixte). Tracer ensuite un cercle centré sur le précédent et de diamètre égal à celui du trou de passage de boulon.

Enlever la matière «à travers tout ».

#### **Répétition circulaire (perçage des 4 trous) :**

Appeler la fonction répétition circulaire ; sélectionner l'axe temporaire de la bride (afficher "axes temporaires»), sélectionner la fonction précédente (enlèv. Mat. Extrus) et demander 4 occurrences sur 360° en *cochant un espacement constant.*

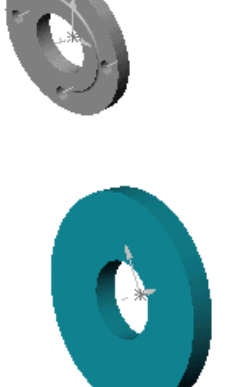

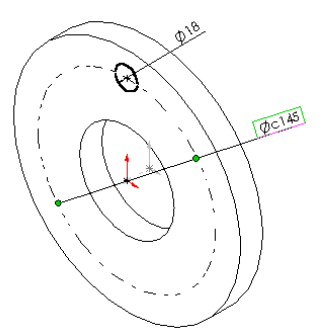

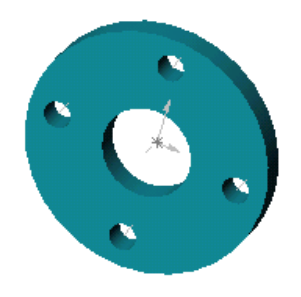

#### **Bossage- extrusion (portée de joint) :**

Sélectionner la face avant et ouvrir une esquisse. Sélectionner le cercle d'alésage de  $\varnothing$  d<sub>1</sub> et le convertir dans votre esquisse (outils d'esquisse). Tracer un second cercle de Ø g centré sur le précédent.

Effectuer un bossage extrusion de hauteur j.

**Congé**  Sélectionner l'arête à raccorder et effectuer un congé de rayon égal à j.

## **Équation permettant de lier j avec le rayon du congé précédent**.

Faire apparaître les cotes de fonction (clic bouton droit sur annotations)

Par «outils », insérer une équation liant les cotes : "D1@Congé1" = "D1@Boss.-Extru.1"

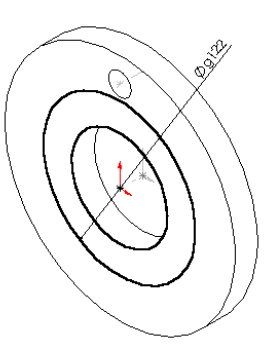

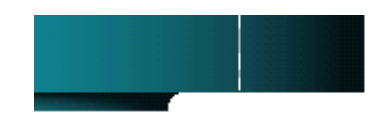

## **METHODE POUR DEFINIR LA REDUCTION CONCENTRIQUE**

#### **Tracer l'esquisse suivante**.

- Coter en respectant les valeurs.

- Modifier les propriétés des cotes qui détermineront les diamètres D et d (propriétés, diamètre…de la cote)

- Installer une équation qui définit la longueur de la partie "cylindrique future" (cote de 26,5) : cette cote sera égale : L/8 (ici L =  $159$ )

**Effectuer un bossage de révolution**.

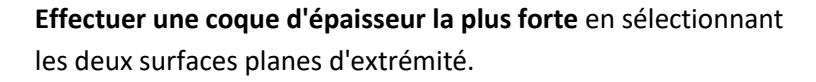

Sur la face plane la plus petite, **ouvrir une esquisse**.

**Sélectionner** le cercle extérieur et "décaler" de e'

Ici e' = 2,9 mm.

**Effectuer un enlèvement de matière** par extrusion du type "à travers tout".

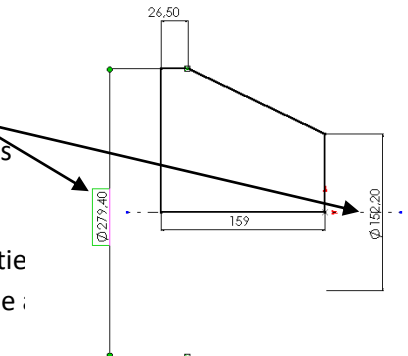

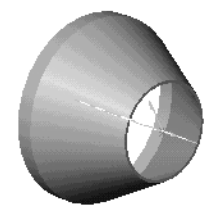

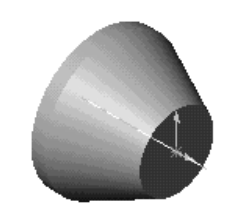

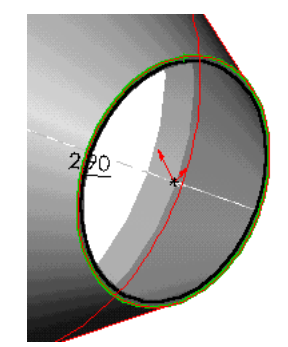

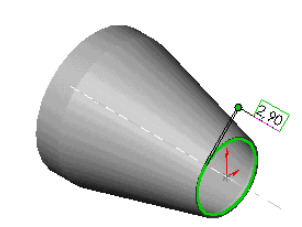

# **EXERCICE 1**

## **Dessin d'isométrique avec un logiciel de DAO 2D tels qu'Autocad .**

## **INSTRUCTIONS**

## **POUR LE FORMATEUR :**

- Pour que le stagiaire réalise cet exercice, les pré-requis sur Autocad sont :
- Connaître le système de repérage des points dans le plan (**cdet\_c\_m14\_Coordonnées).**
- Savoir tracer une ligne, un cercle (voir aide Autocad commande **ligne** et **cercle**).
- Effacer un objet (voir aide Autocad commande **effacer**).
- Changer les objets de calque (voir aide autocad commande **propriété**).
- Copier les objets cotes et les étirer (voir aide Autocad commande **copier** et utilisation des **poignées**).
- Savoir créer des hachures (voir aide Autocad commande **hachure**).

- A réaliser par le formateur la bibliothèque d'éléments standards cf ouvrage support **Symboles ISO et GEO .doc .**

# **TRAVAIL DEMANDE AUX STAGIAIRES**

Créer un nouveau dessin e utilisant le gabarit

**cdet\_c\_M14\_gabarit\_iso\_a4.dwt**

1 - Dessiner le filaire suivant sans la vanne puis insérer le bloc vanne

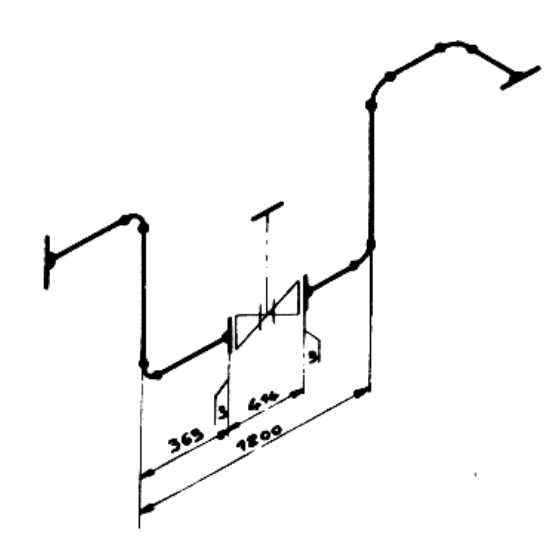

2- Créer un nouveau dessin. Dessiner le filaire de la tuyauterie puis les triangles, hachurer les triangles.

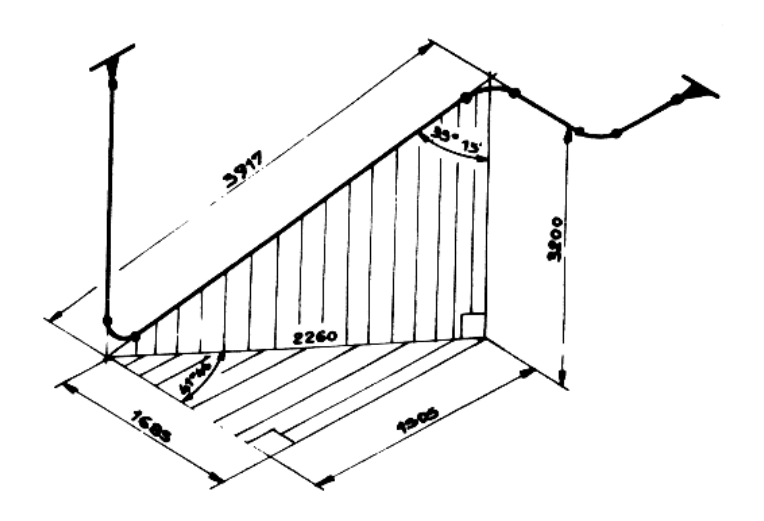

3 – créer un nouveau dessin et réaliser les isométriques du **cdet\_c\_m14\_exemples prof tracés iso.pdf**

# **EXERCICE 2**

*Application au dessin des plans d'un ouvrage en charpente métallique*

**INSTRUCTIONS**

# **POUR LE FORMATEUR :**

Les plans fournis sont en 2D au format Autocad version 2000

**TRAVAIL DEMANDE AUX STAGIAIRES**

- Réaliser sur SolidWorks les plans d'ensemble et de détail de cet ouvrage en charpente métallique.

# **EXERCICE 3**

*Détermination et Vérification d'une Solive*

**INSTRUCTIONS**

**POUR LE FORMATEUR :** 

**TRAVAIL DEMANDE AUX STAGIAIRES**

- Le calcul réalisé sur la fiche **cdet\_c\_solive.xls** sera vérifié avec le logiciel **RDM 6** et le logiciel **Cosmos express** intégré à Solidworks.